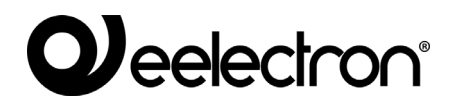

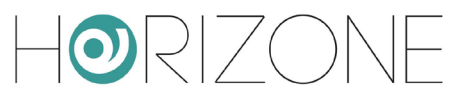

#### **HORIZONE SERVER**

#### **IN00B02WEB**

#### **MANUALE DI INSTALLAZIONE**

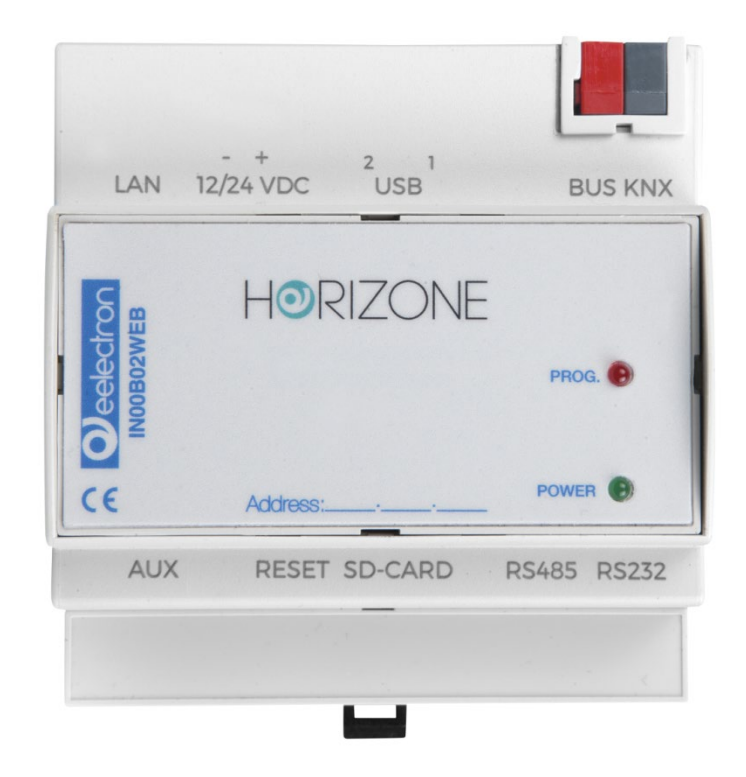

**Prodotto:** IN00B02WEB<br> **Descrizione:** Horizone Serv **Versione:** 

**Descrizione:** Horizone Server - Manuale di Installazione<br> **Data:** 10/04/2020 **Data:** 10/04/2020

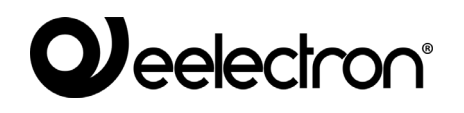

 $\left\lfloor \sqrt{2} \right\rfloor$  $| 0$ 

Qualsiasi informazione all'interno di questo manuale può essere modificata senza alcun preavviso.

Questo manuale può essere scaricato gratuitamente dal sito internet: *[www.eelectron.com](http://www.eelectron.com/)*

Esclusione di responsabilità:

Nonostante la verifica che il contenuto di questo manuale corrisponda all'hardware e al software indicato nel titolo, le modifiche non possono essere escluse completamente. Pertanto Eelectron non si assume nessuna responsabilità in merito.

*© 2020 Eelectron SpA. All rights reserved.*

Microsoft, Windows, Windows 2000, Windows XP, Windows 2003, Windows Vista e Internet Explorer sono marchi commerciali o marchi registrati di Microsoft Corporation negli Stati Uniti e in altri paesi. Java è un marchio di Sun Microsystems, Inc. negli Stati Uniti e in altri paesi. Tutti gli altri nomi di prodotti menzionati nel presente documento sono marchi o marchi registrati dei rispettivi produttori.

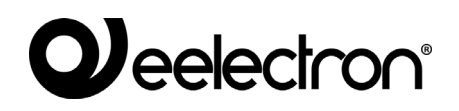

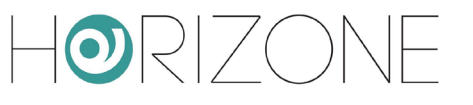

#### **Sommario**

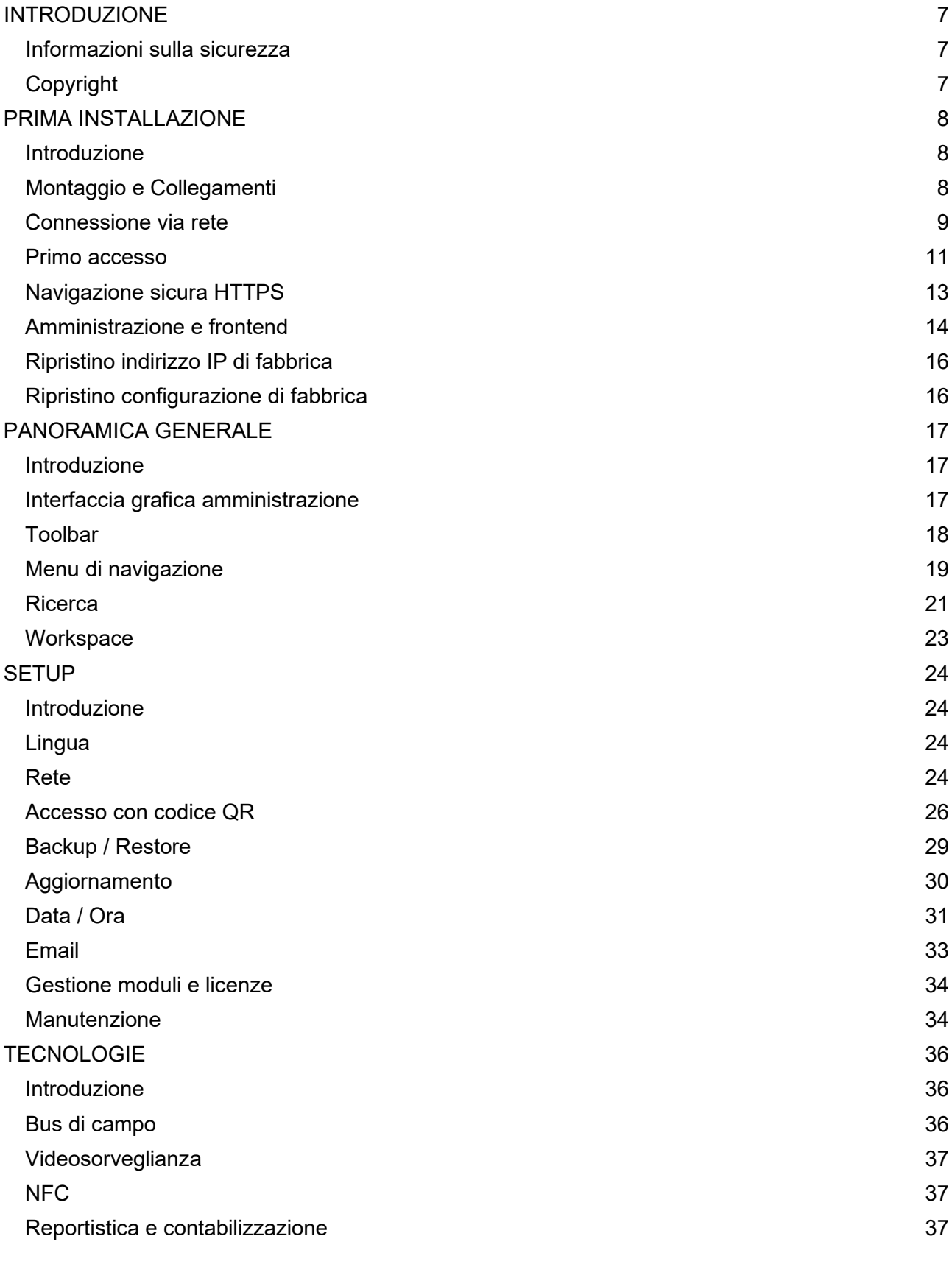

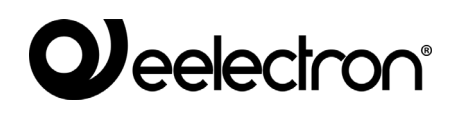

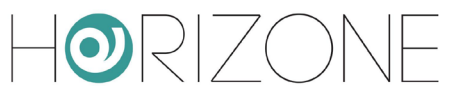

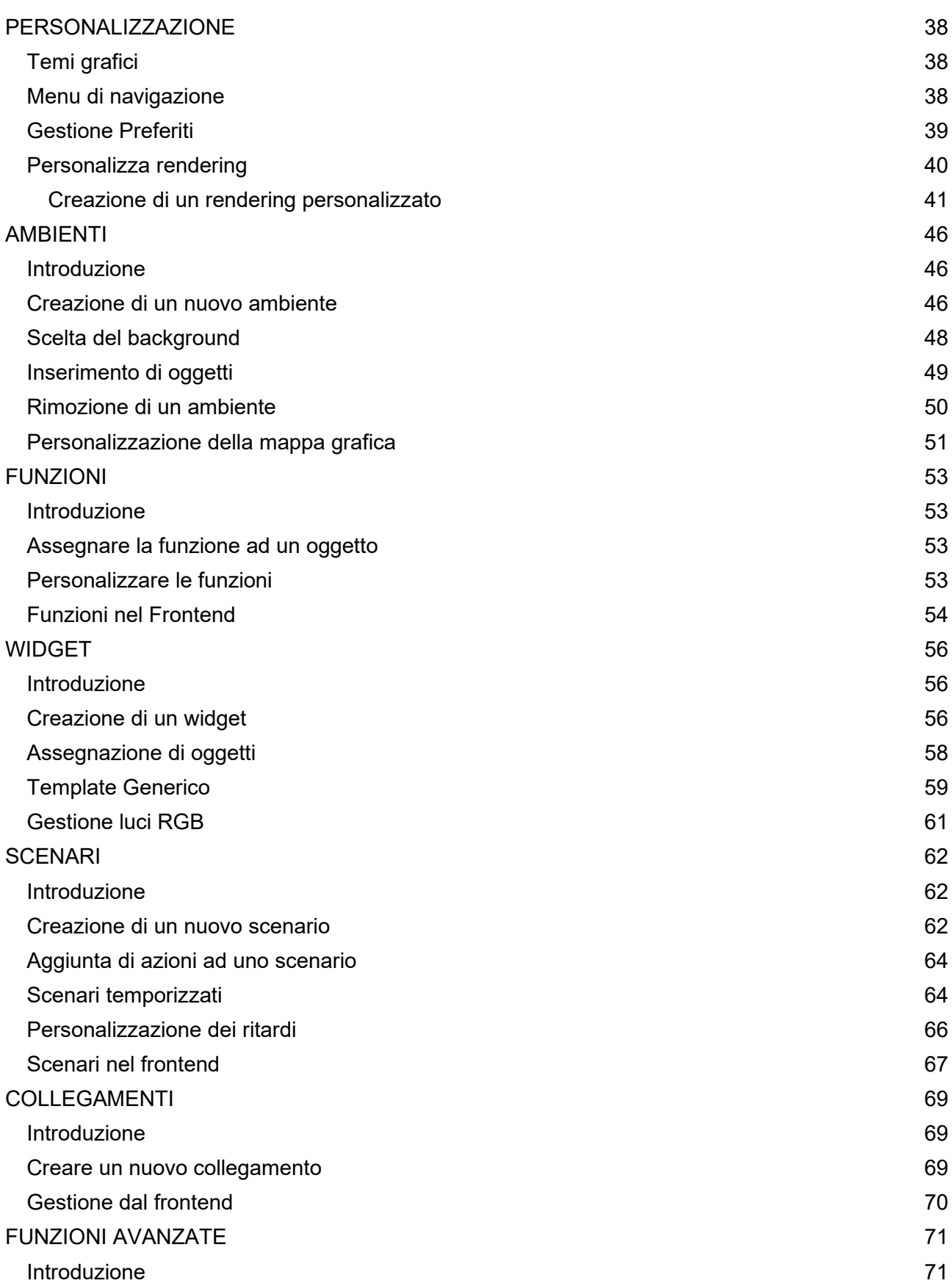

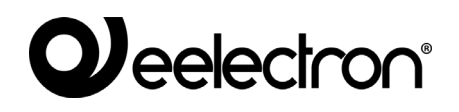

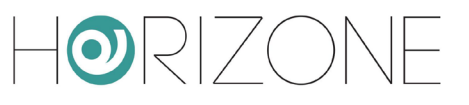

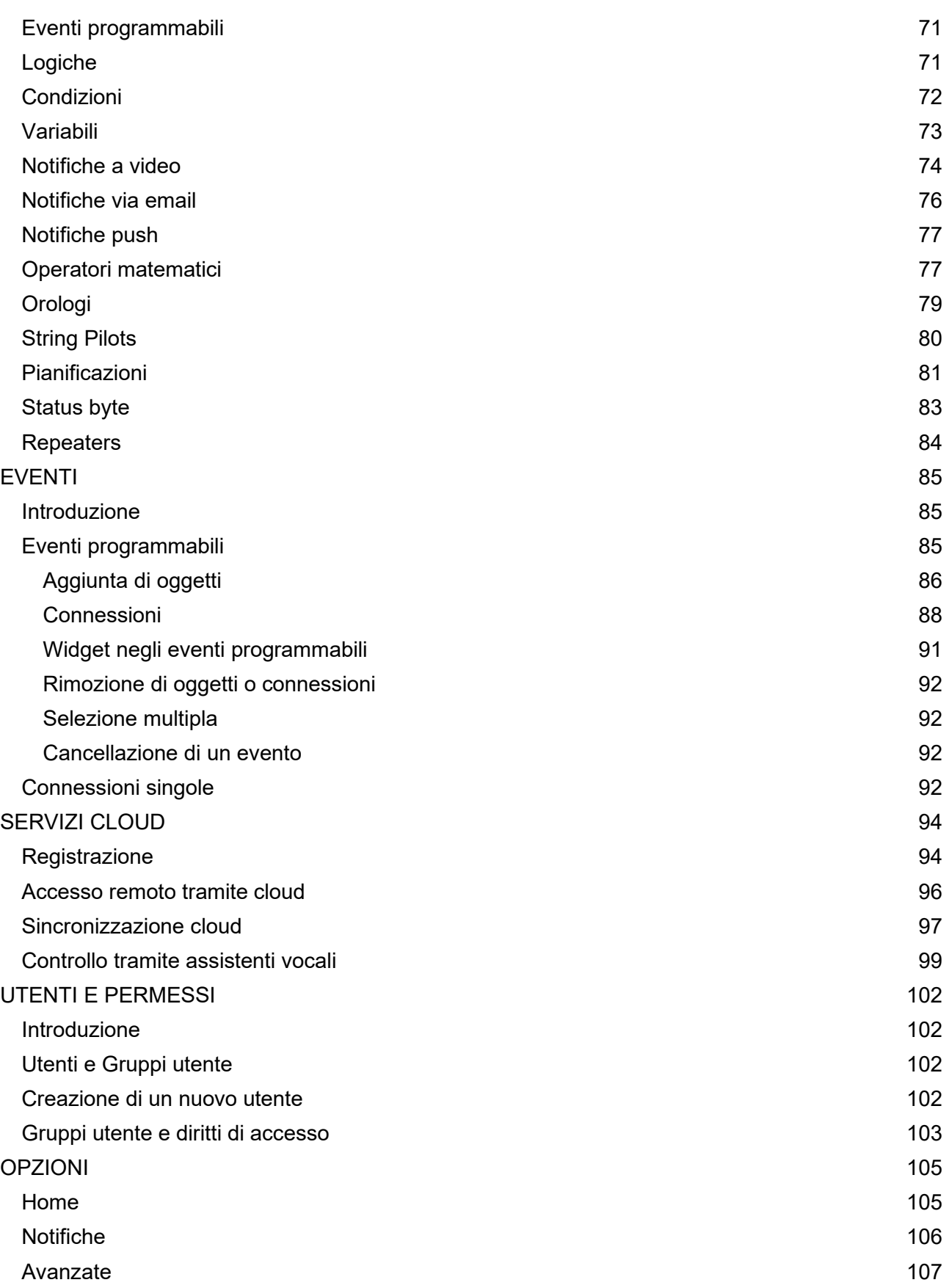

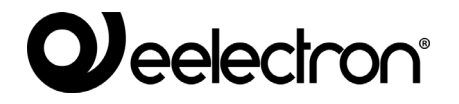

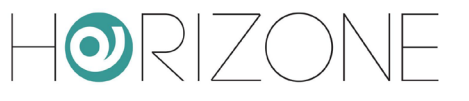

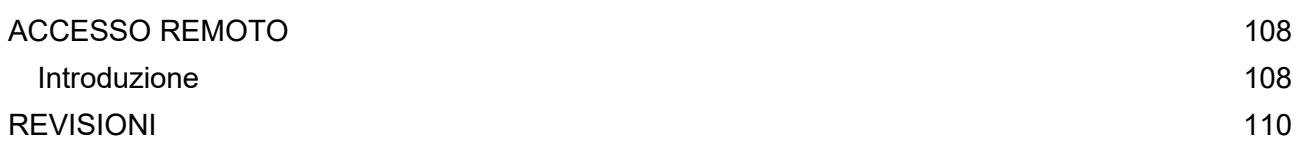

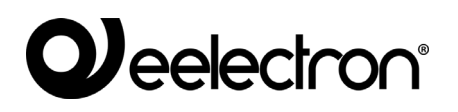

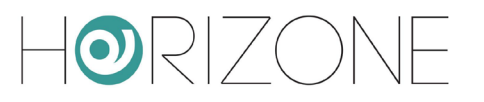

# <span id="page-6-0"></span>**INTRODUZIONE**

#### <span id="page-6-1"></span>**Informazioni sulla sicurezza**

Questo manuale contiene le informazioni necessarie per poter operare in sicurezza con il dispositivo. Chiunque interagisca con il dispositivo deve prima aver letto questa documentazione, in particolar modo le presenti informazioni sulla sicurezza. Questo documento integra e non sostituisce qualunque normativa o direttiva di Legge in materia di sicurezza.

Il dispositivo è stato sviluppato utilizzando tecnologie allo stato dell'arte e seguendo le normative in termini di sicurezza vigenti al momento; non è possibile tuttavia escludere con certezza possibili danni o interazioni con altri dispositivi durante il suo esercizio. Il dispositivo è conforme alle guide linea EMC ed alle norme Europee armonizzate; eventuali modifiche al dispositivo possono inficiare la compatibilità EMC.

La tensione di alimentazione deve essere rigorosamente all'interno dell'intervallo indicato in questo manuale e sul dispositivo; pericolo di incendio o di esplosione in caso di alimentazione al di fuori di questo intervallo. L'apparecchiatura deve essere alimentata da un circuito di alimentazione limitato il cui isolamento dalla rete elettrica deve essere non inferiore a quello tra il circuito primario e secondario di un trasformatore di sicurezza secondo IEC 61558-2-6 o equivalente.

La dichiarazione di conformità CE del dispositivo può essere richiesta a Eelectron SpA , ai riferimenti riportati sul sito [www.eelectron.com](http://www.domoticalabs.com/)

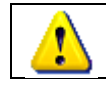

In conformità con la direttiva 2002/96/EC i dispositivi elettronici devono essere smaltiti nelle apposite strutture e non nella raccolta di rifiuti solidi urbani.

## <span id="page-6-2"></span>**Copyright**

Le istruzioni tecniche, i manuali ed il software di HORIZONE SERVER sono soggetti a copyright; tutti i diritti sono riservati. La copia, riproduzione, traduzione e/o modifica, anche parziali, sono espressamente vietati salvo approvazione scritta da parte di Eelectron SpA.

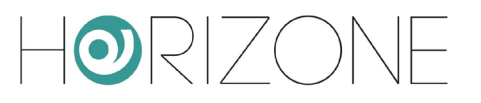

# <span id="page-7-0"></span>**PRIMA INSTALLAZIONE**

#### <span id="page-7-1"></span>**Introduzione**

HORIZONE SERVER è un webserver di supervisione per impianti di home & building automation basati sullo standard mondiale KNX e su alcuni tra i più diffusi sistemi tecnologici proprietari presenti sul mercato. La configurazione e l'utilizzo di HORIZONE SERVER avvengono interamente tramite pagine web, attraverso un comune browser da qualunque tipo di dispositivo o sistema operativo.

## <span id="page-7-2"></span>**Montaggio e Collegamenti**

HORIZONE SERVER è progettato per essere montato su guida DIN, alla stregua della maggior parte dei dispositivi elettrici.

Per il corretto funzionamento di HORIZONE SERVER è necessario prevedere i seguenti collegamenti:

- Alimentazione 12V / 24V DC (assorbimento 240 mA a 12V) mediante apposito morsetto in dotazione.
- Bus KNX mediante morsetto standard rosso-nero in dotazione
- Rete LAN mediante cavo cat. 5 o superiore e connettore RJ45 standard

Il LED frontale identificato come "POWER" segnala la presenza di alimentazione, mentre il LED "SERVICE" rimane normalmente spento, se non per segnalare particolari operazioni in corso.

HORIZONE SERVER mette a disposizione inoltre le seguenti porte:

- Slot SD: permette di inserire una memoria SD/SDHC per aumentare lo spazio di memorizzazione
- Porta seriale RS232, RS485 e 2 porte USB: disponibili per integrazioni ed applicazioni avanzate

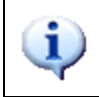

il collegamento al bus KNX non è indispensabile per la configurazione di HORIZONE SERVER, tuttavia è preferibile in quanto in sua assenza non è possibile verificarne il corretto funzionamento.

Le figure seguenti mostrano la dislocazione delle porte sui due lati del dispositivo.

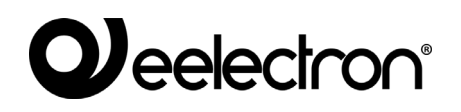

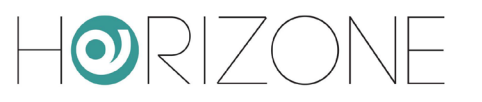

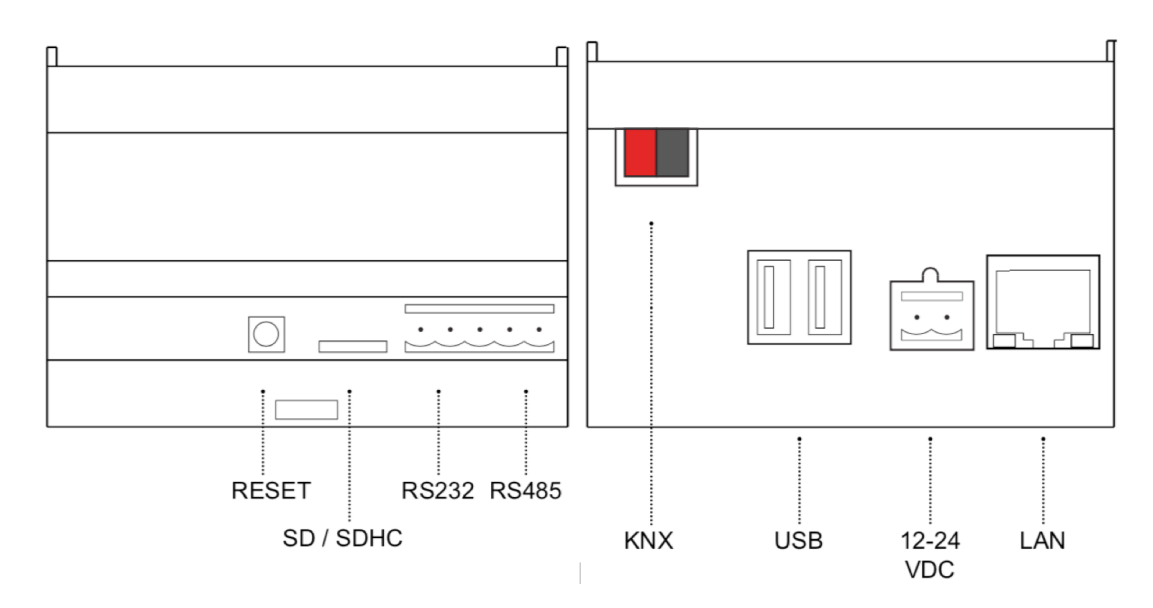

#### <span id="page-8-0"></span>**Connessione via rete**

La configurazione e l'utilizzo di HORIZONE SERVER prevedono un collegamento alla rete domestica o aziendale. Per la configurazione iniziale di HORIZONE SERVER, così come in caso di assenza di una rete durante la fase di installazione, è necessario procedere come segue:

- Collegare HORIZONE SERVER al proprio PC attraverso un cavo di rete "cross-over" (o "incrociato")
- Accedere alle impostazioni di rete del proprio PC, come illustrato nella documentazione del proprio sistema operativo
- Modificare le impostazioni del protocollo di comunicazione TCP/IP (versione 4) relative alla porta LAN a cui è collegato HORIZONE SERVER, ed impostare manualmente i seguenti parametri:
	- $\circ$  Indirizzo IP: 192.168.0.100
	- o Maschera di rete: 255.255.255.0
	- o Gateway predefinito: 192.168.0.110
	- o Salvare ed attendere che le nuove impostazioni diventino effettive. Qualora venga richiesto, riavviare il sistema.

Le figure seguenti mostrano, a titolo di esempio, le finestre di configurazione della rete per un PC dotato di sistema operativo Windows.

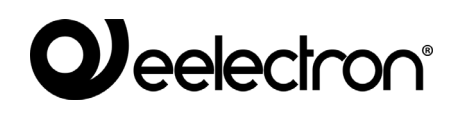

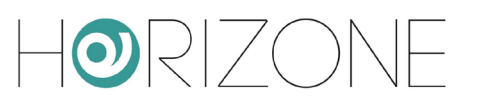

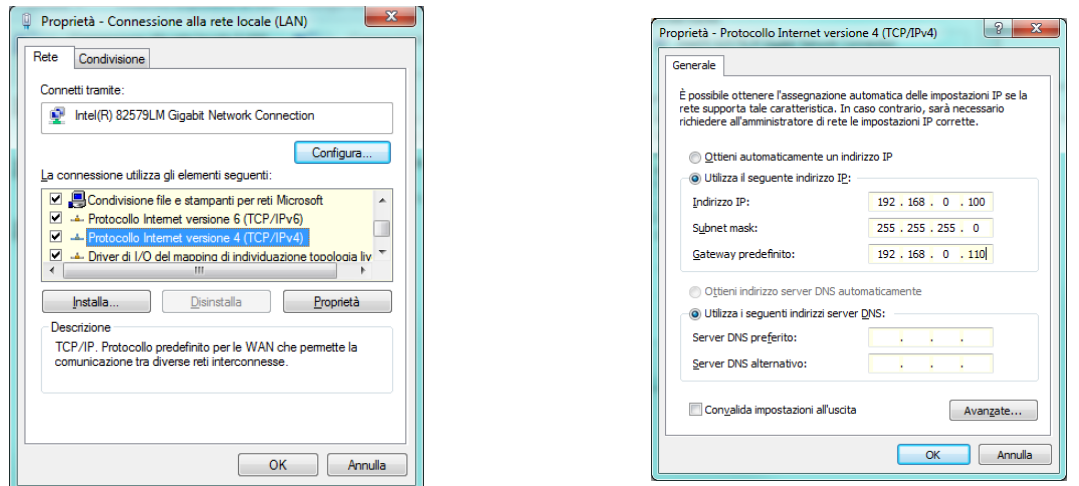

Al termine di queste operazioni, aprire un browser internet e digitare, nella barra degli indirizzi, quanto segue:

#### http://192.168.0.110 Per una esperienza ottimale si consiglia di utilizzare i seguenti browser: ● Google Chrome ● Apple Safari

HORIZONE SERVER è inoltre compatibile con i seguenti browser:

- Mozilla Firefox
- Microsoft Edge
- Opera

Si sconsiglia infine l'utilizzo dei seguenti browser in quanto non completamente compatibili con le funzioni utilizzate da HORIZONE SERVER:

● Internet Explorer (comunque in versione 9.0 o superiore)

La compatibilità con i browser è in continua evoluzione; si consiglia di consultare periodicamente la documentazione aggiornata per eventuali novità.

d.

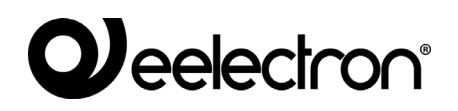

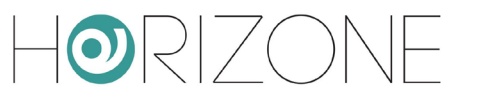

#### <span id="page-10-0"></span>**Primo accesso**

La prima volta che si accede ad HORIZONE, il browser deve caricare alcuni dati nella cache locale per velocizzare la navigazione successiva; durante questa fase, viene mostrata la percentuale di avanzamento, come esemplificato nella figura seguente:

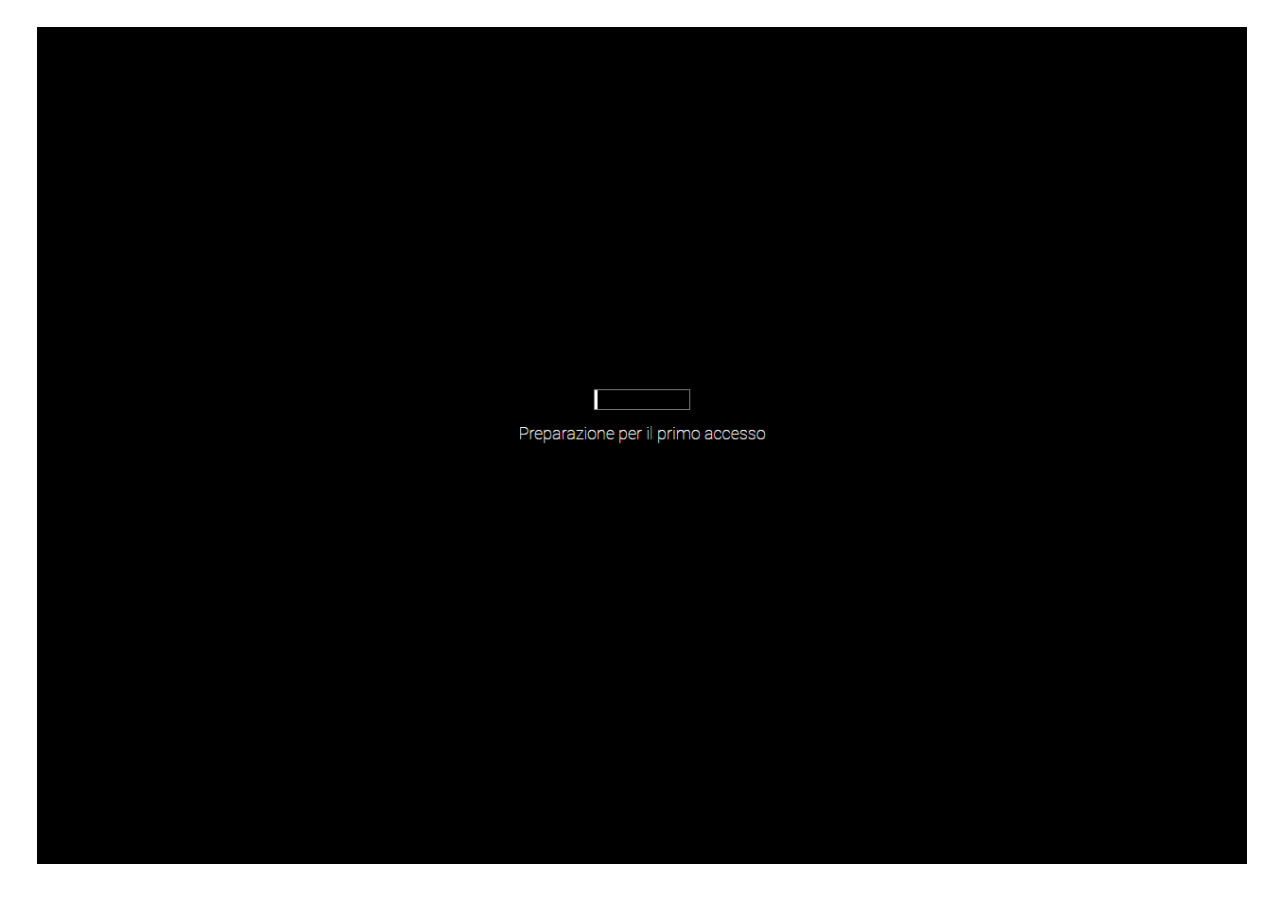

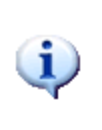

I meccanismi di cache di HORIZONE possono non essere compatibili con tutti i browser; in alcuni casi, è possibile che venga richiesta una autorizzazione per memorizzare localmente le cache, in questo caso è necessario acconsentire per il corretto funzionamento. E' possibile disattivare le cache come illustrato nella sezione di questo manuale.

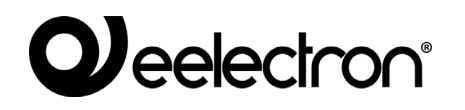

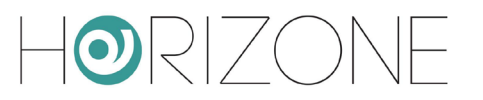

Al termine del caricamento, viene chiesto di inserire le credenziali di accesso:

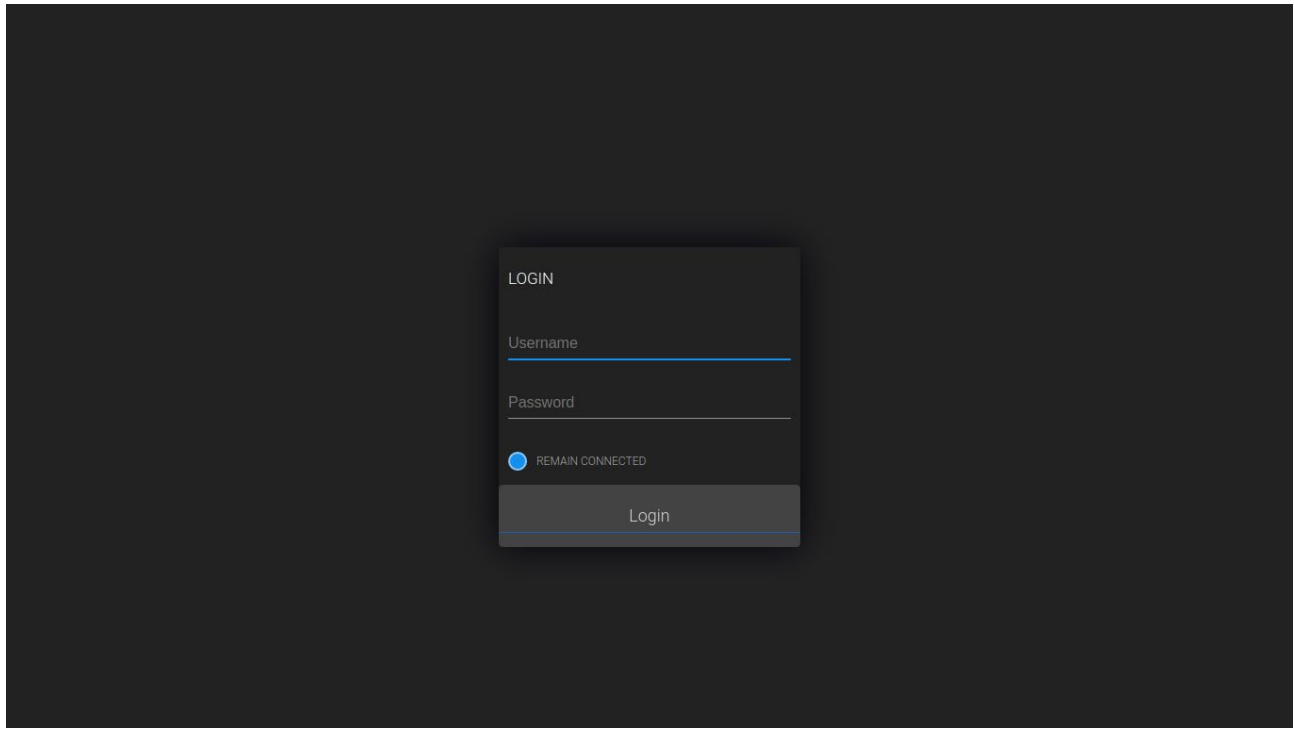

HORIZONE SERVER presenta di fabbrica i seguenti utenti preimpostati:

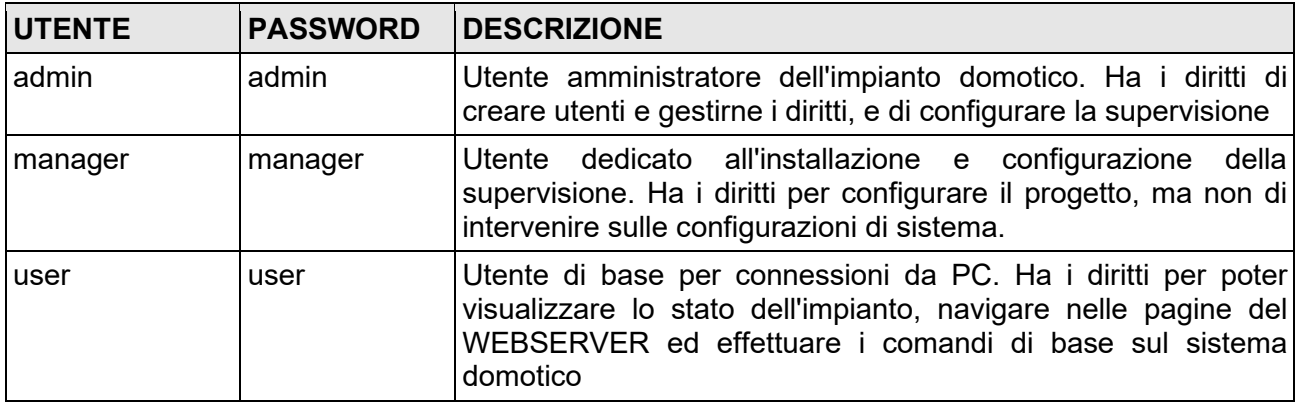

Inserire le credenziali dell'utente "admin" e confermare per accedere alla schermata principale dell'ambiente di amministrazione di HORIZONE SERVER.

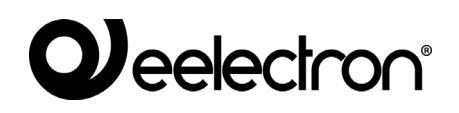

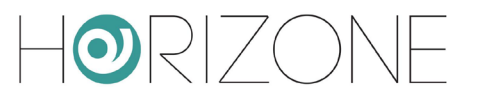

#### <span id="page-12-0"></span>**Navigazione sicura HTTPS**

Quando si accede da remoto ad HORIZONE, è obbligatorio utilizzare il protocollo sicuro HTTPS. E' possibile forzare la navigazione sicura HTTPS anche in rete locale, specificandolo nell'indirizzo:

#### https://192.168.0.110

Per rendere più sicura la navigazione, in questo caso, è consigliabile generare un certificato SSL univoco, ed installare sul proprio PC / dispositivo i certificati CA di Eelectron SpA , come meglio dettagliato nel capitolo . In caso contrario, potrebbero verificarsi anomalie o malfunzionamenti, dovuti ai meccanismi di protezione del browser o dei plugin utilizzati per funzioni specifiche.

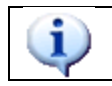

Se si utilizza il browser Google Chrome, è consigliabile navigare in HTTPS anche da locale, per usufruire appieno delle funzionalità offerte dall'assistente vocale.

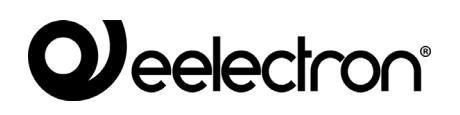

#### <span id="page-13-0"></span>**Amministrazione e frontend**

HORIZONE SERVER è articolato in due ambienti distinti per la sua configurazione e per l'utilizzo da parte dell'utente finale:

- AMMINISTRAZIONE: ambiente di lavoro con cui è possibile (in base ai diritti dell'utente con cui si accede) configurare ogni aspetto del WEBSERVER e della supervisione domotica
- FRONTEND: ambiente grafico pensato per l'utilizzo quotidiano della supervisione da parte dell'utente finale, con cui è possibile navigare all'interno delle pagine previste attraverso la sezione di CONFIGURAZIONE, inviare comandi ai dispositivi domotici e visionarne lo stato in tempo reale

Entrambi gli ambienti sono basati su tecnologia web, quindi gestibili integralmente attraverso un browser web; l'impostazione grafica è tuttavia differente:

L'ambiente di CONFIGURAZIONE è stato ottimizzato per offrire il maggior numero di strumenti grafici ed informazioni, con una grafica semplice e funzionale

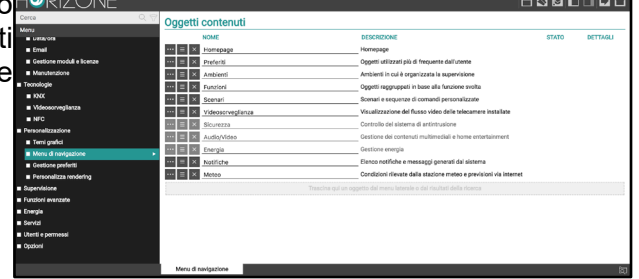

L'ambiente di FRONTEND viceversa è stato curato FORI in ogni minimo dettaglio grafico per offrire all'utente non esperto una esperienza di navigazione ed utilizzo gradevole ed intuitiva

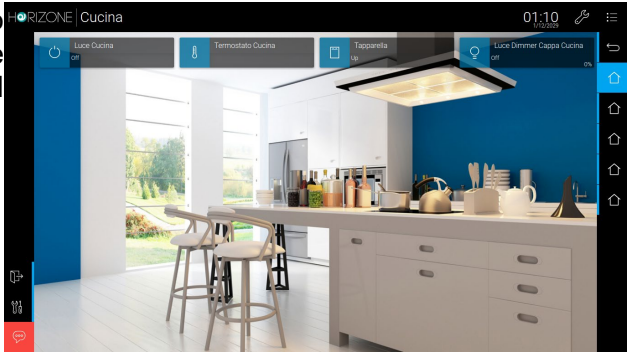

Per passare da una sezione all'altra, procedere nel seguente modo:

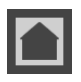

Da AMMINISTRAZIONE a FRONTEND Pulsante in alto a destra nella toolbar

Da FRONTEND a AMMINISTRAZIONE Pulsante in basso a destra nella toolbar (non disponibile all'interno delle app)

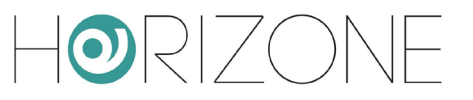

In alternativa, è sufficiente "accodare" all'indirizzo le seguenti diciture:

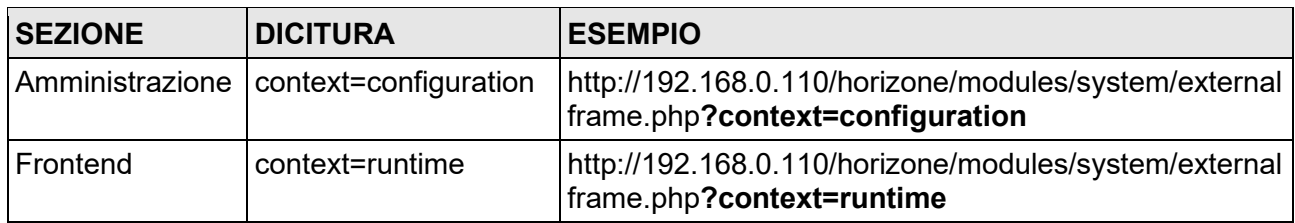

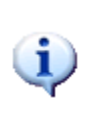

Per ottimizzare i tempi di configurazione, è possibile aprire contemporaneamente le due sezioni in altrettanti "TAB" del browser, e passare dall'una all'altra per vedere in anteprima il risultato del lavoro di configurazione. NOTA: In certi casi è necessario aggiornare l'ambiente di FRONTEND semplicemente

premendo il pulsante AGGIORNA del browser.

#### <span id="page-15-0"></span>**Ripristino indirizzo IP di fabbrica**

In caso di necessità è possibile ripristinare l'indirizzo IP di fabbrica di HORIZONE SERVER utilizzando il pulsante di "RESET" disponibile sul lato del WEBSERVER. A tale scopo:

- Localizzare il pulsante "RESET" e procurarsi un cacciavite o altro attrezzo di diametro sufficiente per poter premere il pulsante attraverso il foro del case
- Premere il pulsante per almeno 10 secondi, fino a che il LED "SERVICE" sul frontale del dispositivo non inizia a lampeggiare, quindi rilasciare la pressione sul pulsante
- Entro i successivi 5 secondi, premere per 1 secondo il pulsante e rilasciare; entro un paio di secondi il LED frontale si accende fisso per un paio di secondi
- Quando il LED si spegne, il WEBSERVER è raggiungibile all'indirizzo IP di fabbrica (192.168.0.110)

Se il LED si spegne dopo la pressione lunga (10 secondi) prima di aver effettuato la pressione breve, ripetere l'intera procedura.

#### <span id="page-15-1"></span>**Ripristino configurazione di fabbrica**

Qualora la configurazione effettuata renda impossibile l'accesso ad HORIZONE o il suo corretto utilizzo, è possibile ripristinare le condizioni di fabbrica, reimpostando l'indirizzo IP e svuotando il progetto di supervisione utilizzando il pulsante di "RESET" disponibile sul lato del WEBSERVER.

In questo caso, rispetto a quanto visto in precedenza per il ripristino dell'indirizzo IP, la procedura da seguire è la seguente:

- Localizzare il pulsante "RESET" e procurarsi un cacciavite o altro attrezzo di diametro sufficiente per poter premere il pulsante attraverso il foro del case
- Premere il pulsante per almeno 10 secondi, fino a che il LED "SERVICE" sul frontale del dispositivo non inizia a lampeggiare, quindi rilasciare la pressione sul pulsante
- Entro i successivi 5 secondi, premere e mantenere premuto il pulsante per almeno 10 secondi
- Quando il LED si accende fisso, rilasciare il pulsante ed attendere che si spenga
- Quando il LED si spegne, togliere e ripristinare l'alimentazione
- Attendere circa un minuto e accedere ad HORIZONE con l'indirizzo IP di fabbrica (192.168.0.110)

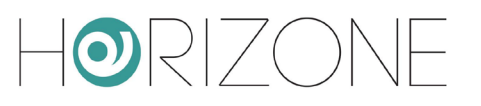

# <span id="page-16-0"></span>**PANORAMICA GENERALE**

### <span id="page-16-1"></span>**Introduzione**

Questo capitolo presenta una panoramica dell'ambiente di configurazione di HORIZONE SERVER, descrivendo nel dettaglio i diversi strumenti messi a disposizione e consentendo di familiarizzare con l'ambiente di lavoro del webserver.

#### <span id="page-16-2"></span>**Interfaccia grafica amministrazione**

L'ambiente di AMMINISTRAZIONE è articolato nelle seguenti sezioni:

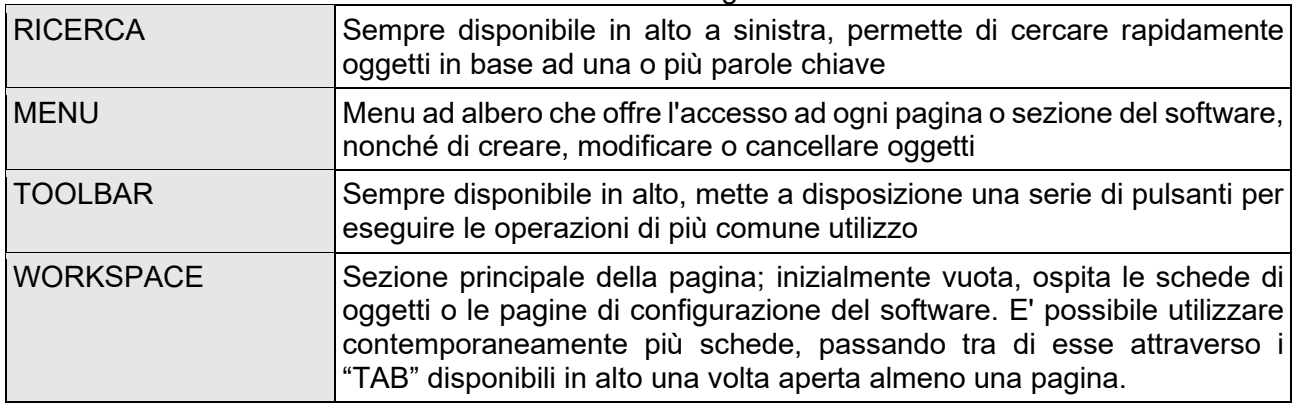

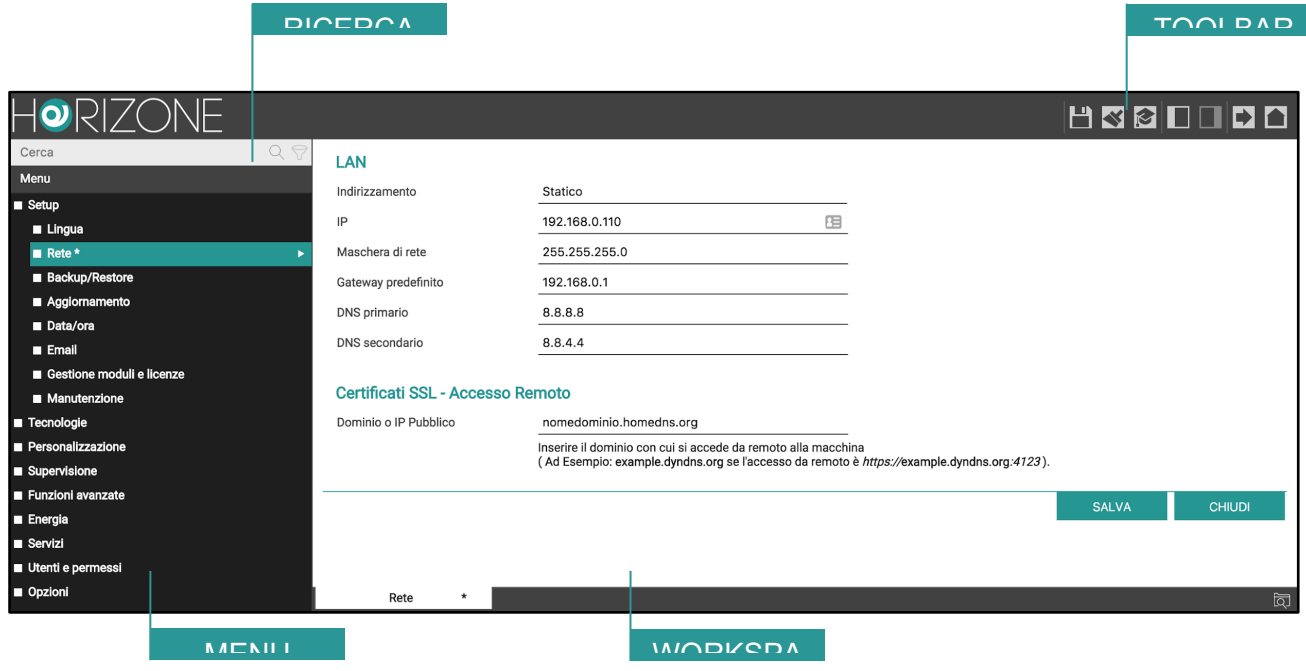

## **Weelectron®**

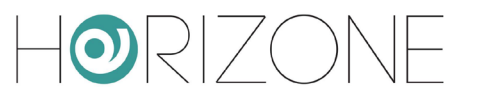

## <span id="page-17-0"></span>**Toolbar**

La toolbar mette a disposizione in qualunque momento i seguenti pulsanti:

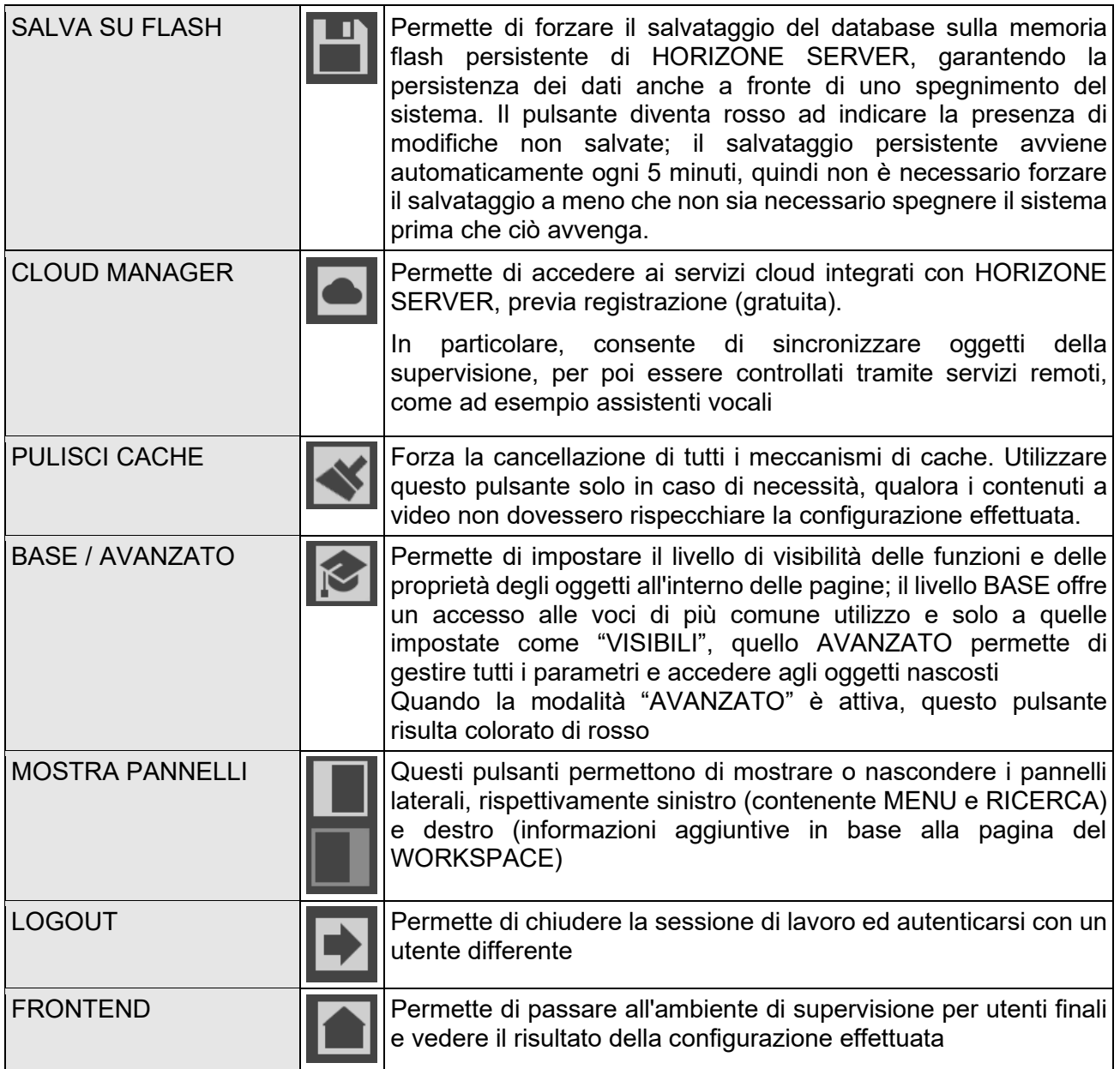

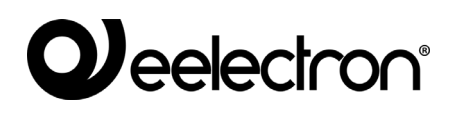

#### <span id="page-18-0"></span>**Menu di navigazione**

Il menu di navigazione permette di accedere a tutte le sezioni amministrative del WEBSERVER e di effettuare le principali operazioni sugli oggetti. Il menu si articola nelle seguenti sezioni principali:

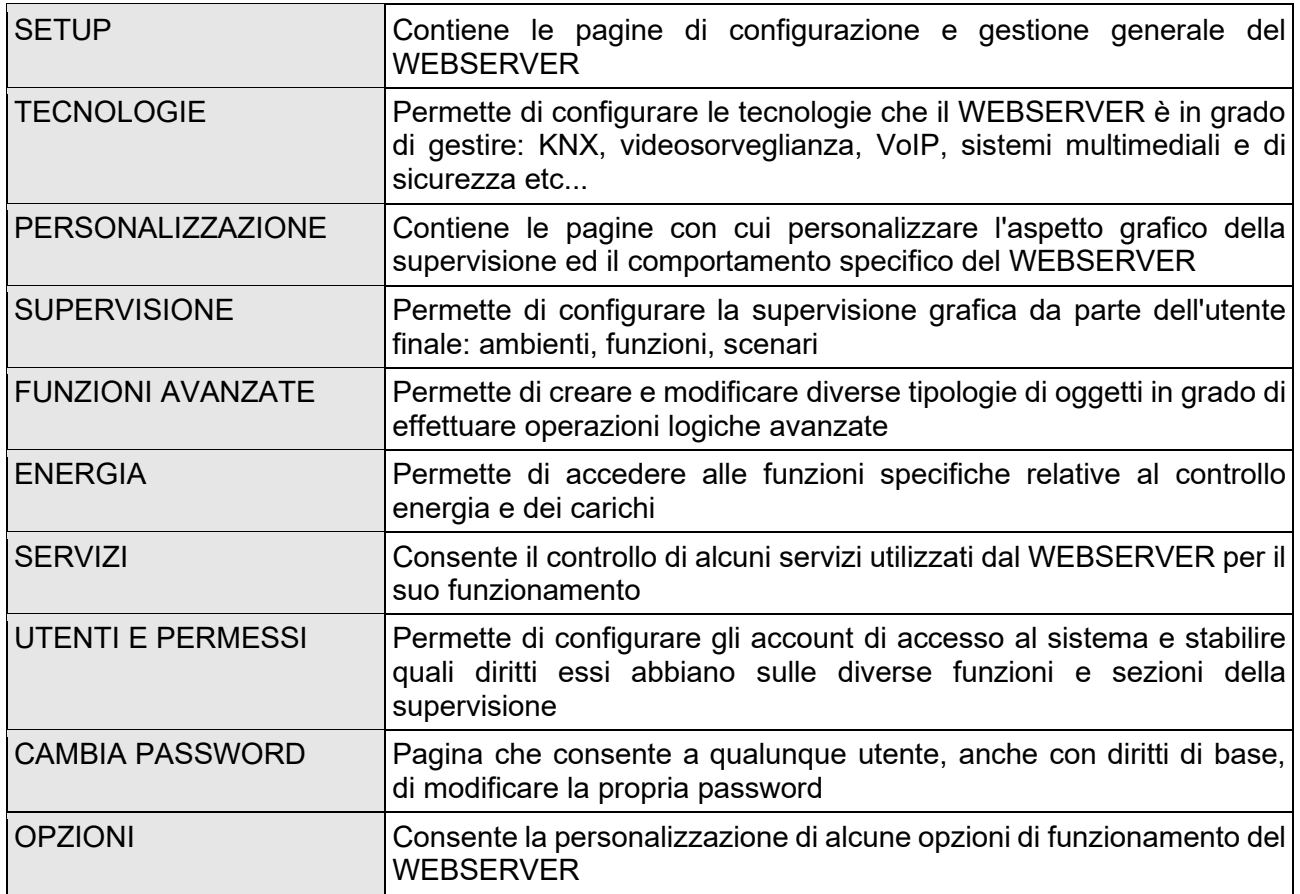

Il menu ha la tipica struttura dei menu ad albero; al caricamento dell'ambiente di amministrazione esso mette a disposizione le sezioni di primo livello, mentre quelle di livello superiore sono accessibili "espandendo" le sezioni che le contengono. Tutte le operazioni di navigazione all'interno del menu possono essere effettuate con il mouse.

Facendo click su una voce del menu, essa viene evidenziata in colore blu; se la voce prevede sottovoci, esse vengono caricate e mostrate sotto, espandendo di fatto la voce selezionata. Per chiudere la sezione, fare nuovamente click su di essa (una volta che essa è selezionata).

Se la voce selezionata del menu prevede una o più operazioni, esse vengono rese disponibili nella "TOOLBAR" in basso attraverso appositi pulsanti; le operazioni possono essere (in ordine da sinistra a destra):

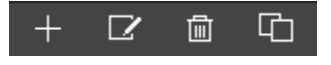

CREA NUOVO Permette di creare un nuovo oggetto all'interno della sezione selezionata. In base alla sezione specifica, viene consentita la creazione di tipologie

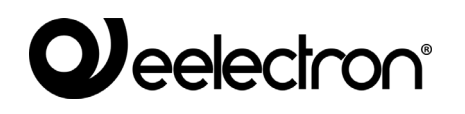

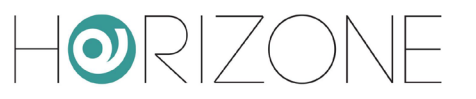

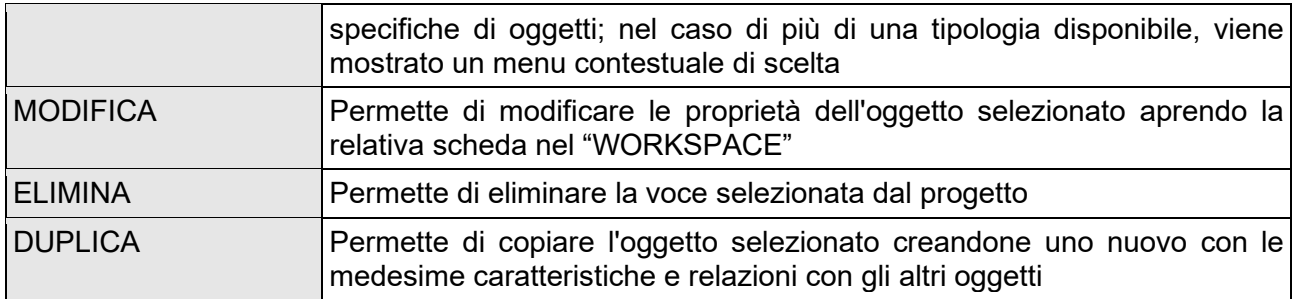

Se la voce selezionata permette la modifica, quando viene selezionata risultano disponibili sulla destra tre "puntini", i quali rappresentano una scorciatoia rispetto alla pressione dell'apposito pulsante di modifica nella TOOLBAR.

Quando una voce è aperta nel WORKSPACE, sul lato destro è presente una freccia; alla chiusura del corrispondente TAB, la freccia viene nascosta e la voce del menu presenta nuovamente, se selezionata, i tre puntini di modifica.

Alcune sezioni del menu prevedono la possibilità di creare nuovi oggetti al loro interno; a tale scopo è disponibile nella toolbar in basso il pulsante "AGGIUNGI": alla pressione viene creato un nuovo oggetto (la cui tipologia dipende dal punto dell'albero in cui ci si trova) automaticamente selezionato; premendo a questo punto il pulsante "MODIFICA" (oppure i "tre puntini" a lato della voce nel menu) si accede alla sua scheda per modificarne le proprietà.

Per creare, ad esempio, un nuovo ambiente, è sufficiente quindi selezionare la voce "AMBIENTI" e premere il pulsante "AGGIUNGI"; il nuovo ambiente viene creato e collocato al fondo dell'elenco degli ambienti eventualmente già presenti.

Nel caso degli ambienti (come meglio dettagliato in seguito) è possibile anche creare sottoambienti di voci già presenti nel progetto, semplicemente selezionandoli e premendo successivamente il pulsante "AGGIUNGI".

E' possibile cancellare oggetti creati in precedenza selezionandoli e premendo il pulsante "ELIMINA"; questa operazione non è permessa selezionando voci di sistema.

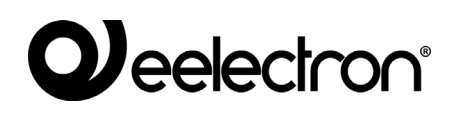

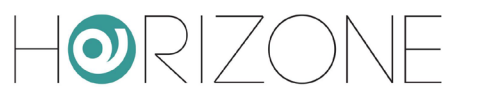

## <span id="page-20-0"></span>**Ricerca**

Digitando una o più parole chiave nell'apposito campo, vengono cercati tutti gli oggetti all'interno del software che contengono tali parole nel nome o in una delle proprietà principali; i risultati vengono mostrati nella parte sinistra dell'interfaccia, che temporaneamente occupa lo spazio normalmente destinato al menu di navigazione:

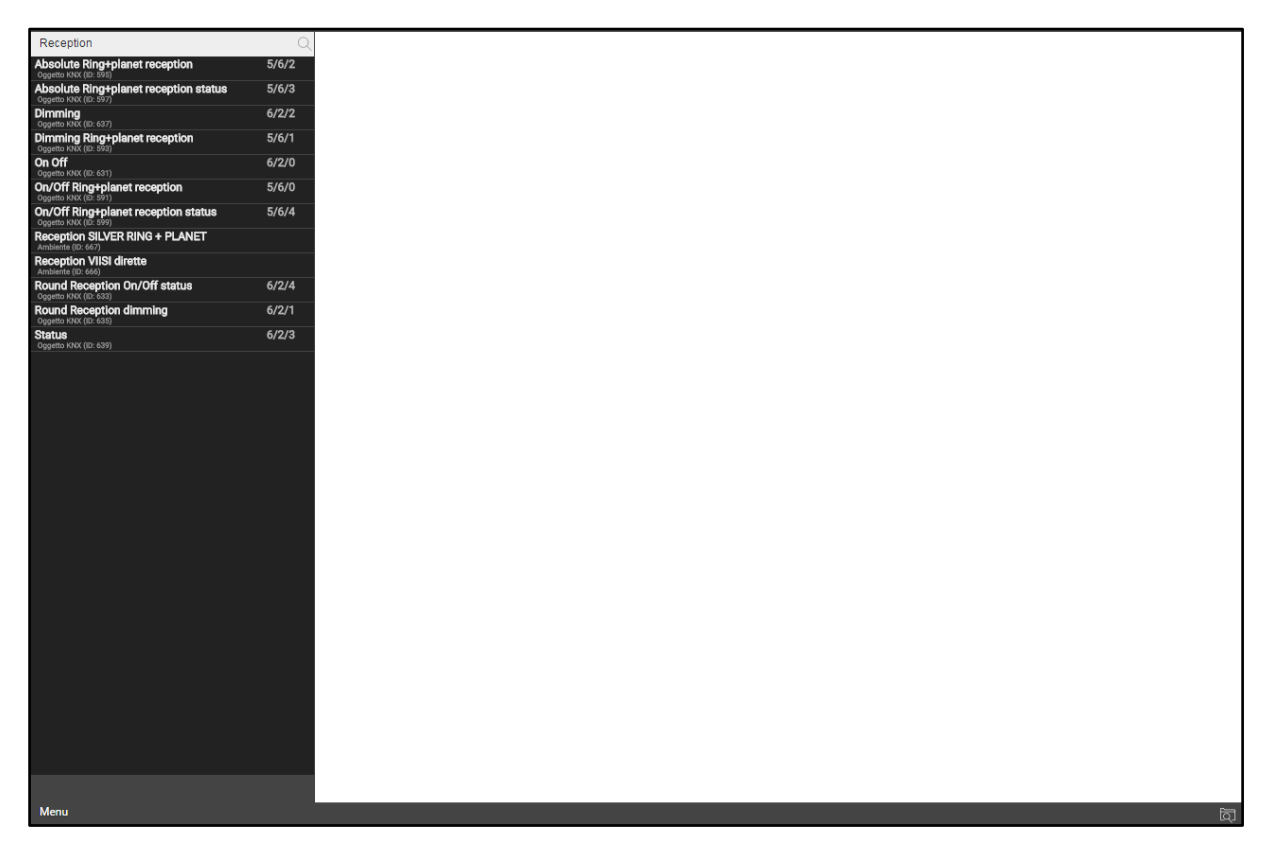

I risultati della ricerca presentano le seguenti informazioni:

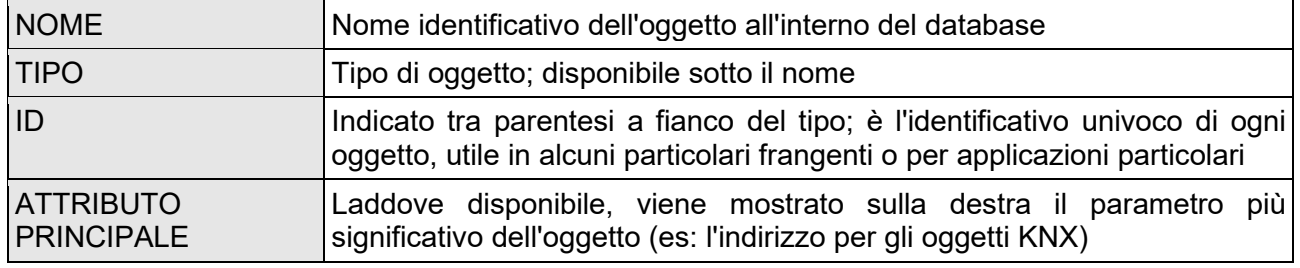

Facendo click su una voce dei risultati, essa viene evidenziata in colore grigio chiaro; come già visto nel caso del menu principale, se essa consente di effettuare operazioni esse risultano disponibili nella TOOLBAR disponibile in basso. Anche in questo caso, se l'oggetto lo permette, nella parte destra vengono mostrati tre puntini quale scorciatoia per l'apertura della scheda di modifica all'interno del WORKSPACE.

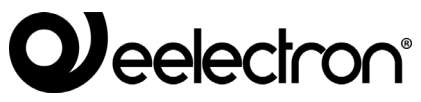

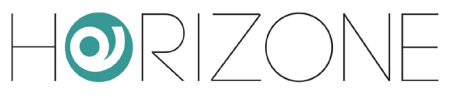

i

E' possibile modificare il nome di un oggetto direttamente dai risultati della ricerca, facendo doppio click su di esso, digitando il nuovo nome e facendo click in un altro punto della pagina (o, in alternativa, premendo il pulsante [INVIO] della tastiera)

E' possibile effettuare sui risultati della ricerca le seguenti operazioni:

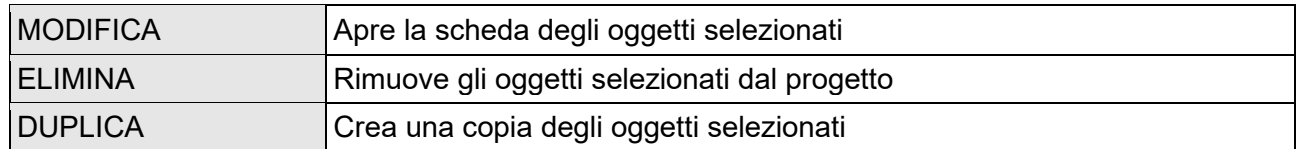

In particolare, il comando DUPLICA consente di realizzare una copia esatta di uno o più oggetti presenti nel progetto; al termine dell'operazione, viene ricaricata la ricerca, che contiene anche i nuovi oggetti (caratterizzati nel nome dalla dicitura "copia di ...").

> La duplicazione di un oggetto crea una copia non soltanto dell'oggetto stesso, ma anche di tutte le sue relazioni con gli altri oggetti. Questo implica che l'oggetto sarà presente negli stessi ambienti in cui era presente l'oggetto originario, negli stessi scenari, logiche etc... Al termine della duplicazione, verificare che le relazioni presenti siano ancora valide per il nuovo oggetto, in caso contrario rimuoverle.

> NOTA: se l'oggetto originario era collocato su una MAPPA GRAFICA, il nuovo oggetto sarà posizionato nella stessa mappa grafica sovrapposto al primo; in questo caso, modificare la mappa grafica e spostare il nuovo oggetto in un'altra posizione.

Il motore di ricerca permette anche la **selezione multipla** premendo il tasto CTRL durante la selezione con il click; in questo caso, le operazioni saranno effettuate su tutti gli oggetti selezionati.

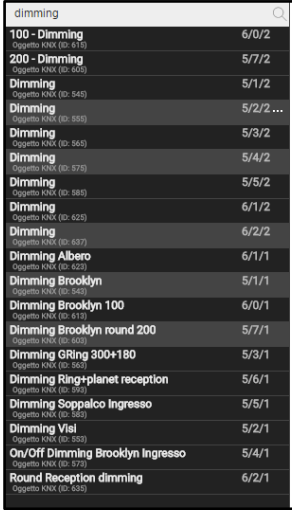

I risultati della ricerca possono essere filtrati in base ad una determinata tipologia di oggetto; questo accade quando si entra nella scheda di un oggetto, e successivamente si preme sul titolo di una sezione della scheda (es: "ambienti a cui appartiene l'oggetto corrente").

In questo caso, viene automaticamente aperto il motore di ricerca ed effettuata una ricerca di tutti gli oggetti di un certo tipo, compatibili con il drag&drop nella sezione in questione; è sempre possibile digitare una o più parole chiave per restringere la ricerca.

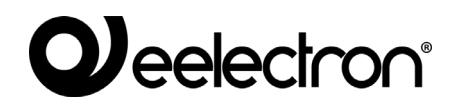

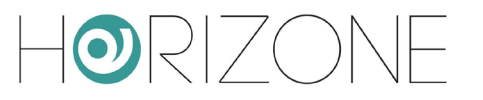

La presenza di un filtro attivo è evidenziata dal simbolo del filtro e da un messaggio a video. Per disattivare il filtro, premere il simbolo del filtro a lato del campo di ricerca.

### <span id="page-22-0"></span>**Workspace**

Il WORKSPACE rappresenta l'area principale di lavoro dell'amministrazione. Esso prevede la possibilità di operare contemporaneamente su più di un TAB, ovvero su più pagine di configurazione; tali pagine vengono aperte quando si effettua una operazione di MODIFICA su un oggetto a partire dal MENU PRINCIPALE o dalla RICERCA.

I TAB aperti sono visualizzati nella TAB-BAR in basso; nel caso in cui vi sia un numero elevato di TAB aperti, è possibile accedere a quelli nascosti mediante l'apposito pulsante.

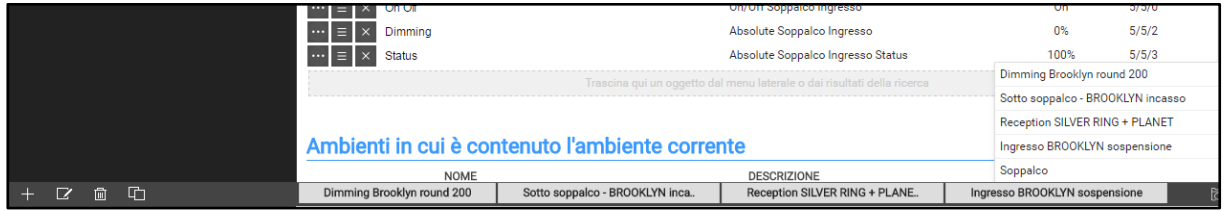

Per chiudere un TAB aperto, è sufficiente spostarsi su di esso con il mouse e fare click sul pulsante di chiusura (mostrato solo quando il mouse si trova su di esso). La corrispondente finestra viene chiusa; se sono presenti modifiche non salvate, viene chiesta conferma prima di effettuare la chiusura, con conseguente perdita dei dati.

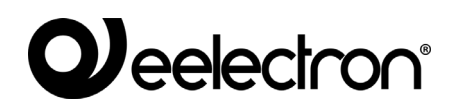

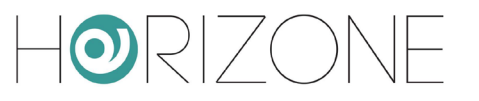

# <span id="page-23-0"></span>**SETUP**

#### <span id="page-23-1"></span>**Introduzione**

Questo capitolo approfondisce gli strumenti di amministrazione offerti da HORIZONE SERVER per la sua corretta installazione e manutenzione. Tutte le pagine descritte in questo capitolo sono accessibili tramite la sezione "SETUP" del menu di navigazione; alcune di esse potrebbero non risultare disponibili in base ai diritti dell'utente con cui si è effettuato l'accesso.

## <span id="page-23-2"></span>**Lingua**

Questa pagina permette di impostare la lingua da utilizzare nei diversi temi grafici; i temi sono utilizzati nell'ambiente di CONFIGURAZIONE o nel FRONTEND per generare l'interfaccia grafica. Selezionare una lingua tra quelle disponibili per i diversi temi, quindi premere il pulsante "SALVA" per confermare le modifiche; al termine del salvataggio verrà ricaricata la pagina, utilizzando le nuove impostazioni linguistiche.

#### <span id="page-23-3"></span>**Rete**

Questa pagina permette di impostare i parametri di rete di HORIZONE SERVER:

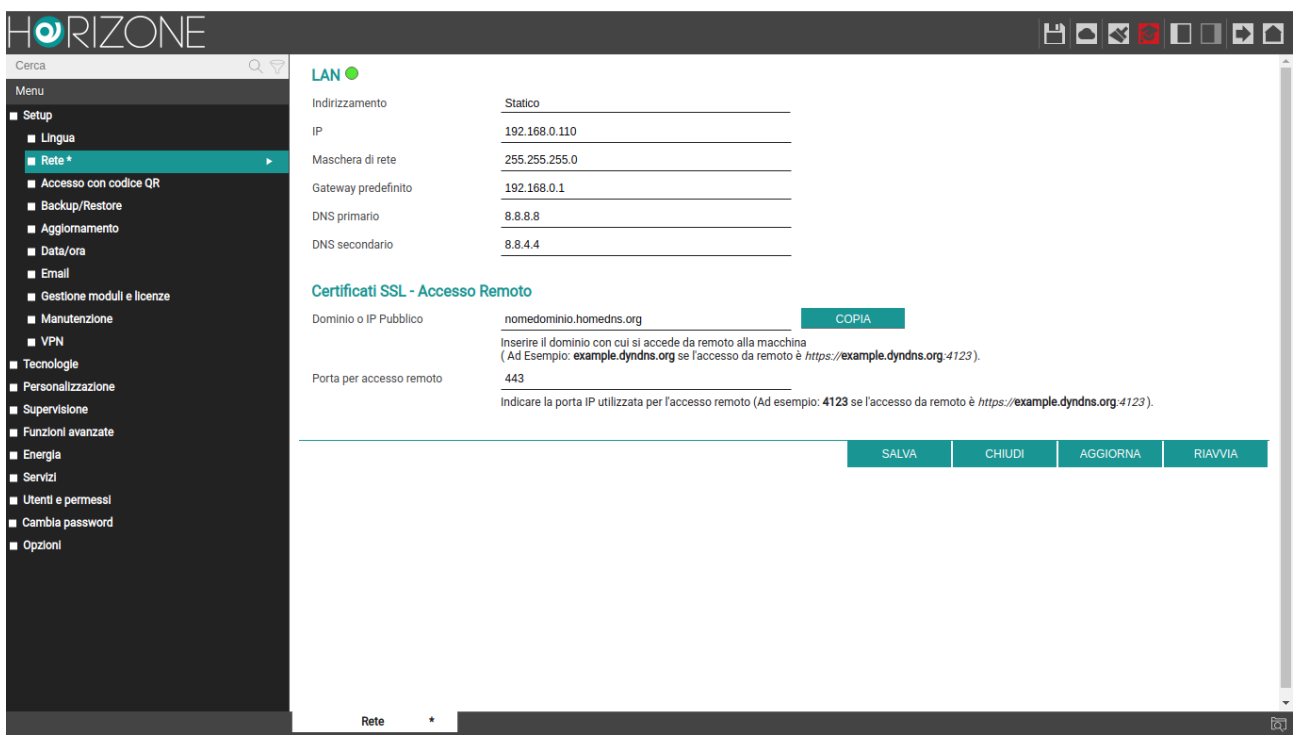

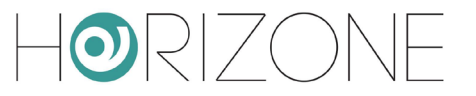

#### I parametri richiesti sono:

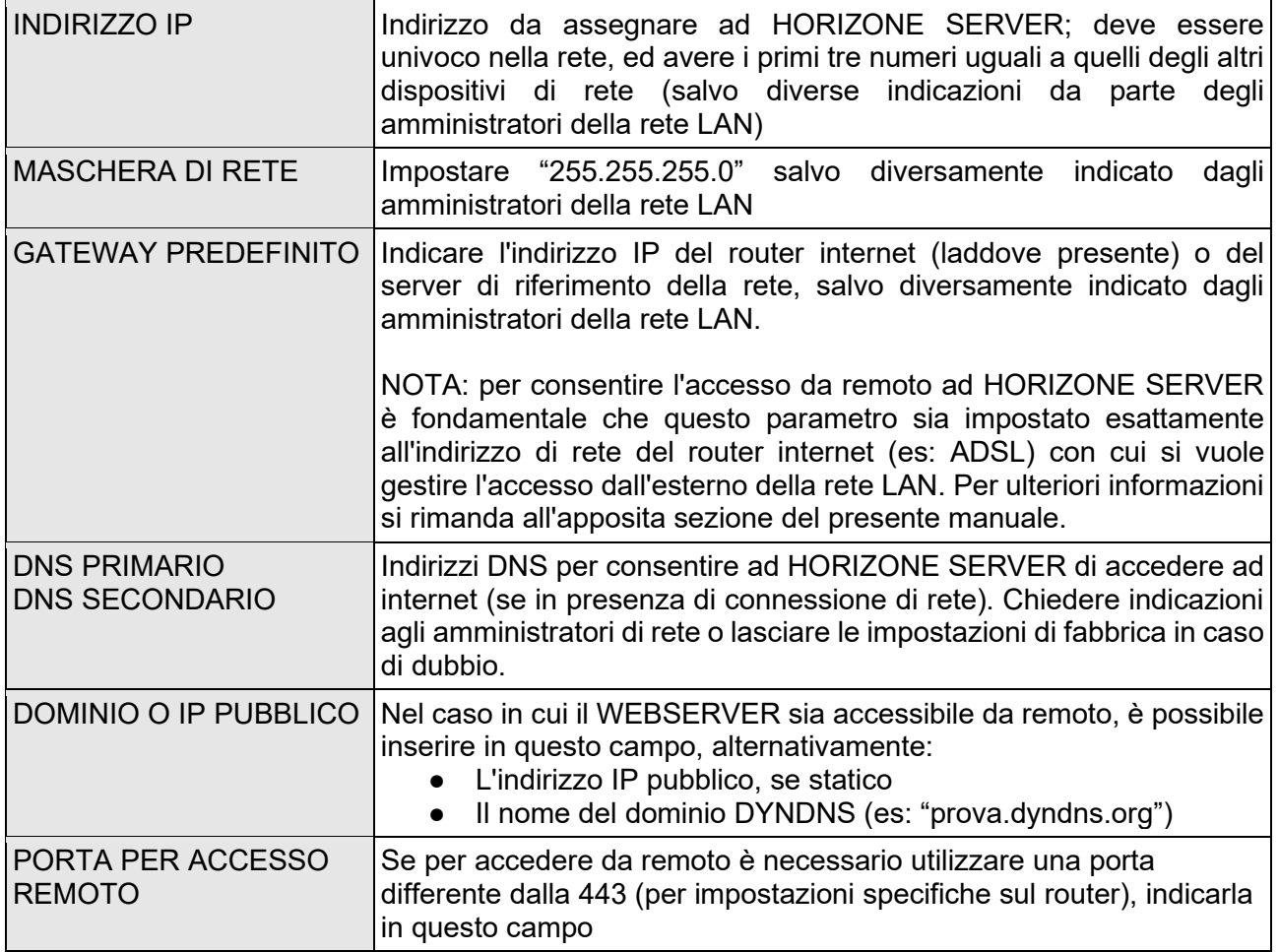

Una volta modificati i parametri di rete, premere il pulsante "SALVA" per renderli effettivi; l'operazione di salvataggio richiede alcuni secondi, durante i quali viene mostrata una finestra di avanzamento. Se si è cambiato l'indirizzo IP, al termine la pagina verrà ricaricata al nuovo indirizzo. Se nel frattempo è necessario modificare anche la connessione di rete del proprio PC, ricaricare manualmente la pagina.

Prestate particolare attenzione all'esattezza dei dati prima di salvare, in quanto potrebbe non essere più possibile raggiungere correttamente HORIZONE SERVER attraverso la propria rete. In tal caso, ripristinare l'indirizzo IP di fabbrica attraverso il pulsante di reset seguendo le istruzioni riportate alla pag.

Se HORIZONE è collegato ad internet, durante il salvataggio dei parametri di rete viene generato automaticamente un nuovo certificato SSL, contenente al suo interno l'indirizzo IP locale e – se è stato specificato nel campo "dominio o IP pubblico" - quello per l'accesso da remoto.

In questo modo, se sul proprio PC o dispositivo client si è installato il certificato Eelectron SpA, è possibile eliminare gli avvisi di sicurezza del browser, e garantire il 100% delle funzionalità anche navigando in HTTPS.

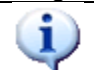

i.

E' possibile anche generare un nuovo certificato SSL senza cambiare indirizzo IP attraverso la pagina MANUTENZIONE, come meglio dettagliato in seguito.

#### <span id="page-25-0"></span>**Accesso con codice QR**

A partire dalla versione 1.3.0 di HORIZONE SERVER, è possibile velocizzare l'accesso dalle app Horizone Web Server per IOS e ANDROID, generando un codice QR – specifico per ogni utente – che contiene tutte le informazioni di accesso, rendendo quindi non più necessario configurare la app stessa.

La prima volta, o qualora cambi la configurazione di rete di HORIZONE SERVER, è necessario innanzitutto compilare le informazioni richieste nella sezione nello specifico:

#### **DETTAGLI IMPIANTO**

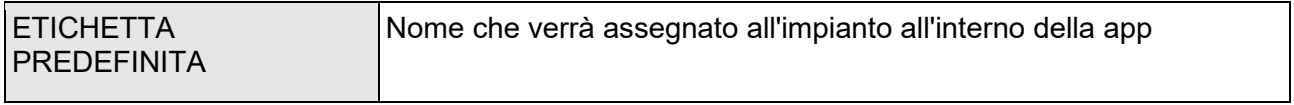

#### INDIRIZZO IP Indirizzo IP di HORIZONE SERVER in rete locale Se vengono utilizzate due schede di rete (LAN e WIFI) specificare quale si vuole utilizzare PORTA PORTA PORTA PORTA PORTA PORTA PORTA PORTA PORTA PORTA PORTA PORTA PORTA PORTA PORTA PORTA PORTA PORTA PO Se non si specifica nulla, verrà utilizzata la porta 80 per accesso HTTP, 443 per HTTPS USA CONNESSIONE **SICURA** Stabilisce se, in rete locale, debba essere utilizzato il protocollo sicuro HTTPS oppure (predefinito) accesso HTTP RETI DI CASA **Inserire una o più nomi (SSID) di rete WIFI** che si devono considerare come reti locali, nelle quali cioè HORIZONE SERVER è raggiungibile tramite indirizzo locale. Le reti devono essere inserite nel formato suggerito a video, ovvero ad esempio: ["rete1"] ["rete1","rete2"] ["rete1","rete2","rete3"]

#### **IMPOSTAZIONI LOCALI**

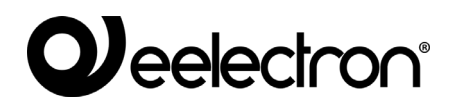

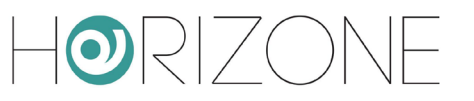

#### **IMPOSTAZIONI REMOTE**

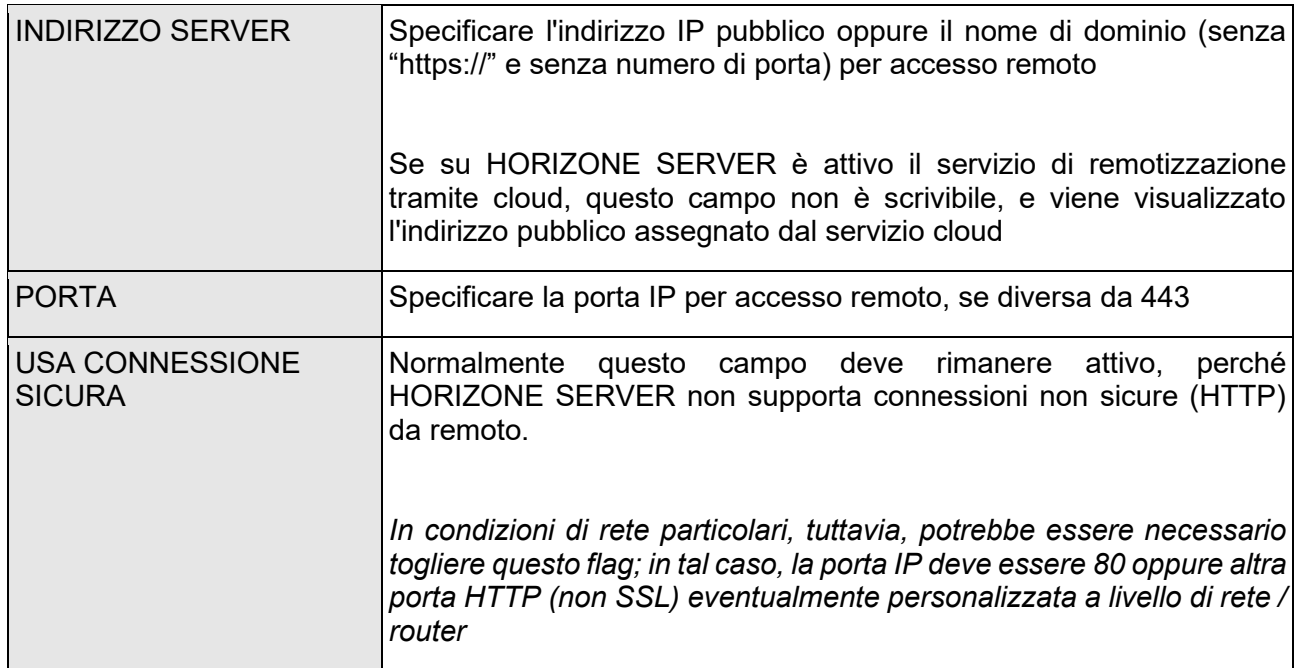

#### **OPZIONI AVANZATE**

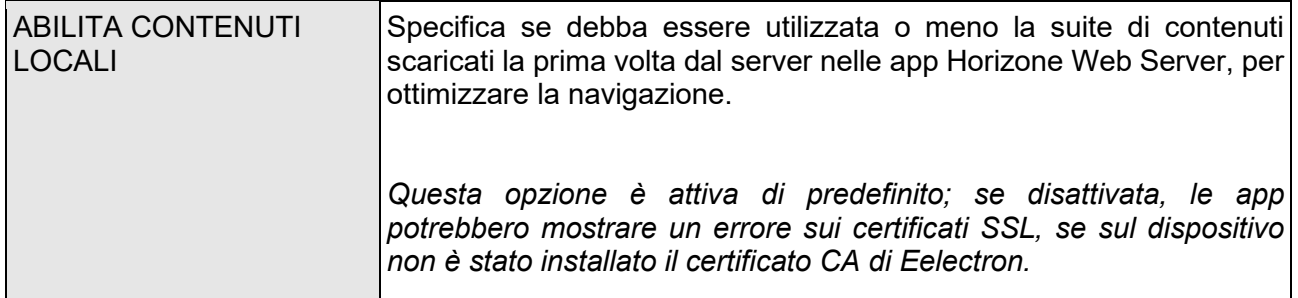

Una volta compilati tutti i campi, premere SALVA ed attendere alcuni secondi, dopo i quali la pagina risulta di nuovo modificabile.

A questo punto, nella sezione sottostante, è disponibile l'elenco di tutti gli utenti di HORIZONE SERVER.

Per ognuno di essi, è possibile generare un codice QR univoco, contenente tutti i dati e le credenziali di accesso, da condividere all'utente in questione, per consentirgli un accesso veloce e sicuro (essendo il contenuto del codice criptato) tramite le app Horizone Web Server. A tale scopo:

- □ Identificare l'utente per il quale si desidera generare il codice
- □ Premere il pulsante CODICE QR
- Attendere alcuni secondi affinché nel pannello laterale venga visualizzato il codice
- □ Stampare o scansionare il codice QR direttamente a video, se si dispone della app nello stesso momento in cui lo si è generato

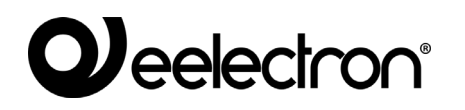

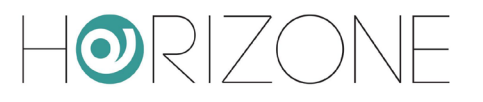

□ Scaricare il codice mediante il pulsante DOWNLOAD ed inviarlo via mail / WhatsApp o altra app similare, che consente la condivisione di files

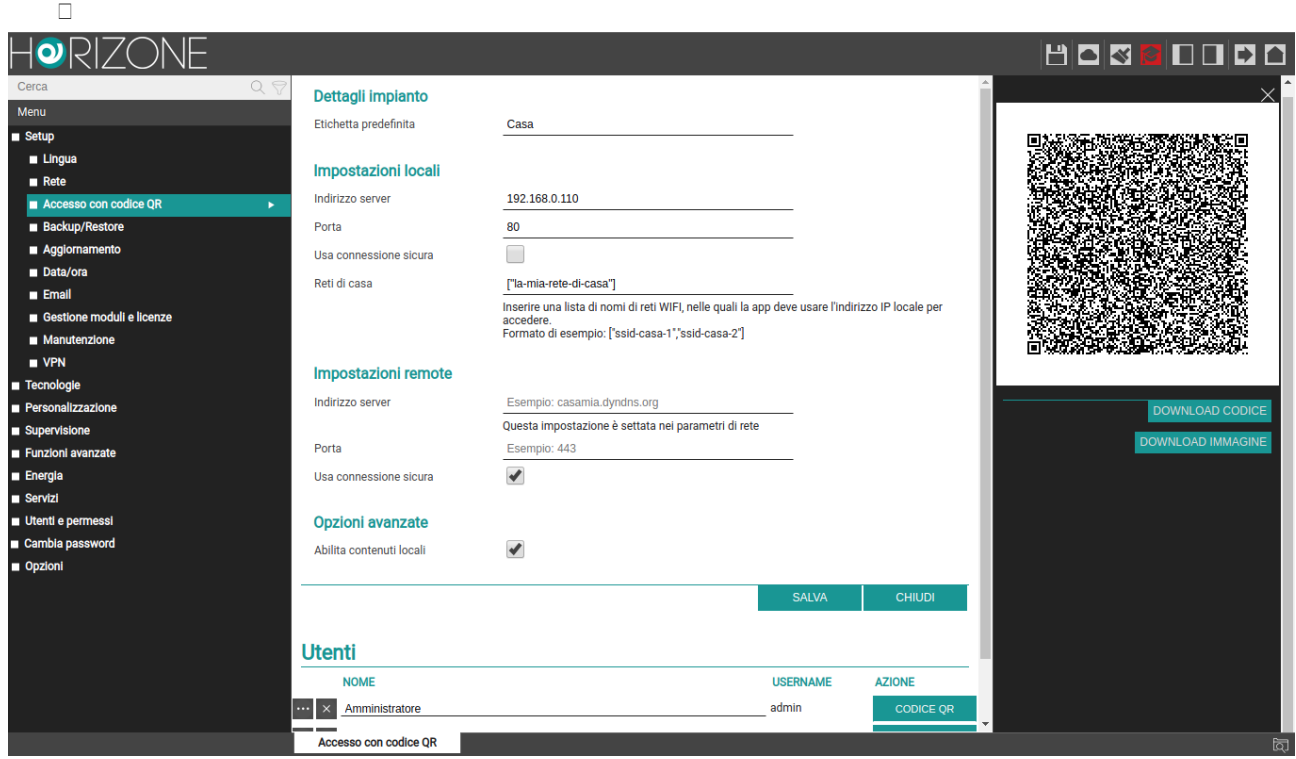

Sul dispositivo mobile IOS o ANDROID, una volta installata la app Horizone Web Server, si procede in questo modo per accedere a HORIZONE SERVER:

- □ Se si è ricevuto il file via mail / WhatsApp / altra applicazione, semplicemente premere su di esso. Viene automaticamente aperta la app Horizone Web Server e viene creato un nuovo impianto al volo
- □ In alternativa, dall'interno della app, nella sezione IMPIANTI, premere sul simbolo del QR, ed inquadrare il codice stampato oppure a video

![](_page_27_Picture_7.jpeg)

Se si modificano i dati di accesso a HORIZONE SERVER oppure le credenziali di un utente, è necessario creare un nuovo codice QR e ripetere la procedura, in quanto il codice precedente non è più valido.

Dall'interno delle app Horizone Web Server, in ogni caso, è sempre possibile modificare manualmente i parametri di progetto generati automaticamente tramite QR.

ORIZO

### <span id="page-28-0"></span>**Backup / Restore**

Questa pagina permette di effettuare una copia di backup del proprio progetto di supervisione o, viceversa, di importare un backup effettuato in precedenza (anche su un diverso HORIZONE SERVER oppure in HORIZONE PDK). E' possibile inoltre riportare HORIZONE SERVER alle impostazioni di fabbrica scegliendo l'apposita voce (l'indirizzo di rete non viene modificato).

![](_page_28_Picture_53.jpeg)

Una volta scelta l'operazione che si desidera effettuare (e selezionato il file di backup nel caso di importazione) premere il pulsante "ESEGUI" ed attendere la fine delle operazioni, segnalata da un apposito messaggio a video. Non interrompere la procedura effettuando altre operazioni nel browser o chiudendolo, pena possibili malfunzionamenti.

In modo analogo, è possibile importare o esportare le mappe grafiche utilizzate come sfondi nel progetto di supervisione.

![](_page_29_Picture_1.jpeg)

### <span id="page-29-0"></span>**Aggiornamento**

Questa voce permette di aggiornare il software presente all'interno di HORIZONE SERVER; utilizzare solo pacchetti di installazione ufficiali pena possibili malfunzionamenti. Per aggiornare HORIZONE SERVER procedere come segue:

- Salvare il pacchetto di aggiornamento (scaricato dal sito oppure ricevuto via email) sul proprio PC **senza decomprimerlo**
- Aprire la pagina di aggiornamento
- Selezionare il pacchetto di aggiornamento mediante il pulsante "SFOGLIA" (o similare, in base al proprio browser)
- Accertarsi di non disporre già della medesima versione software (riportata all'inizio della pagina)
- Fare click sul pulsante "AGGIORNA"

![](_page_29_Picture_9.jpeg)

Per gli utenti Mac: se si scarica il pacchetto utilizzando il browser SAFARI oppure il client di posta elettronica MAIL, il pacchetto viene automaticamente scompattato; questo comporta il mancato funzionamento dell'aggiornamento. In questo caso, scaricare il pacchetto utilizzando un browser e/o client di posta elettronica differente.

![](_page_29_Picture_11.jpeg)

Utilizzate esclusivamente i browser Google Chrome (in ambiente Windows) o Apple Safari (in ambiente Mac OSX) per effettuare l'aggiornamento; altri browser potrebbero indurre problemi e rendere inutilizzabile il webserver

La procedura di aggiornamento avviene completamente in modo automatico; attendere il completamento della procedura senza effettuare alcuna altra operazione sul browser e senza chiuderlo (pena possibile malfunzionamento del webserver). La procedura può richiedere anche diversi minuti, in base alla propria versione software e configurazione.

Al termine viene proposto un riepilogo sintetico dell'operazione, con la nuova versione software; per completare la procedura, premere sul pulsante "RIAVVIA" che provvede a riavviare il sistema operativo di HORIZONE SERVER.

Qualora la procedura di aggiornamento dovesse interrompersi per cause accidentali (es: interruzione dell'alimentazione, caduta della connessione di rete con il proprio PC), provate ad effettuare le seguenti operazioni:

- Spegnere ed accendere nuovamente il webserver
- Attendere un minuto, quindi aprire il browser all'indirizzo IP di HORIZONE
- Attendere che la procedura di ripristino automatico venga completata, ed il webserver nuovamente riavviato

La procedura di ripristino automatico viene avviata anche eseguendo un ripristino completo da pulsante di reset.

Se il ripristino automatico non si sblocca (attendere almeno 15 minuti per sicurezza), contattate la nostra assistenza tecnica.

## **D**eelectron®

![](_page_30_Picture_1.jpeg)

## <span id="page-30-0"></span>**Data / Ora**

Questa pagina permette di impostare una serie di opzioni relative all'orologio di sistema.

Nella sezione **data e ora** è possibile inserire manualmente l'ora del sistema; durante il salvataggio dell'ora, e conseguente riavvio di tutti i servizi di comunicazione, viene mostrata una pagina con un messaggio di avviso.

![](_page_30_Picture_5.jpeg)

In alcune condizioni, il salvataggio di un'ora differente da quella precedentemente impostata nel webserver può comportare la visualizzazione di una pagina di errore di "gateway timeout".

In questo caso, ricaricare semplicemente la pagina; se il problema persiste, spegnere ed accendere il webserver, attendere circa un minuto e riconnettersi.

La sezione **fuso orario** permette di stabilire il fuso orario di lavoro di HORIZONE SERVER, se diverso da quello predefinito.

La sezione **sincronizza data/ora verso KNX** permette di inviare la data/ora di HORIZONE SERVER sul bus KNX, su un indirizzo di gruppo opportunamente selezionato. Se la licenza KNX è attiva ed è stato importato almeno un indirizzo di tipo data/ora, sceglierlo nel menu a tendina, e specificare quando inviare il dato sul bus.

La sezione **sincronizza data/ora da** permette viceversa di aggiornare automaticamente l'ora di HORIZONE SERVER, attraverso un servizio internet oppure da un orologio KNX. Nel caso di aggiornamento internet ("server NTP"), specificare un *time server* (se diverso da quello predefinito) e ogni quanti minuti effettuare la sincronizzazione. Nel caso viceversa di aggiornamento da un orologio KNX, selezionare l'indirizzo di gruppo relativo all'ora e quello della data mediante gli appositi menu a tendina (dopo aver importato da ETS un progetto contenente questi indirizzi). In questo caso, l'orologio di sistema viene aggiornato ogni qualvolta transiti l'informazione di data/ora sul bus.

La sezione **riavvio pianificato dei servizi** infine, permette di riavviare automaticamente i servizi di comunicazione alla base di HORIZONE SERVER, potendo scegliere in quali giorni della settimana ed a che ora effettuare questa operazione. Normalmente non è necessario effettuare questa operazione, quindi si consiglia di lasciare invariate le impostazioni di fabbrica salvo esigenze particolari.

![](_page_31_Picture_0.jpeg)

![](_page_31_Picture_1.jpeg)

![](_page_31_Picture_17.jpeg)

![](_page_32_Picture_0.jpeg)

![](_page_32_Picture_1.jpeg)

### <span id="page-32-0"></span>**Email**

Questa pagina permette di configurare i parametri di connessione di HORIZONE SERVER ad un server SMTP per l'invio di messaggi di posta elettronica:

![](_page_32_Picture_168.jpeg)

Esempio di configurazione per GMAIL:

![](_page_32_Picture_169.jpeg)

Per poter inviare notifiche email tramite un account GMAIL, è necessario anche effettuare le seguenti operazioni:

● Accedere alla sezione ACCOUNT PERSONALE

- Identificare la voce ACCESSO E SICUREZZA
- Accedere alla sezione APP E SITI COLLEGATI
- Al suo interno, abilitare la voce CONSENTI APP MENO SICURE (impostandola a ON)

 $\bf i$ 

![](_page_33_Picture_0.jpeg)

#### <span id="page-33-0"></span>**Gestione moduli e licenze**

Questa pagina permette di inserire le licenze necessarie per il corretto funzionamento di HORIZONE SERVER; normalmente il webserver viene già dotato delle licenze al momento della vendita, tuttavia determinati contenuti opzionali non acquistati contestualmente ad HORIZONE SERVER potrebbero necessitare di un codice di licenza aggiuntivo per funzionare.

Qualora si debba modificare la licenza base del prodotto, inserirla nella sezione "PRODOTTI", sostituendola a quella preesistente.

Se si desidera viceversa attivare un nuovo modulo opzionale, identificarlo nella lista (i moduli disponibili sono raggruppati per categoria) e inserire la licenza nella corrispondente casella. Una volta inserite tutte le licenze necessarie, premere il pulsante "SALVA" ed attendere alcuni secondi. Al termine dell'operazione, la pagina viene ricaricata completamente per rendere disponibili le nuove funzionalità.

#### <span id="page-33-1"></span>**Manutenzione**

Questa pagina permette di monitorare lo stato di funzionamento del webserver, ed effettuare alcune operazioni di ripristino.

Nella sezione **stato del sistema** sono visualizzate le seguenti informazioni:

![](_page_33_Picture_155.jpeg)

E' inoltre possibile scaricare sul proprio PC / MAC il file di log dei servizi di comunicazione; questo file può fornire al nostro servizio di assistenza clienti informazioni utili per risolvere eventuali problemi.

Nella sezione **operazioni**, viceversa, è possibile svolgere le seguenti attività:

![](_page_33_Picture_156.jpeg)

![](_page_34_Picture_0.jpeg)

![](_page_34_Picture_1.jpeg)

i.

![](_page_34_Picture_92.jpeg)

![](_page_35_Picture_1.jpeg)

# <span id="page-35-0"></span>**TECNOLOGIE**

### <span id="page-35-1"></span>**Introduzione**

HORIZONE SERVER permette di gestire numerose tecnologie, integrando i rispettivi protocolli di comunicazione e rendendole disponibili sotto forma di oggetti, che l'utente può inserire nella supervisione e far interagire tra di loro attraverso modalità e strumenti descritte nel seguito di questo manuale.

Per ognuna delle tecnologie gestite da HORIZONE SERVER è disponibile un manuale di installazione e configurazione dedicato; questo capitolo offre quindi solo una panoramica generale delle tecnologie, rimandando i dettagli specifici ai rispettivi manuali. I manuali sono disponibili per il download nell'area SUPPORTO del sito [www.eelectron.com](http://www.domoticalabs.com/)

Le tecnologie sono gestite da altrettanti *moduli*, che possono essere o meno attivi nel proprio HORIZONE SERVER; le voci del menu di amministrazione e le funzionalità di un modulo sono disponibili solo se questo è attivo. Per attivare un modulo, è necessario inserire la corrispondente licenza di attivazione, come descritto in precedenza. Per richiedere la licenza di attivazione di un modulo, contattate il nostro servizio clienti.

#### <span id="page-35-2"></span>**Bus di campo**

HORIZONE SERVER è in grado di gestire i seguenti bus di campo:

![](_page_35_Picture_128.jpeg)

Per ulteriori dettagli, si rimanda ai manuali dedicati alla configurazione della supervisione di queste tecnologie.
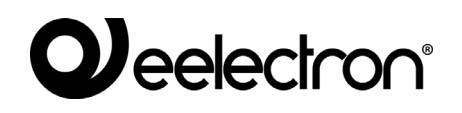

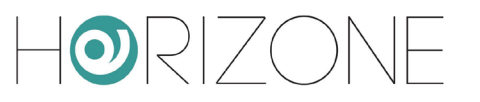

#### **Videosorveglianza**

HORIZONE SERVER prevede la possibilità di visualizzare flussi di telecamere IP all'interno della supervisione.

Per ulteriori dettagli, si rimanda al manuale dedicato alla configurazione della videosorveglianza all'interno di HORIZONE SERVER.

#### **NFC**

HORIZONE SERVER permette di automatizzare azioni sull'impianto domotico tramite l'interazione dei propri dispositivi mobili con tag NFC opportunamente configurati.

Questo modulo è disponibile in forma limitata, con supporto fino a 5 tag NFC, per tutte le versioni di HORIZONE SERVER, previa inserimento di codice di attivazione; è possibile richiedere gratuitamente il codice per il proprio HORIZONE SERVER contattando il nostro servizio clienti.

Per ulteriori informazioni, si rimanda al manuale di configurazione ed utilizzo di questa tecnologia.

#### **Reportistica e contabilizzazione**

HORIZONE SERVER offre un potente sistema di reportistica e contabilizzazione, in grado di memorizzare dati provenienti da diverse tecnologie, elaborarli e presentarli sotto forma di grafici o file di export.

Questo modulo è presente in forma limitata (a supporto della gestione energia) in tutte le versioni di HORIZONE SERVER, e necessita viceversa di un codice di attivazione per la generazione personalizzata di grafici e report.

Per ulteriori dettagli, si rimanda al manuale di configurazione ed utilizzo della reportistica e contabilizzazione in HORIZONE SERVER.

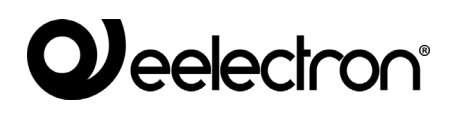

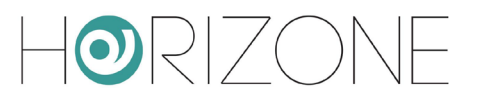

### **PERSONALIZZAZIONE Temi grafici**

HORIZONE SERVER mette a disposizione più temi grafici per la visualizzazione dei contenuti nel FRONTEND; questa pagina permette di selezionare quale tema utilizzare tra quelli disponibili:

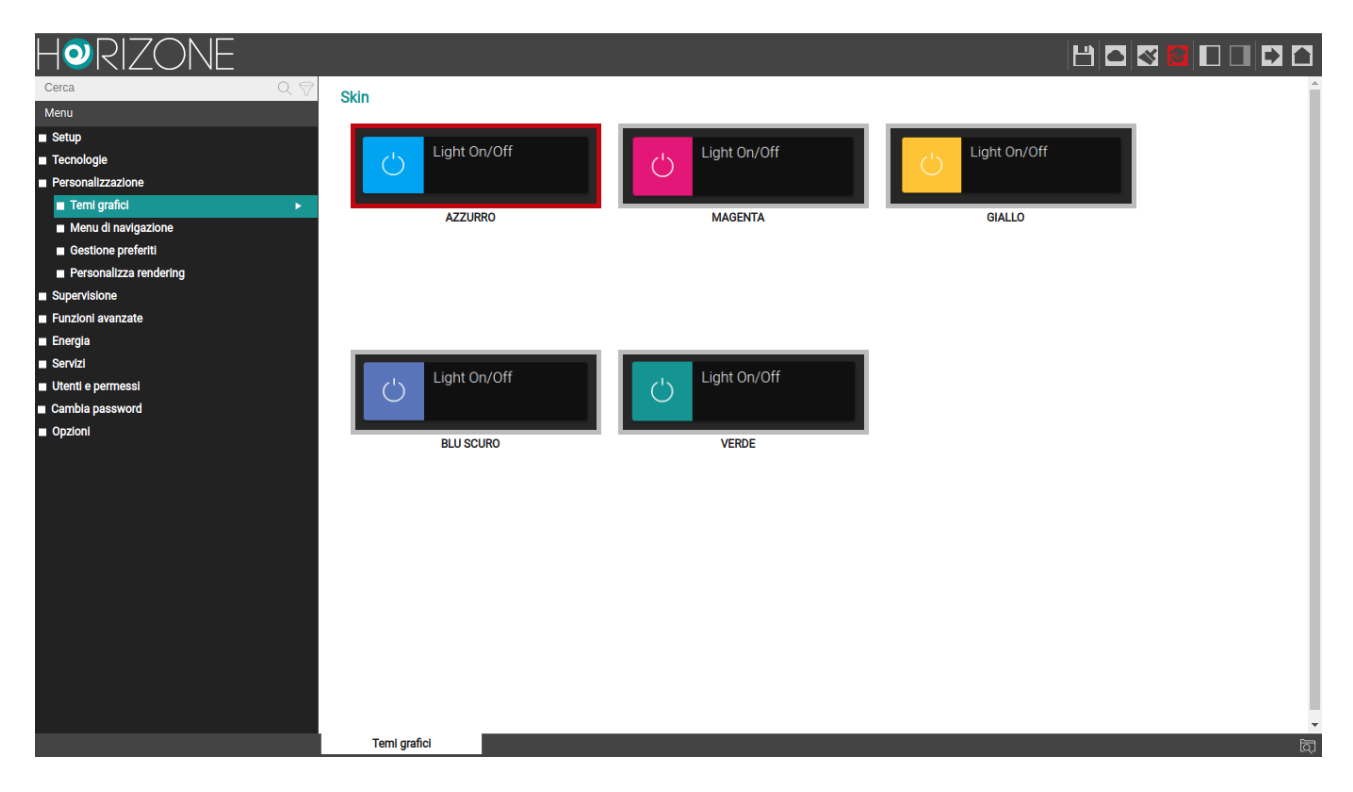

Premi sull'anteprima del tema che desideri utilizzare; l'impostazione viene immediatamente resa operativa, ed è possibile visualizzare la nuova grafica accedendo al FRONTEND con l'apposito pulsante in alto a destra.

#### **Menu di navigazione**

Questa pagina permette di personalizzare le voci presenti nel MENU DI NAVIGAZIONE del FRONTEND, stabilire quali siano visibili, aggiungere nuove voci e decidere in quale ordine esse debbano essere mostrate.

Attivando la modalità di visualizzazione "AVANZATO" (pulsante nella toolbar in alto), è possibile stabilire quali voci predefinite debbano essere visibili nel FRONTEND; per nascondere una voce, rimuovere il flag nella colonna "VISIBILE". Per modificare l'ordine di visualizzazione delle voci, trascinarle in cima o al fondo della lista, attraverso il pulsante di ordinamento.

### *eelectron®*

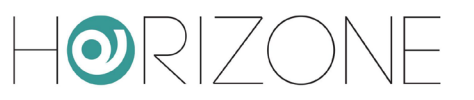

E' possibile inoltre modificare la dicitura di una delle voci predefinite, semplicemente cambiando il nome con la corrispondente casella di testo.

Infine, è possibile aggiungere una nuova voce di menu, trascinando dall'albero laterale o dal motore di ricerca un oggetto di tipo AMBIENTE o COLLEGAMENTO (come meglio dettagliato in seguito).

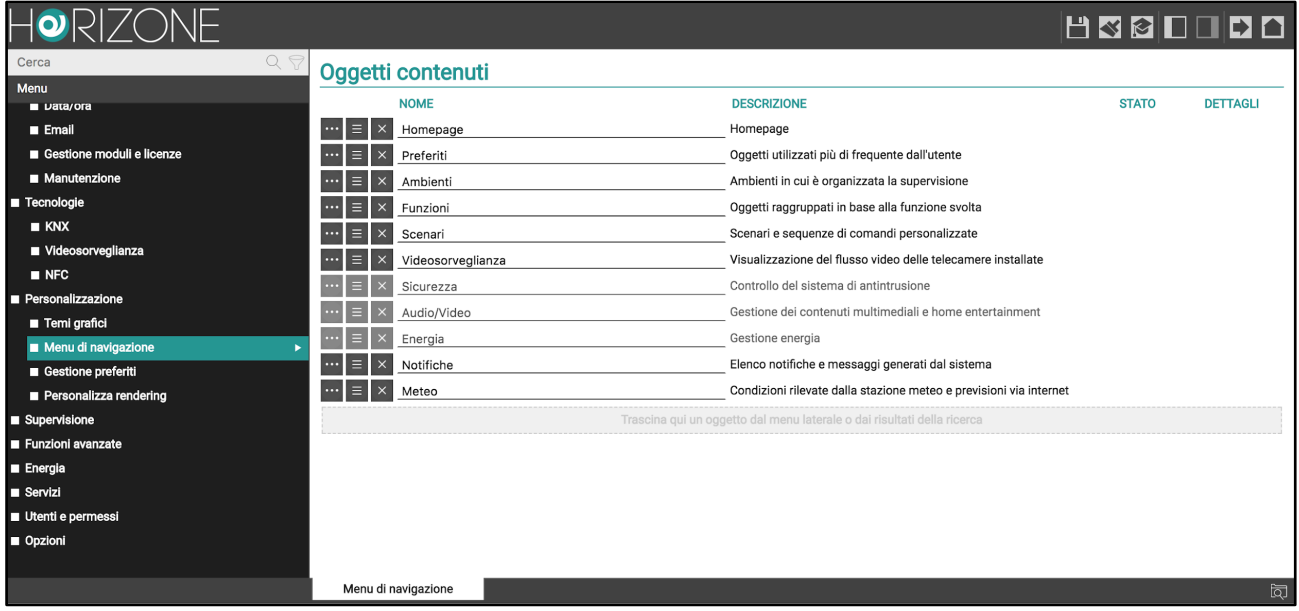

#### **Gestione Preferiti**

Questa pagina permette di gestire gli oggetti contrassegnati come PREFERITI nel FRONTEND; questo elenco è inizialmente vuoto, e può essere popolato direttamente dall'utente finale selezionando uno o più oggetti ed inserendoli, appunto, nei PREFERITI. I PREFERITI sono accessibili dal MENU PRINCIPALE e dalla pagina HOME.

In questa pagina di configurazione è possibile modificare l'elenco degli oggetti presenti nei PREFERITI; in particolare:

- Per rimuovere un oggetto dai PREFERITI, selezionare il pulsante "RIMUOVI" corrispondente dall'elenco
- Per cambiare l'ordine di visualizzazione degli oggetti, selezionare il pulsante azzurro "ORDINA" e trascinare, uno alla volta, gli oggetti nella nuova posizione desiderata
- Per aggiungere nuovi oggetti, cercarli con il MOTORE DI RICERCA e trascinarli all'interno di questo elenco

G.

#### **Personalizza rendering**

Questa sezione permette di modificare l'aspetto grafico degli oggetti, estendendo la libreria base dei cosiddetti "rendering", ovvero i set di icone ed attributi che regolamentano il modo con cui HORIZONE SERVER visualizza e gestisce in interfaccia utente le diverse tipologie di oggetto.

> Questa funzionalità è destinata ad utenti esperti. Per evitare possibili problematiche nell'utilizzo del software, non è possibile modificare i *rendering* della libreria base, ma solo duplicarli e modificare questi ultimi.

> Trattandosi di un argomento avanzato, si rimanda all'apposita sezione più avanti in questo manuale.

I *rendering* sono un insieme di icone ed attributi utilizzati da HORIZONE SERVER per stabilire l'aspetto grafico ed il modo con cui l'utente interagisce nel FRONTEND con le diverse tipologie di oggetto. HORIZONE SERVER possiede una libreria base di *rendering* che può essere estesa, duplicando uno o più *rendering* base e modificandone le proprietà.

Per accedere alla pagina di gestione dei *rendering*, selezionare "PERSONALIZZAZIONE" dal MENU di AMMINISTRAZIONE, quindi "PERSONALIZZA RENDERING". La pagina si presenta come nell'esempio seguente:

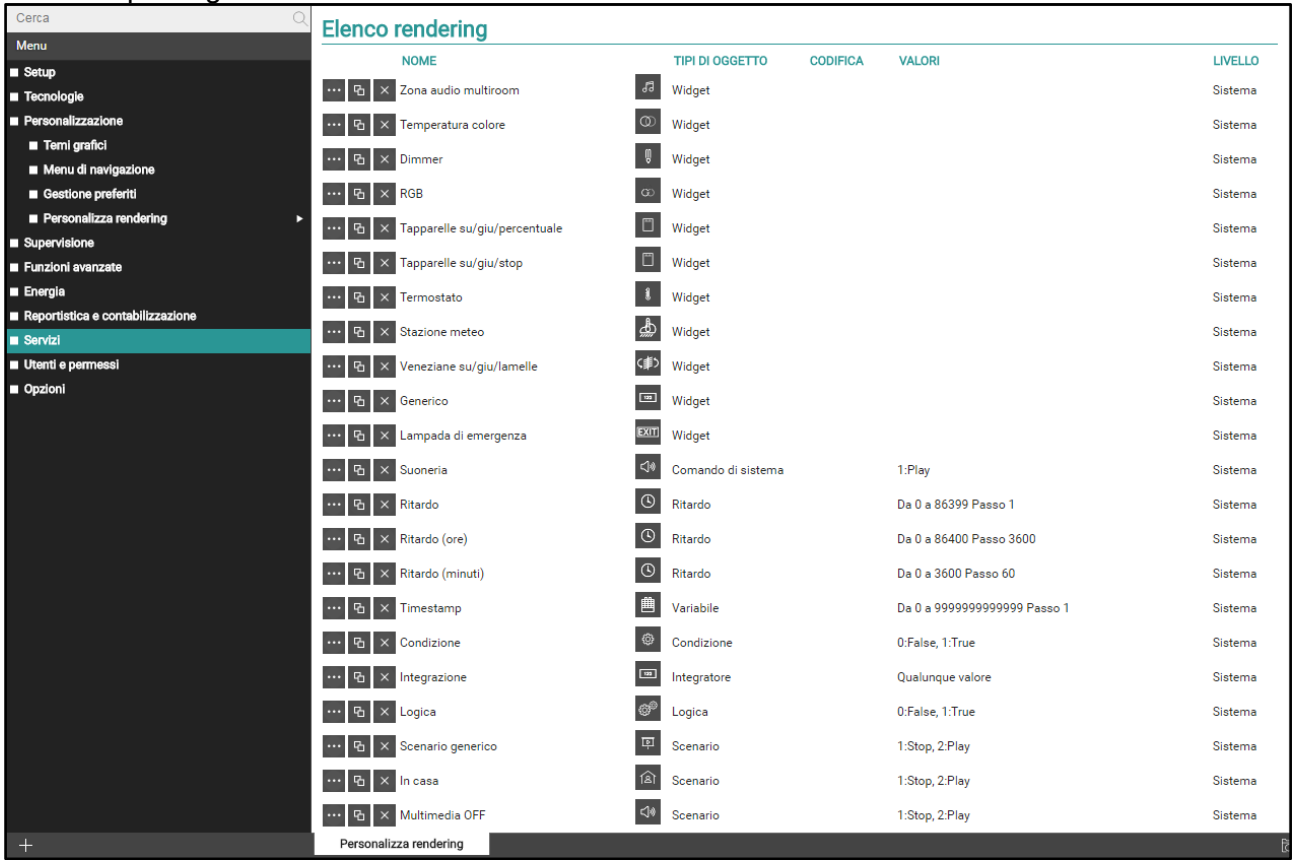

L'elenco dei *rendering* disponibili mostra le seguenti informazioni:

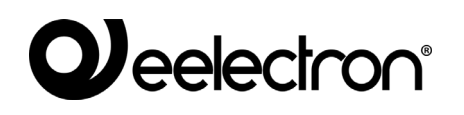

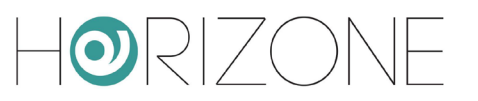

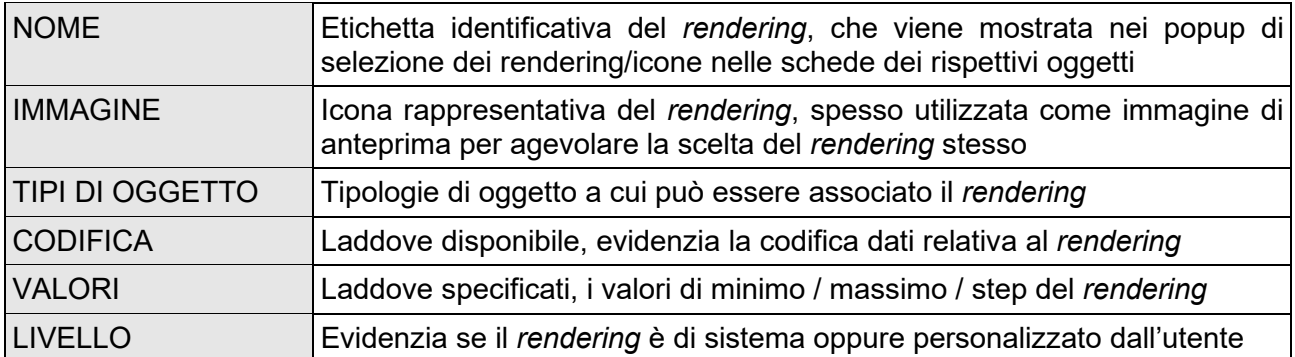

I pulsanti in corrispondenza di ogni voce permettono di effettuare le seguenti operazioni:

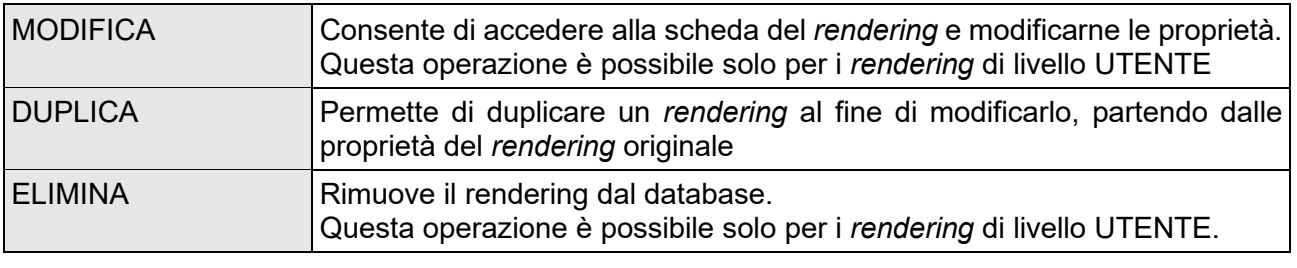

Volendo creare un proprio *rendering* personalizzato, si consiglia di partire sempre dal *rendering* della libreria base il più possibile simile al risultato desiderato, in modo da dover modificare il minor numero di impostazioni.

#### **Creazione di un rendering personalizzato**

Per creare un nuovo rendering, è necessario duplicarne uno esistente. Una volta ricaricata la lista (i rendering personalizzati sono sempre all'inizio della lista) è possibile accedere alla sua scheda:

 $\mathbf i$ 

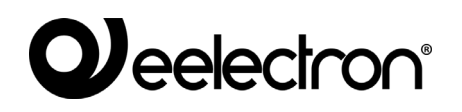

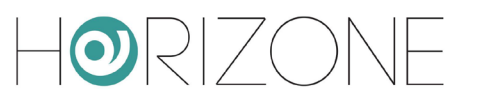

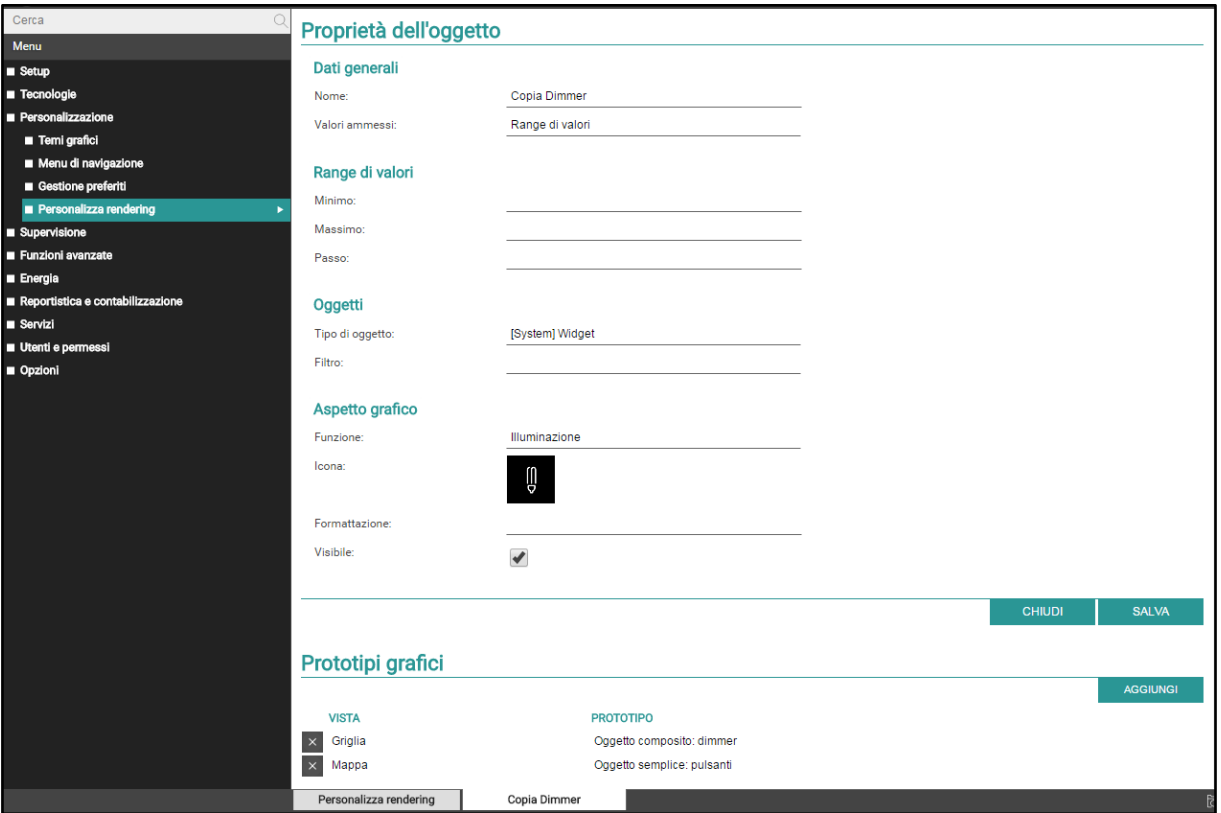

#### Nella sezione PROPRIETA' è possibile specificare quanto segue:

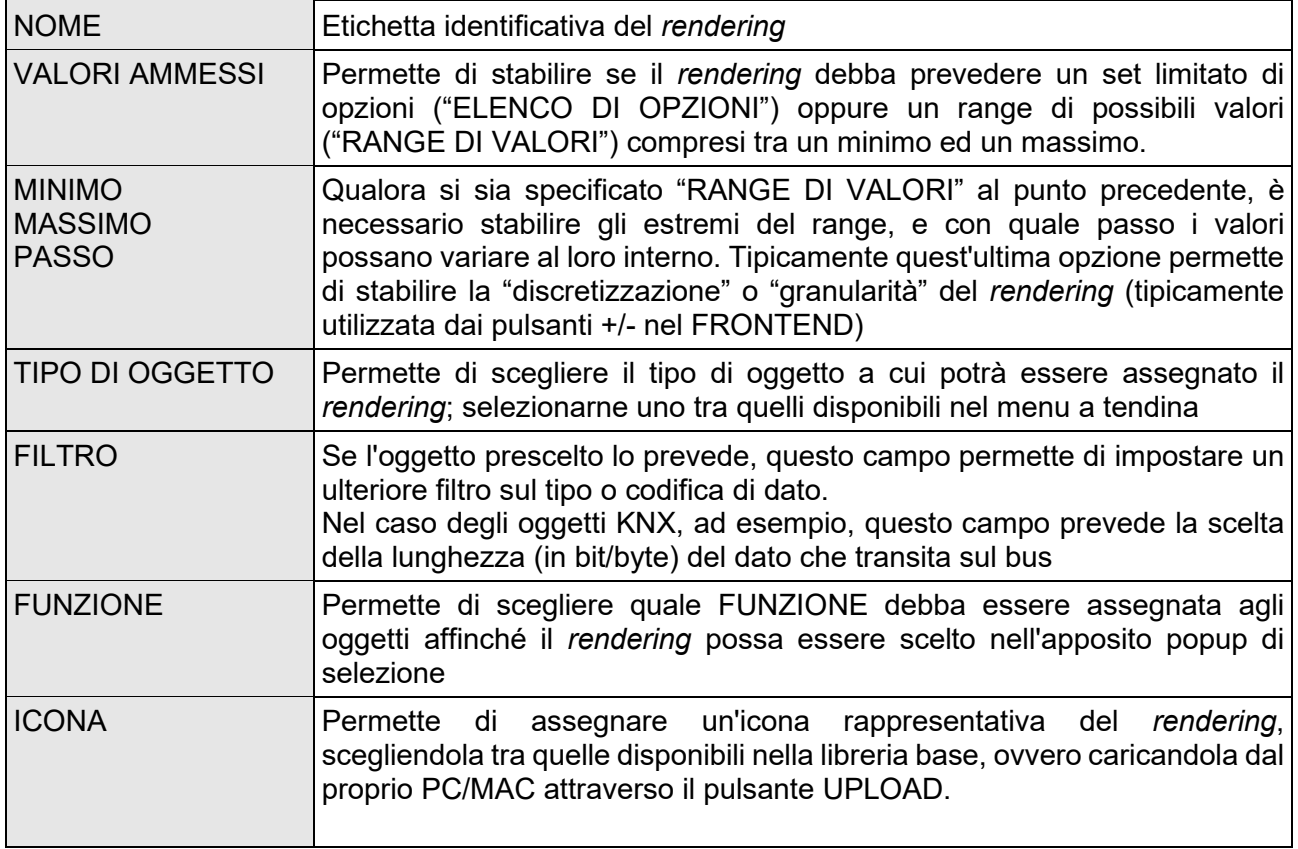

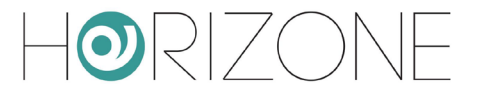

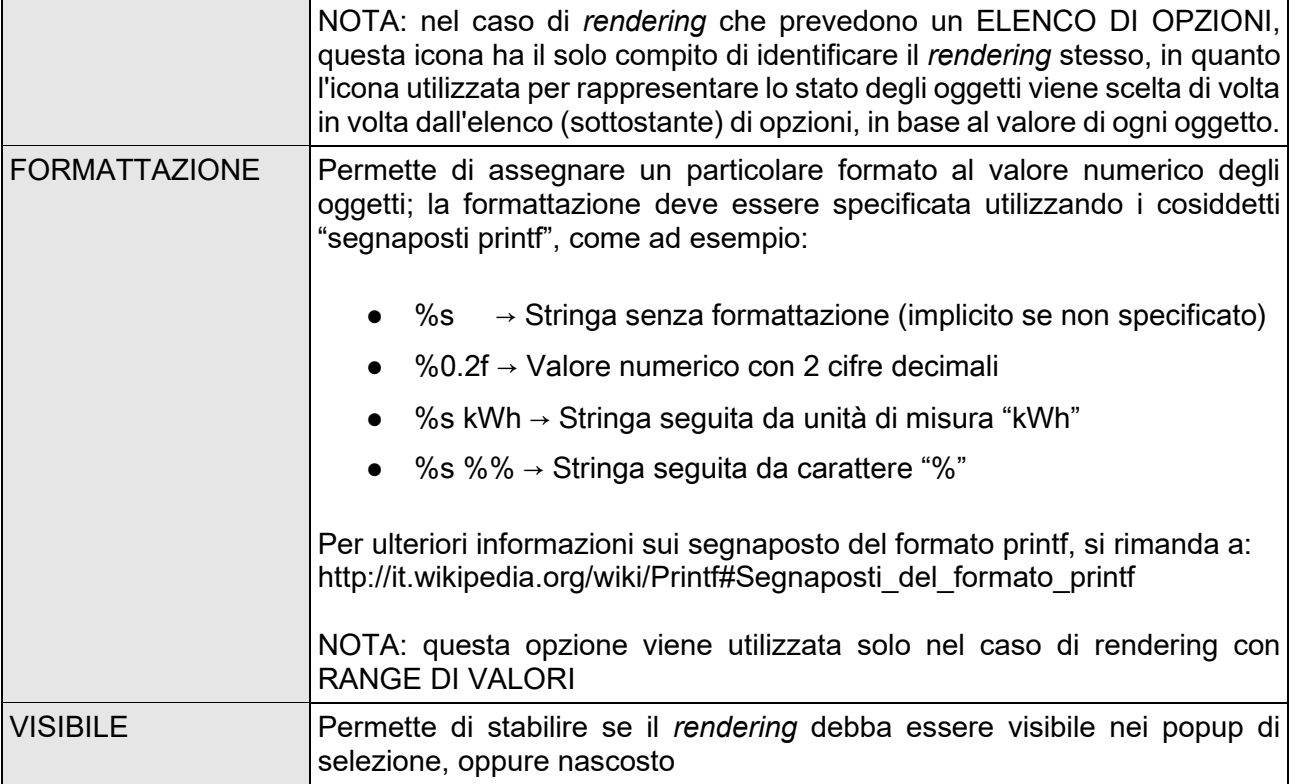

Nel caso di *rendering* con **elenco di opzioni**, l'omonima sezione successiva permette di impostare gli attributi caratteristici di ogni possibile valore gestito dal *rendering* stesso:

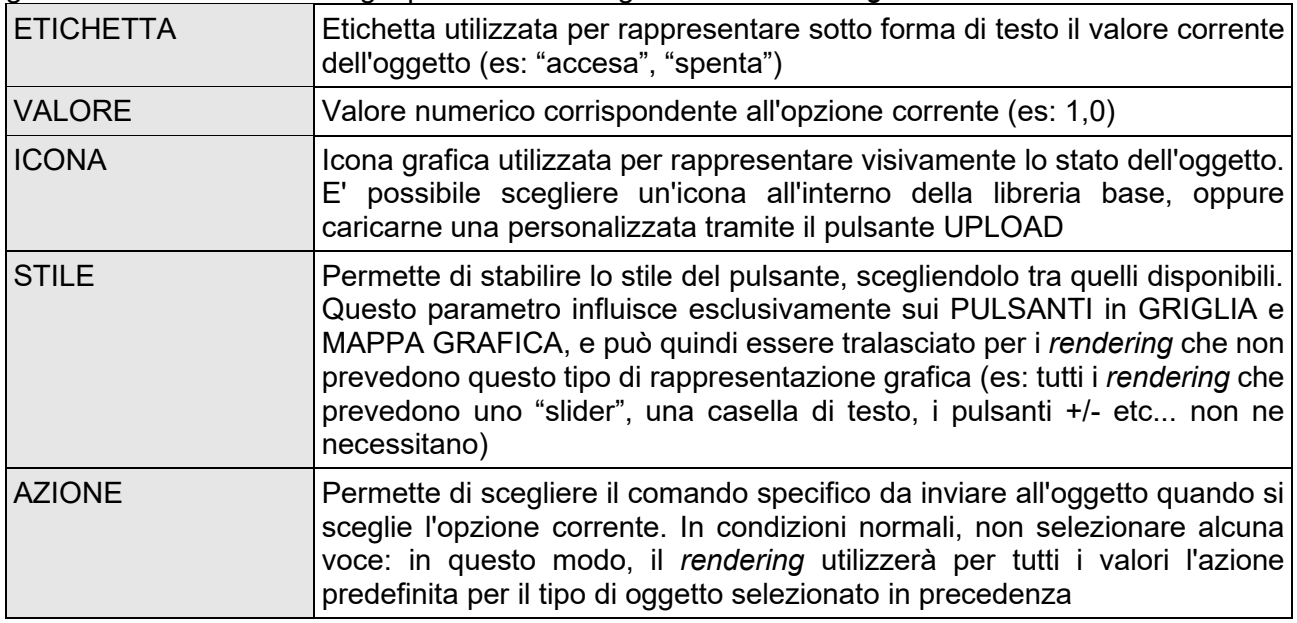

E' possibile aggiungere nuove opzioni tramite l'apposito pulsante AGGIUNGI; in questo caso, la nuova opzione viene automaticamente generata incrementando l'ultimo valore disponibile di 1, fatta salva la possibilità di modificarlo successivamente in base alle proprie esigenze.

Analogamente, è possibile rimuovere una opzione attraverso il corrispondente pulsante all'inizio della riga.

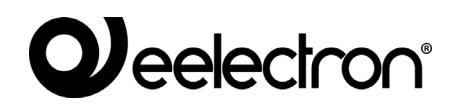

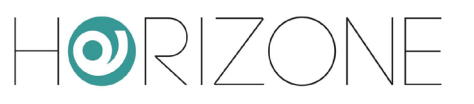

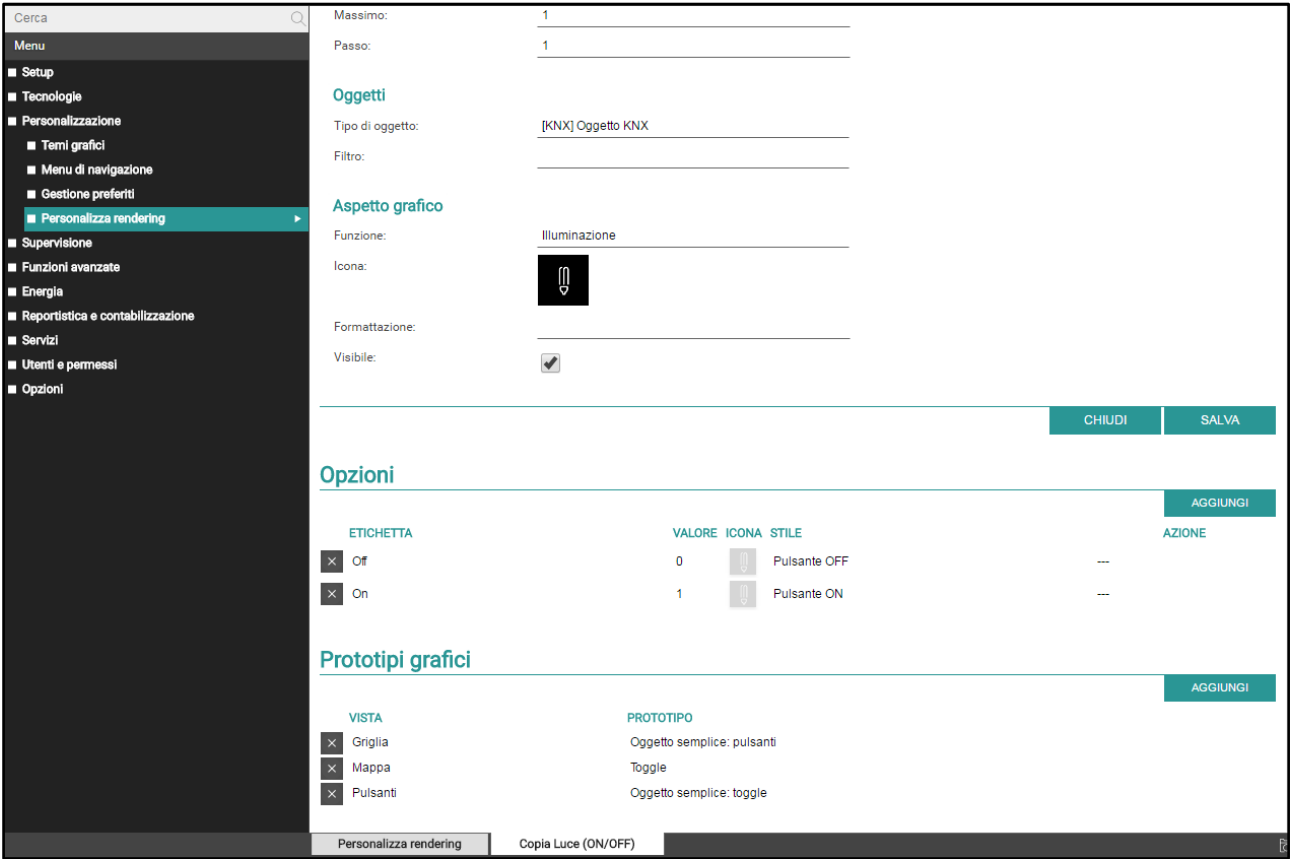

Infine, è necessario associare il *rendering* ad uno o più **prototipi grafici** per le diverse visualizzazioni del FRONTEND. I *prototipi grafici* contengono la definizione dell'HTML utilizzato per generare gli elementi nelle pagine – nelle diverse visualizzazioni - e nei popup. *Rendering* differenti possono utilizzare gli stessi *prototipi* per la visualizzazione in una pagina: basti pensare a tutti i rendering relativi, ad esempio, alle luci ON/OFF, che appaiono tutti nel medesimo modo (medesimo *prototipo*) ma hanno icone differenti.

La sezione al fondo della scheda permette di associare il *rendering* ai diversi prototipi in base alle diverse viste; le viste disponibili sono:

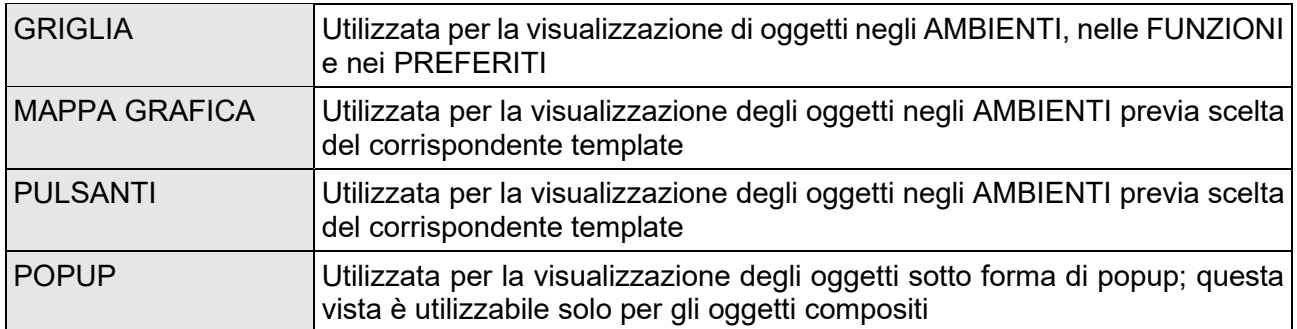

Una volta scelta la vista, viene proposto un elenco di possibili PROTOTIPI utilizzabili; selezionare quello più affine in base alle proprie esigenze.

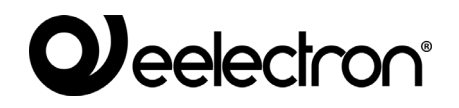

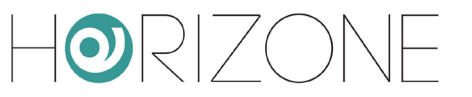

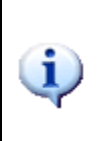

Un *rendering* non può essere utilizzato in una pagina / popup senza essere stato preventivamente associato ad un *prototipo grafico* per quella vista. Quando si duplica un *rendering*, il sistema associa automaticamente il nuovo *rendering* ai *prototipi grafici* di quello originale. Salvo esigenze particolari, pertanto, non è necessario modificare queste associazioni; è tuttavia opportuno accertarsi che tali associazioni siano presenti nella scheda del nuovo *rendering*.

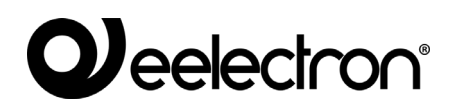

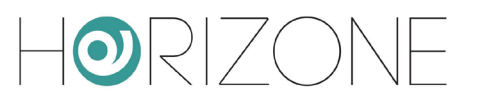

# **AMBIENTI**

#### **Introduzione**

Questo capitolo illustra come creare e personalizzare gli ambienti in cui articolare la navigazione dell'utente finale nella supervisione dell'impianto domotico. Tipicamente si propone infatti all'utente una visuale delle funzioni domotiche il più possibile fedele alla loro reale disposizione all'interno dell'edificio, in modo che sia intuitivo andare a ricercarle nel software di supervisione.

Questo criterio non è peraltro strettamente necessario: HORIZONE SERVER permette di configurare come AMBIENTI anche raggruppamenti liberi di oggetti, non necessariamente associati ad una stanza o una parte dell'edificio.

#### **Creazione di un nuovo ambiente**

Per creare un nuovo ambiente in HORIZONE SERVER è sufficiente:

- Accedere alla sezione CONFIGURAZIONE
- Selezionare la voce SUPERVISIONE → AMBIENTI del menu di navigazione
- Premere il pulsante "AGGIUNGI" nella toolbar in basso

Il nuovo ambiente viene creato all'interno della voce AMBIENTI; se si desidera creare il nuovo ambiente all'interno di un altro ambiente, selezionare quest'ultimo prima di premere il pulsante "AGGIUNGI". La scheda del nuovo ambiente si presenta come nella figura seguente:

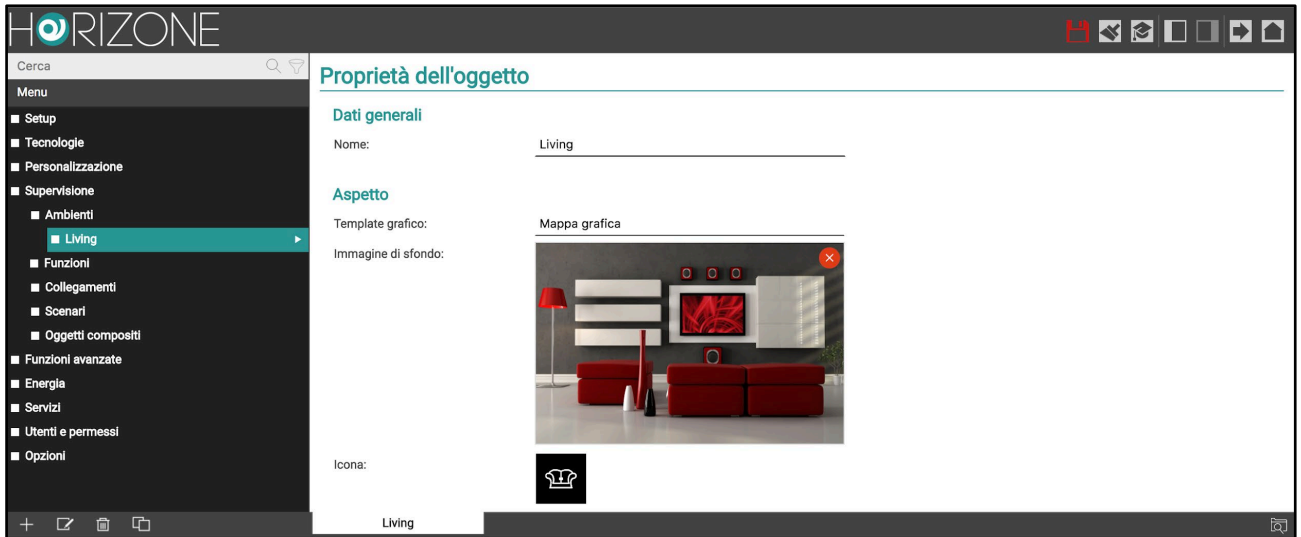

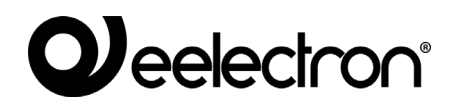

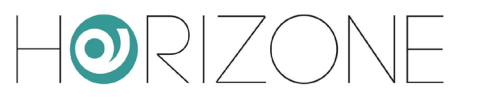

Le proprietà messe a disposizione per il nuovo ambiente sono:

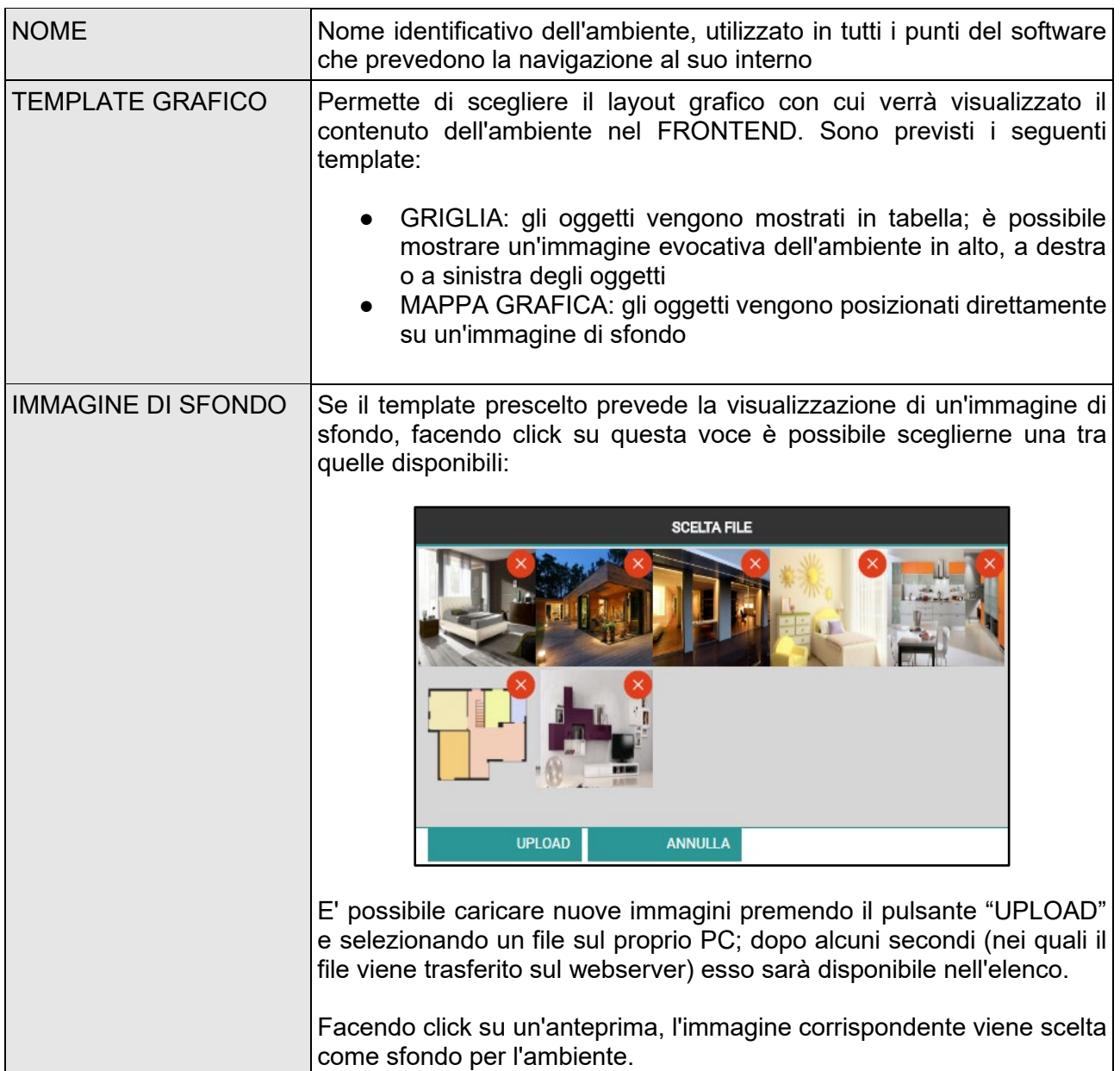

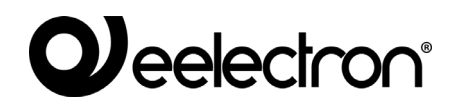

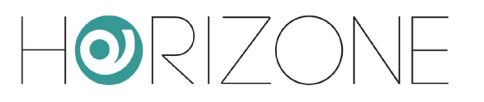

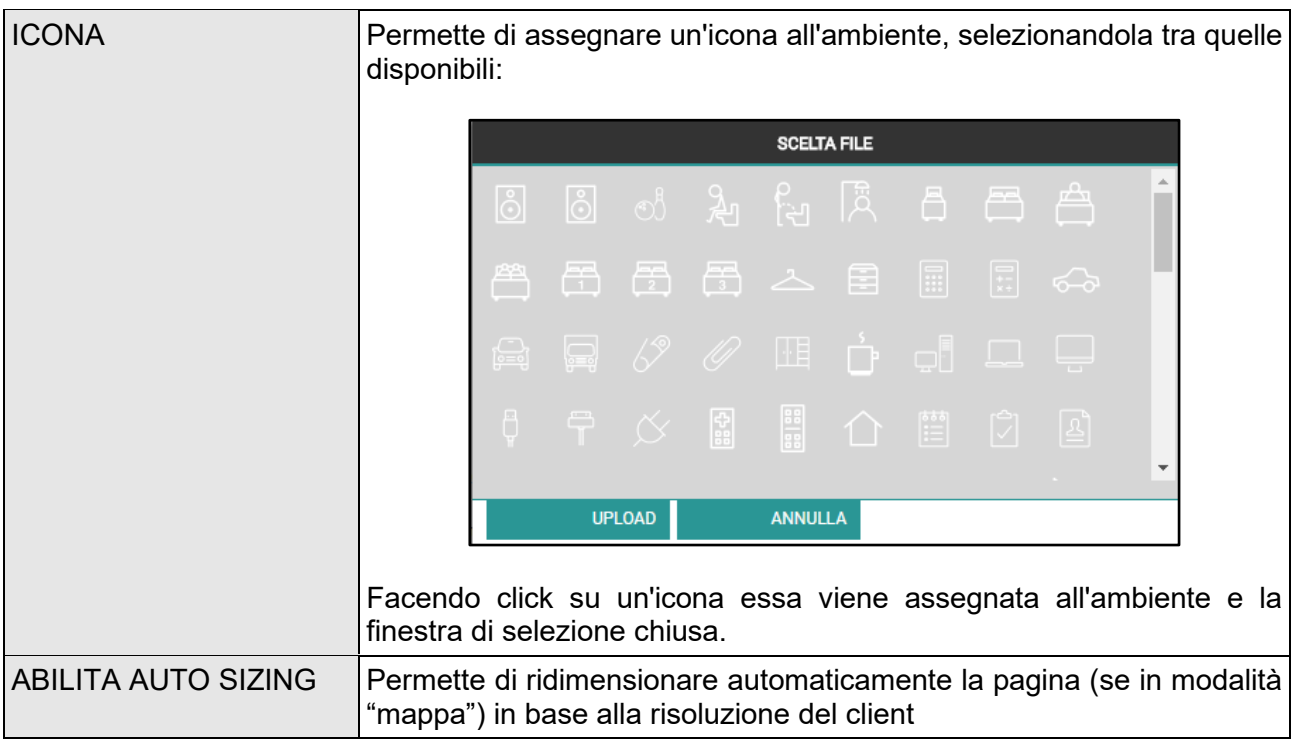

Attivando il livello di accesso "AVANZATO" è inoltre possibile impostare le seguenti informazioni:

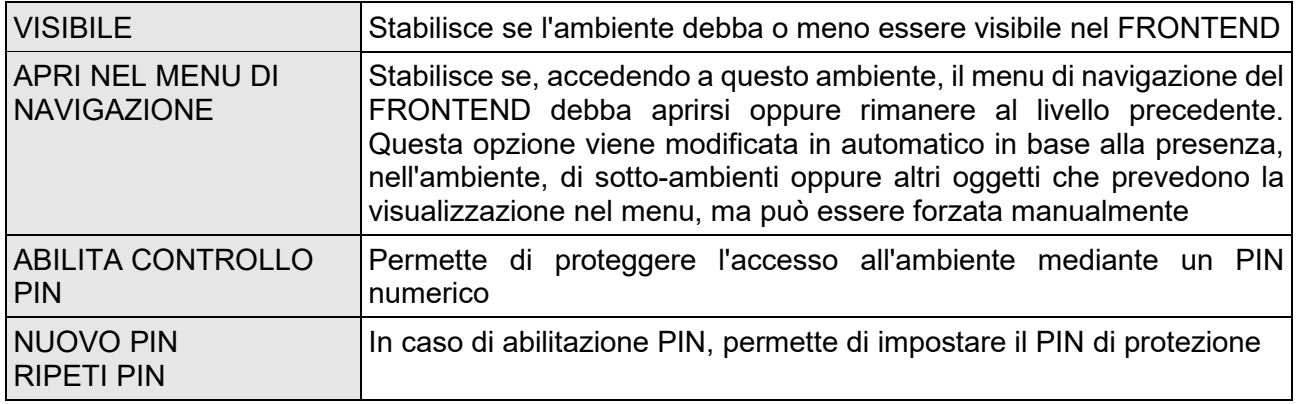

La visualizzazione potrebbe essere differente accedendo con dispositivi mobili quali smartphone e tablet; HORIZONE SERVER adatta infatti automaticamente il layout per meglio adeguarsi alle possibilità grafiche di questi dispositivi. Per ulteriori dettagli si rimanda al "Manuale di utilizzo".

#### **Scelta del background**

L'immagine scelta come sfondo deve avere un formato compatibile con la visualizzazione da un browser; si consiglia il formato JPG o in alternativa PNG (se si vuole sfruttare l'effetto di trasparenza offerto da quest'ultimo formato grafico). Le dimensioni dell'immagine devono essere calibrate (con un software di grafica, prima di caricarle in HORIZONE SERVER) tenendo presente che:

G.

### *deelectron®*

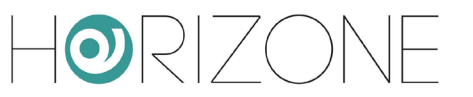

- Nella visualizzazione MAPPA GRAFICA lo sfondo viene visualizzato in dimensioni reali. senza ridimensionamento; l'immagine viene allineata in alto a sinistra
- Nella visualizzazione GRIGLIA lo sfondo viene adattato in larghezza o in altezza (a seconda della posizione dell'immagine) in modo da occupare sempre tutto lo spazio dedicato all'immagine in modo ottimale

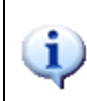

Caricare immagini di grandi dimensioni (es: fotografie ad alta risoluzione) comporta quindi il duplice svantaggio di una maggiore lentezza nel caricamento (dovendo transitare via rete ogni volta che il browser accedere all'ambiente) e, nel caso della MAPPA GRAFICA, la visualizzazione di solo una porzione dell'immagine stessa.

Nel caso di template MAPPA, la grafica può essere ridimensionata automaticamente per adattarsi alla larghezza dell'immagine di sfondo, attivando l'opzione AUTO SIZING. La dimensione degli oggetti sarà ridimensionata in modo proporzionale, in modo da garantire sempre lo stesso posizionamento sulla grafica.

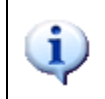

Si consiglia di **disattivare** l'opzione AUTO SIZING durante la configurazione della mappa grafica, in modo da operare in modo il più fedele possibile alla risoluzione nativa dello sfondo. Solo successivamente attivare l'opzione per adattare la pagina ai vari client.

Per garantire un corretto utilizzo ed una visualizzazione adeguata, lo zoom viene limitato tra due valori minimo e massimo, che per impostazioni predefinite sono impostati rispettivamente al 70% ed al 130%. E' possibile modificare questi limiti nella sezione PERSONALIZZAZIONE → OPZIONI → MAPPA GRAFICA; per evitare ad esempio che la mappa venga ingrandita su schermi di grandi dimensioni, ma viceversa venga solo ridimensionata nel caso di schermi piccoli, è possibile forzare a 100% il fattore massimo di zoom.

#### **Inserimento di oggetti**

Una volta creato un ambiente è possibile inserirvi all'interno oggetti, ad esempio per inviare comandi all'impianto domotico, eseguire scenari etc... A tale scopo:

- Aprire la scheda dell'ambiente
- Cercare gli oggetti che si intende inserire nell'ambiente attraverso il motore di ricerca, oppure identificarli nell'albero laterale
- Trascinare gli oggetti all'interno della lista (eventualmente sfruttando la selezione multipla dei risultati di ricerca)
- Spostare eventualmente gli oggetti in modo da ottenere l'ordinamento desiderato

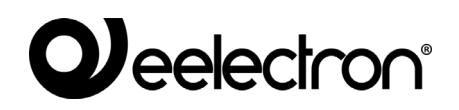

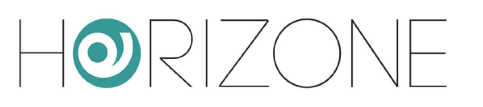

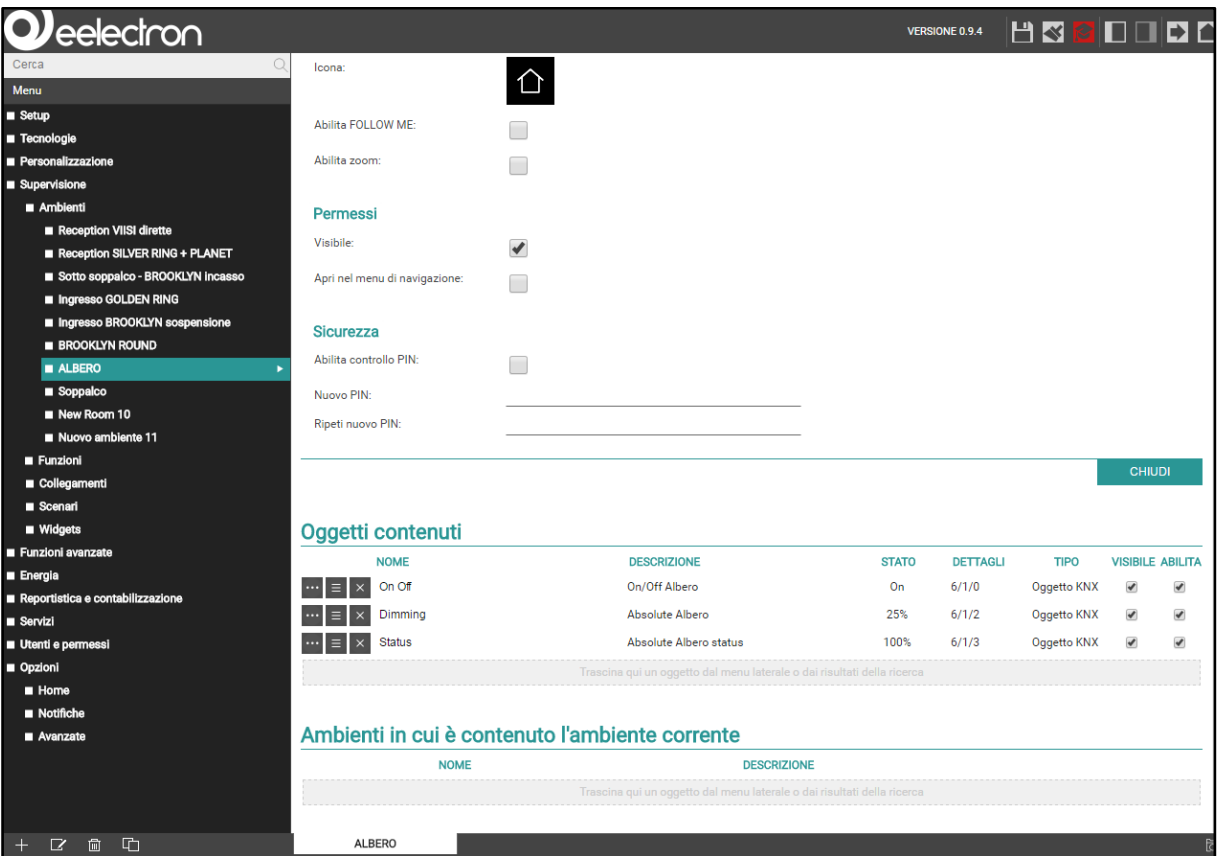

L'ordine degli elementi in un ambiente ha il seguente effetto:

- In GRIGLIA, determina l'ordine con cui vengono visualizzati gli oggetti, partendo da in alto a sinistra per finire in basso a destra
- In MAPPA, determina la "profondità" degli oggetti rispetto all'utente; gli ultimi oggetti della lista vengono disegnati in primo piano rispetto a chi guarda.

In qualunque momento è sempre possibile rimuovere un oggetto da un ambiente premendo il corrispondente pulsante "RIMUOVI"; questa operazione non cancella l'oggetto dal progetto ma lo toglie semplicemente dall'ambiente.

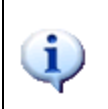

Gli eventuali sotto-ambienti di un ambiente sono elencati nella stessa lista assieme agli altri tipi di oggetti; essi tuttavia, nel FRONTEND, non risultano visibili nella visuale GRIGLIA, ma solo nel menu di navigazione. Per cambiare l'ordine con cui vengono elencati intervenire sull'ordinamento nella scheda dell'ambiente.

#### **Rimozione di un ambiente**

Per rimuovere un ambiente dal progetto è sufficiente selezionarlo nel menu di CONFIGURAZIONE o tra i risultati della ricerca, e premere il pulsante ELIMINA (come qualunque altro tipo di oggetti).

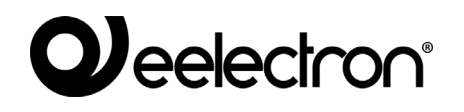

 $\sim$   $\sqrt{}$ 

L'eliminazione di un ambiente non comporta la cancellazione degli oggetti in esso contenuti che risultano comunque disponibili nel progetto (eventualmente accessibili negli altri ambienti in cui sono stati collocati, o nelle viste FUNZIONE).

#### **Personalizzazione della mappa grafica**

La personalizzazione di un ambiente con visualizzazione MAPPA GRAFICA avviene direttamente dall'ambiente FRONTEND; se l'utente possiede i necessari diritti, risulta disponibile un'icona nella toolbar con cui attivare la modalità modifica:

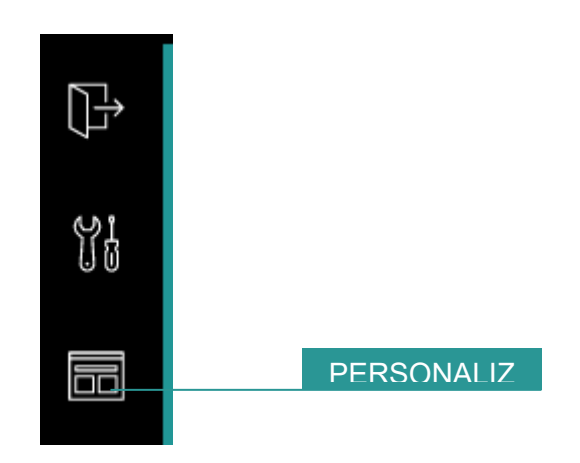

In questa modalità è possibile:

- Trascinare gli oggetti nella posizione desiderata (inizialmente sono tutti sovrapposti in alto a sinistra)
- Personalizzare l'aspetto di ogni oggetto
- Inserire eventuali etichette di testo

E' possibile anche inserire aree sensibili per navigare all'interno dei sotto-ambienti semplicemente collocando gli ambienti sulla mappa grafica, e ridimensionando opportunamente l'area trasparente in modo da farla coincidere con gli elementi dell'immagine di sfondo che "rimandano" all'ambiente stesso.

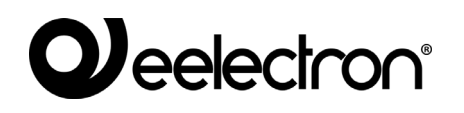

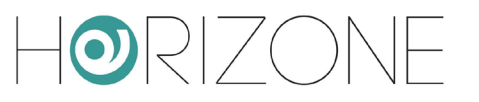

Durante la modalità modifica il menu laterale viene temporaneamente sostituito dalla seguente barra strumenti:

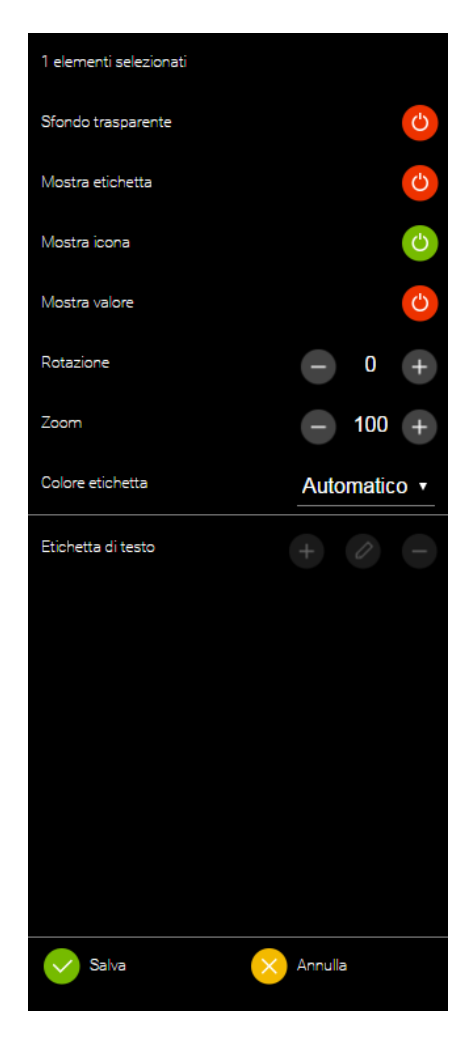

Le voci del menu sono visibili o meno in base alla selezione; per selezionare un elemento è sufficiente fare click su di esso. Per selezionare più elementi, tenere premuto il tasto CTRL.

Per inserire un'etichetta di testo, deselezionare tutti gli elementi (utilizzando il tasto CTRL e facendo click su tutti gli elementi precedentemente selezionati), quindi premere il pulsante "+" nella sezione "etichetta di testo". Viene inserita una nuova *label* in alto a sinistra.

A quel punto, trascinarla nel punto desiderato della pagina, regolare la dimensione del testo (attraverso l'opzione "zoom"), il colore e l'eventuale rotazione; per evidenziare maggiormente il testo, togliere l'opzione di sfondo trasparente.

Per modificare il testo, fare click sull'icona di modifica dell'etichetta, quindi digitare il nuovo testo, e premere OK per confermare (o ANNULLA, viceversa, per ripristinare il contenuto precedente).

Al termine delle modifiche alla pagina, premere SALVA per confermare o ANNULLA per ripristinare la posizione e l'aspetto originale degli oggetti.

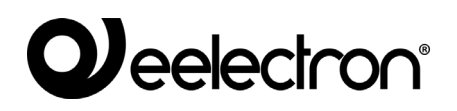

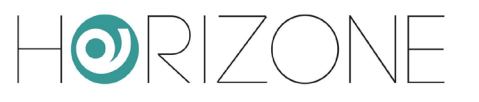

# **FUNZIONI**

#### **Introduzione**

HORIZONE SERVER permette di assegnare ad ogni oggetto una "funzione", ovvero una categoria di appartenenza. A prescindere dalla tecnologia di riferimento, gli oggetti aventi la stessa funzione possono essere gestiti dall'utente in modo uniforme, attraverso una apposita sezione del FRONTEND.

#### **Assegnare la funzione ad un oggetto**

Gli oggetti che prevedono la possibilità di essere associati ad una funzione, mettono a disposizione l'omonimo menu a tendina nella loro scheda:

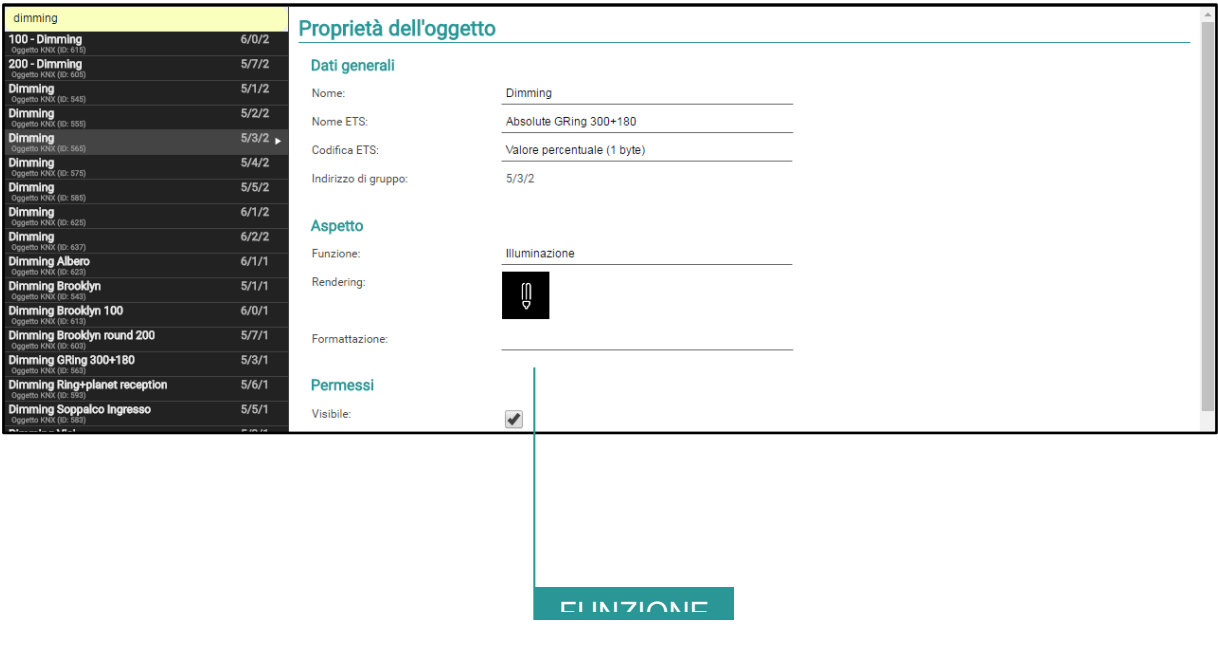

#### **Personalizzare le funzioni**

E' possibile stabilire quali funzioni debbano essere visibili nel FRONTEND selezionando la voce SUPERVISIONE → FUNZIONI nel menu laterale, e attivando la modalità AVANZATO (pulsante in alto a destra nella toolbar):

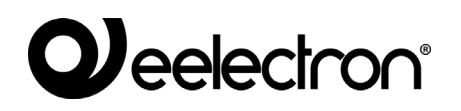

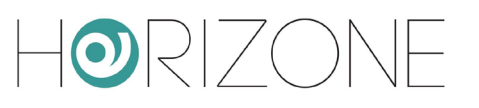

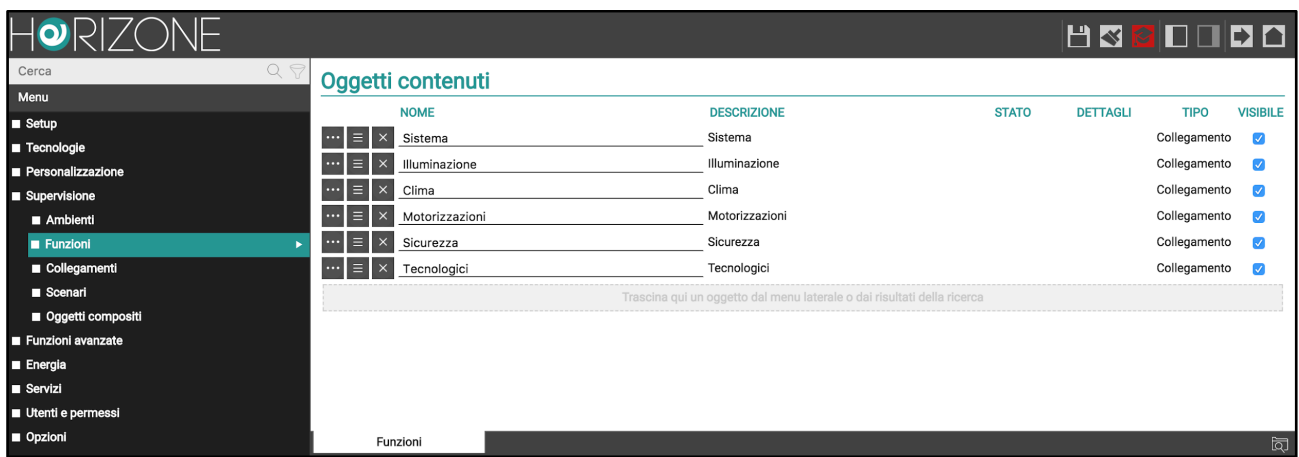

L'elenco permette di:

- Modificare la descrizione della funzione nel menu del FRONTEND
- Cambiare l'ordine delle funzioni nel menu di navigazione del FRONTEND trascinandole nell'ordine prescelto
- Nascondere alcune funzioni non utilizzate nella supervisione, o alle quali non si desidera offrire accesso dal menu di navigazione del FRONTEND

#### **Funzioni nel Frontend**

Selezionando nel FRONTEND la voce FUNZIONI dal menu di navigazione, viene proposto l'elenco delle funzioni visibili; selezionando una di queste, viene mostrata una pagina contenente tutti gli oggetti di quel tipo, suddivisi per ambiente.

Inizialmente gli ambienti sono chiusi; in questa modalità, gli oggetti sono rappresentati da "quadratini", colorati se gli oggetti sono accesi (lo stato di "acceso" dipende dalla funzione specifica). Premendo il nome di un ambiente, esso viene espanso per mostrare tutti gli oggetti presenti al suo interno (della funzione corrente), come in questo esempio:

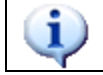

Gli oggetti che non sono inseriti in almeno un ambiente non vengono visualizzati nella sezione FUNZIONI.

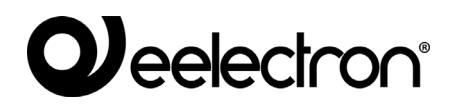

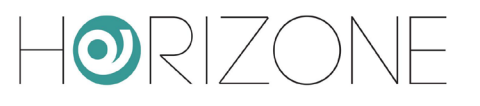

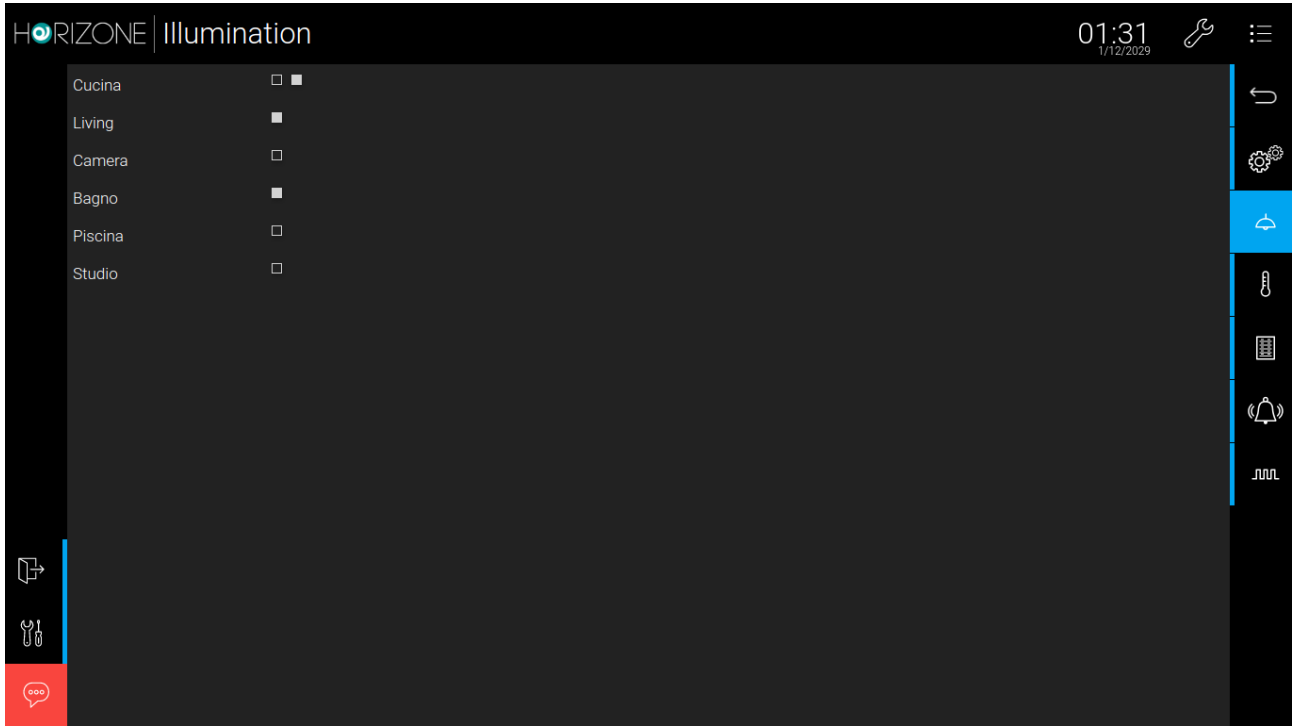

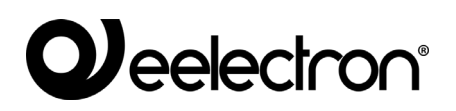

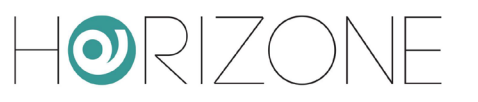

# **WIDGET**

#### **Introduzione**

Alcune tecnologie prevedono oggetti separati per i singoli comandi o stati di un dispositivo, che si vorrebbe però aggregati in un unico *widget* grafico. Alcuni esempi (per la tecnologia KNX):

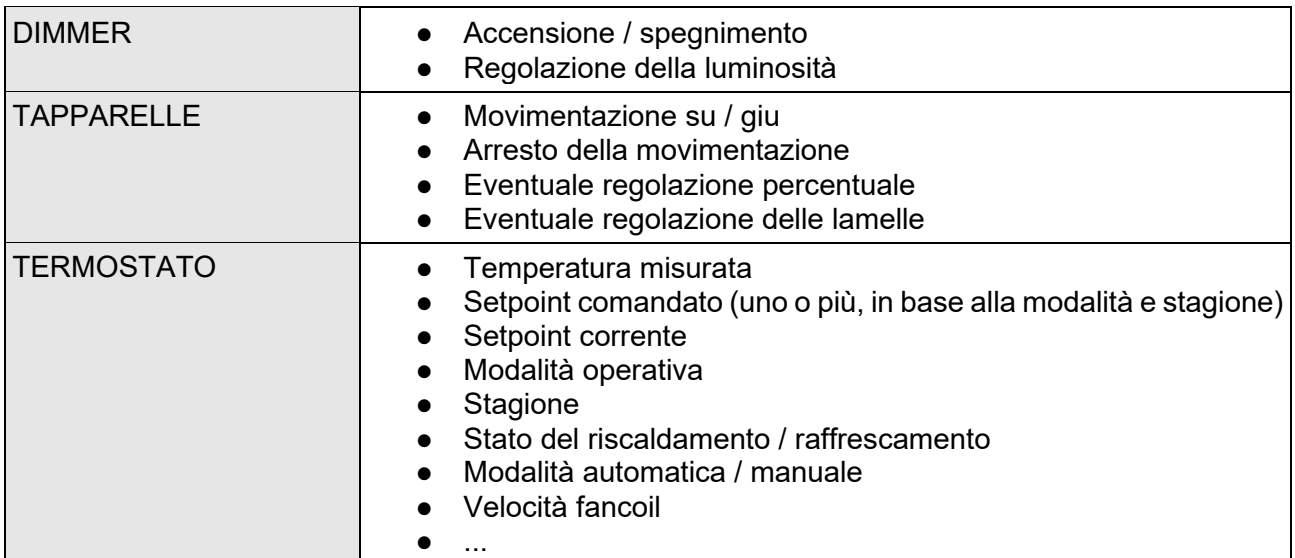

Per raccogliere tutti questi oggetti in un unico *widget*, HORIZONE SERVER mette a disposizione lo strumento dei WIDGET.

#### **Creazione di un widget**

Per creare un nuovo WIDGET si procede analogamente a quanto visto per altre tipologie di oggetto, ovvero:

- Accedere alla apposita sezione nel menu di CONFIGURAZIONE (SUPERVISIONE → WIDGET)
- Premere il pulsante AGGIUNGI
- Accedere alla scheda del nuovo oggetto per impostarne le proprietà

La scheda del widget presenta le seguenti proprietà:

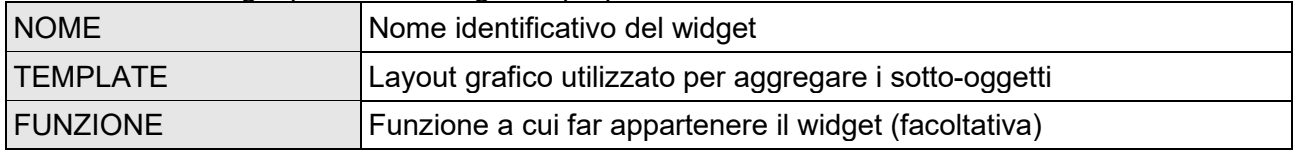

Il TEMPLATE è una scelta fondamentale per la successiva configurazione del widget, in quanto influenza non soltanto l'aspetto grafico finale, ma anche i criteri di assegnazione dei sotto-oggetti. I template previsti nella configurazione base di HORIZONE SERVER sono:

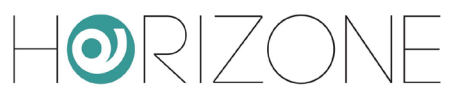

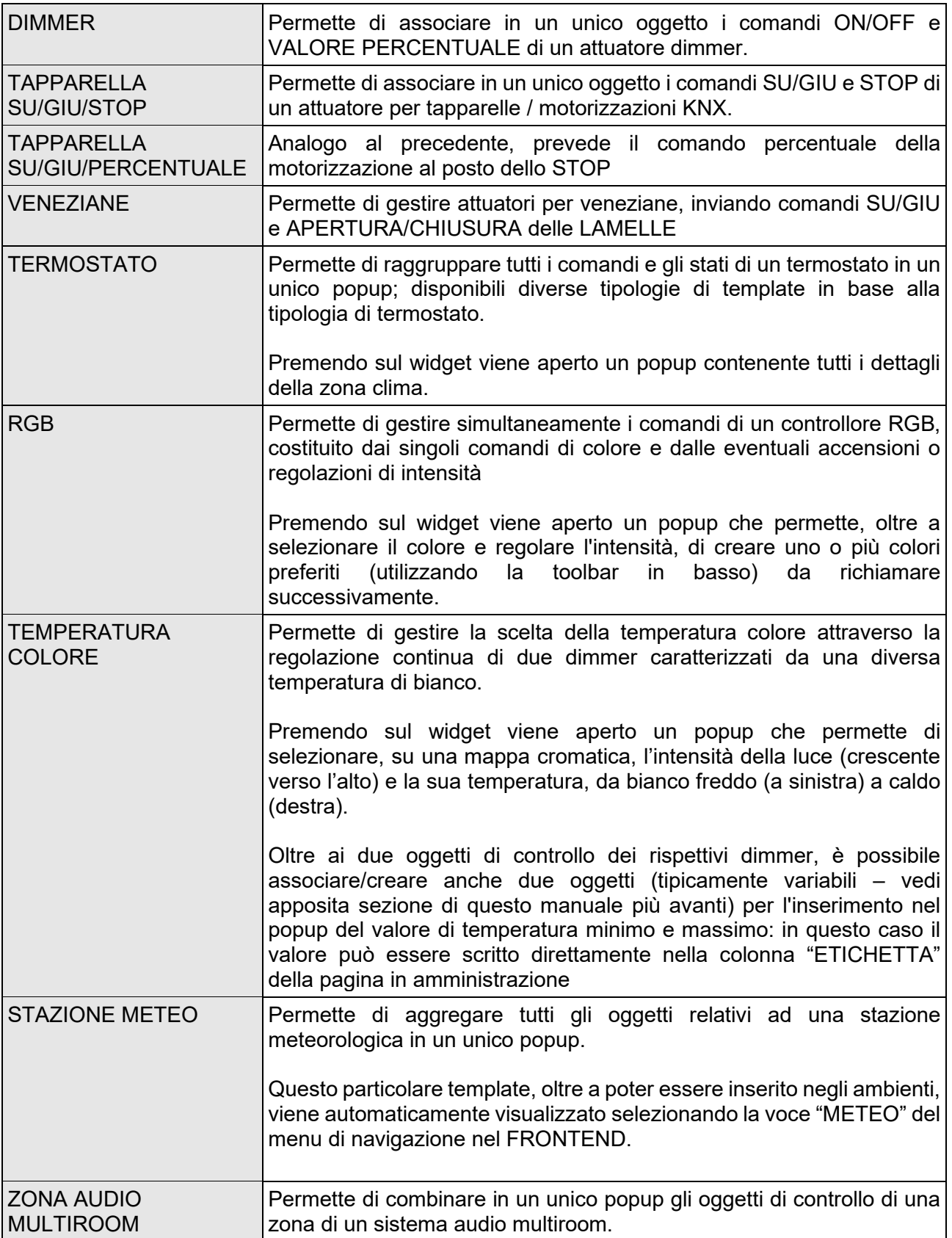

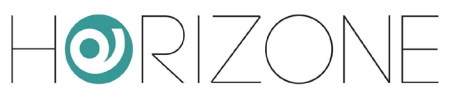

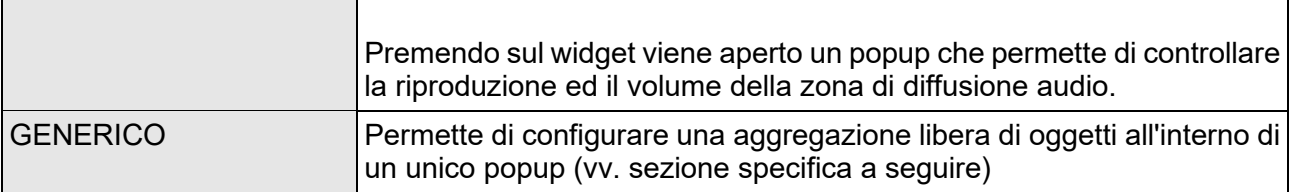

In base alla scelta del TEMPLATE il widget predispone una serie di filtri e di regole con cui identificare i sotto-oggetti; è fondamentale infatti che il widget "conosca" il ruolo di ciascuno degli oggetti associati in modo da saperlo collocare nell'esatta e corretta posizione del template grafico.

#### **Assegnazione di oggetti**

Una volta scelto il template, è necessario trascinare nella sezione "sotto-oggetti" (dall'albero laterale o dal motore di ricerca) gli oggetti che devono comporre il widget.

Per ogni oggetto va scelto il cosiddetto IDENTIFICATIVO, ovvero stabilire il "ruolo" del singolo oggetto. Il menu a tendina, contenente le possibili scelte, viene filtrato in base al tipo di oggetto, in modo da impedire l'assegnazione di sotto-oggetti non compatibili.

> Selezionando un IDENTIFICATIVO per un sotto-oggetto, gli viene automaticamente assegnato il *rendering grafico* previsto dal template, al fine di garantire la massima coerenza grafica.

> E' comunque possibile modificare successivamente il *rendering* di un sotto-oggetto attraverso la sua scheda; questa scelta viene manutenuta a patto che non venga nuovamente assegnato un diverso IDENTIFICATIVO allo stesso oggetto nell'ambito di un widget.

E' possibile anche aggiungere nuovi sotto-oggetti, non ancora presenti nel progetto, attraverso il pulsante AGGIUNGI; in questo caso, vengono create altrettanti variabili (vedi capitolo FUNZIONI AVANZATE di questo manuale per ulteriori dettagli), che possono essere successivamente associate a funzionalità della supervisione (comandi domotici, script personalizzati, logiche etc...)

La casella di selezione "VISIBILE ALTROVE" è una scorciatoia per nascondere tutti gli oggetti appartenenti ad un widget dalle pagine di supervisione; tipicamente infatti, una volta associati tali oggetti ad un widget, si desidera solo più vedere quest'ultimo negli ambienti e (soprattutto) nelle pagine delle funzioni.

Infine, è possibile stabilire quali tra gli oggetti elencati debba essere abilitato per la pianificazione a calendario da parte dell'utente finale. Non è obbligatorio selezionare un oggetto per la pianificazione: se non si seleziona nessun oggetto, non sarà possibile effettuare pianificazioni sull'oggetto composito.

#### **Template Generico**

Tra i TEMPLATE messi a disposizione per la creazione dei widget è presente anche la voce "GENERICO", che consente di creare aggregazioni libere e flessibili di oggetti all'interno di altrettante finestre popup.

Selezionando la voce "GENERICO" come TEMPLATE, vengono mostrate le seguenti proprietà generali altrimenti non disponibili:

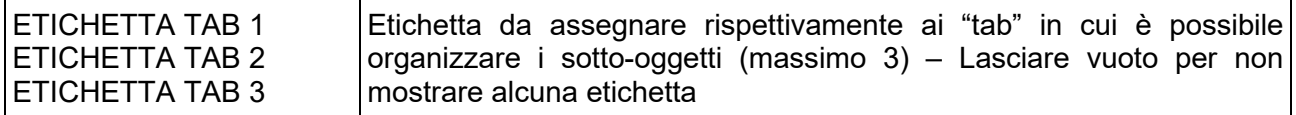

Il template GENERICO prevede la visualizzazione dei sotto-oggetti all'interno di una finestra popup (analogamente a quanto visto per alcune tipologie di template predefiniti) nelle seguenti sezioni: Il DISPLAY è un'area destinata a mostrare informazioni di stato di uno o più sotto-oggetti; esso contiene a sua volta le seguenti aree:

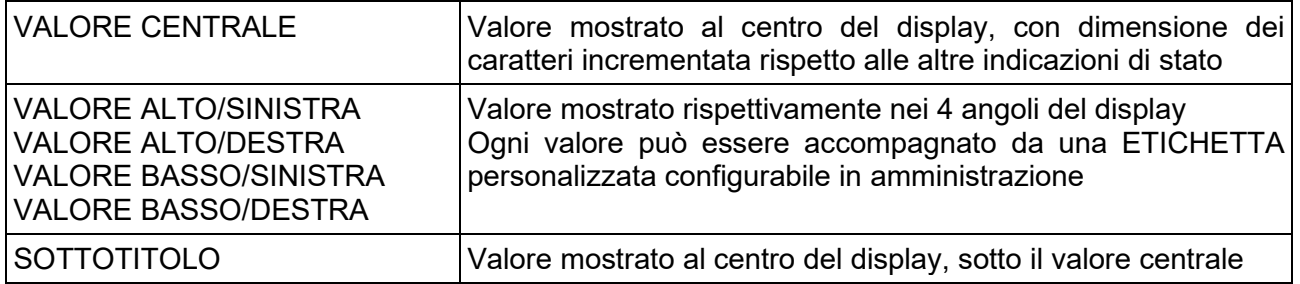

La SEZIONE PRINCIPALE può contenere fino a 10 oggetti, che vengono mostrati uno sotto l'altro; in base alla tipologia di widget, essi possono presentarsi sotto forma di pulsantiere, slider, pulsanti di incremento/decremento etc... in modo del tutto analogo a quanto avviene nei BOX di visualizzazione degli oggetti nelle pagine in GRIGLIA e MAPPA. Anche per questi oggetti è possibile associare una ETICHETTA personalizzata che, se presente, viene mostrata sopra gli oggetti stessi.

La parte inferiore del popup permette di organizzare altri oggetti (fino ad un massimo di 30 oggetti, suddivisi in 3 gruppi da massimo 10 oggetti ciascuno) in sezioni visibili alternativamente selezionando il corrispondente TAB. L'etichetta di intestazione dei TAB può essere personalizzata nella scheda del widget come visto in precedenza; i TAB privi di oggetti non vengono visualizzati. Anche gli oggetti presenti nei TAB, alla stregua di quelli inseriti nella SEZIONE PRINCIPALE, possono essere dotati di ETICHETTA personalizzata.

Per associare gli oggetti al widget generico è sufficiente procedere come già illustrato in precedenza per qualunque altra tipologia; in questo caso, il menu a tendina "IDENTIFICATIVO" permette di stabilire se l'oggetto debba essere inserito nel DISPLAY (e, in particolare, in quale posizione) nella SEZIONE PRINCIPALE (numerati da 1 a 10) o nei 3 TAB (anche in questo caso, per ognuno di essi, numerati da 1 a 10).

Per ognuno dei sotto-oggetti è possibile specificare anche l'ETICHETTA personalizzata che, se impostata, viene mostrata sovraimpressa agli oggetti, come già evidenziato in precedenza.

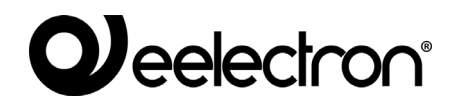

 $\mathbf i$ 

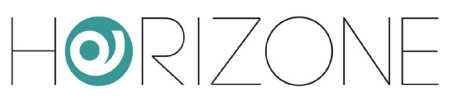

Prestare attenzione a non associare più di un oggetto allo stesso IDENTIFICATIVO; in caso contrario, non tutti gli oggetti potrebbero essere visualizzati nel popup.

Viceversa, il medesimo oggetto può essere associato più volte al widget, per farlo comparire in più punti (es: nel DISPLAY come informazione di stato e nelle sezioni sottostanti per poter essere comandato).

L'oggetto associato come "DISPLAY – VALORE CENTRALE" viene utilizzato per costruire la grafica del widget in GRIGLIA e in MAPPA GRAFICA; in particolare, sia l'icona che il valore mostrati a sinistra del pulsante di apertura del popup si riferiscono a questo oggetto.

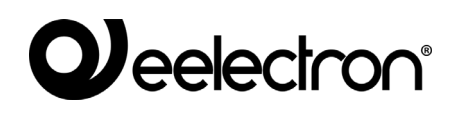

#### **Gestione luci RGB**

I widget di gestione di luci RGB prevedono, oltre al controllo in tempo reale del colore, la possibilità di impostare uno o più PREFERITI (o "PRESET") da parte dell'utente finale, richiamabili in un successivo momento.

Per memorizzare un nuovo colore preferito è sufficiente premere il pulsante "+"; a quel punto, selezionare il colore desiderato attraverso il selettore in alto, quindi premere il pulsante "MEMO". Per richiamare in un successivo momento il colore, è sufficiente fare click su di esso. Infine, il pulsante di eliminazione consente di cancellare un preset non più utilizzato.

Questi oggetti possono essere rinominati e/o inseriti all'interno di scenari, eventi o logiche; ogni volta che vengono comandati, il corrispondente colore verrà impostato nel dispositivo RGB.

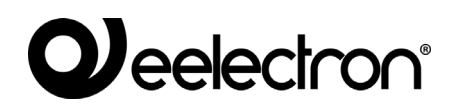

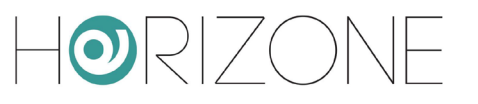

# **SCENARI**

#### **Introduzione**

HORIZONE SERVER permette di creare sequenze di comandi personalizzati, anche intervallati da temporizzazioni, richiamabili successivamente dalla grafica del FRONTEND oppure tramite logiche, pianificazioni, eventi etc...

Gli scenari possono essere creati in amministrazione oppure direttamente nel FRONTEND. Nel primo caso, gli scenari possono essere protetti per evitare che vengano modificati o cancellati dall'utente finale.

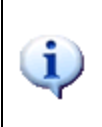

Nonostante la medesima dicitura, gli scenari di HORIZONE SERVER non sono l'analogo dei cosiddetti "scenari KNX" configurabili tramite ETS; gli scenari di HORIZONE SERVER non hanno infatti corrispondenza nel progetto ETS, trattandosi di funzionalità interamente software. Gli scenari di HORIZONE SERVER sono inoltre molto più flessibili di quelli ETS, potendo incorporare tipologie di comandi differenti e ritardi tra l'esecuzione dei comandi.

#### **Creazione di un nuovo scenario**

Per creare un nuovo scenario in AMMINISTRAZIONE è necessario procedere nel seguente modo:

- Accedere all'ambiente di CONFIGURAZIONE di HORIZONE SERVER
- Selezionare SUPERVISIONE → SCENARI dal menu di navigazione
- Premere il pulsante "AGGIUNGI" per creare un nuovo scenario

Il nuovo scenario risulta disponibile nell'elenco (inizialmente vuoto) di scenari; accedendo successivamente alla sua scheda viene mostrata una pagina simile alla seguente:

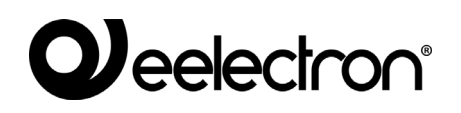

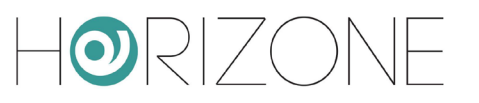

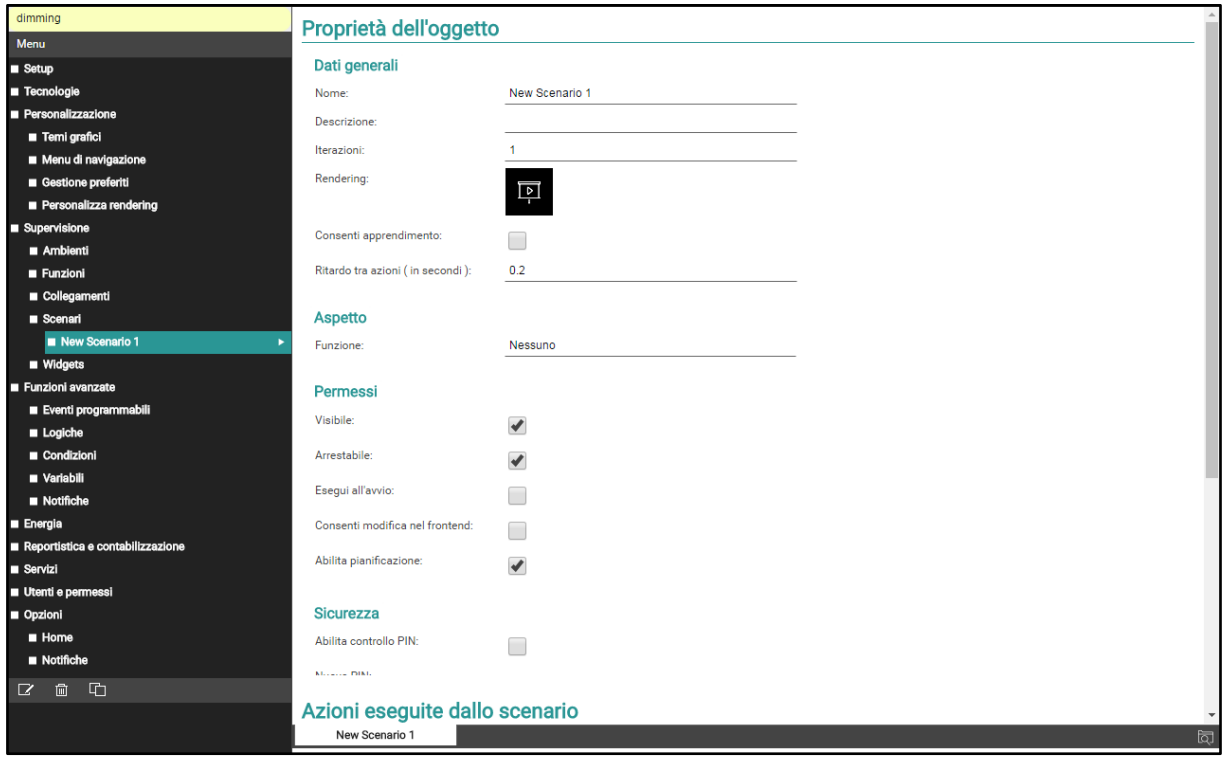

Quando è selezionato il livello di accesso "BASE" è possibile impostare le seguenti proprietà dello scenario:

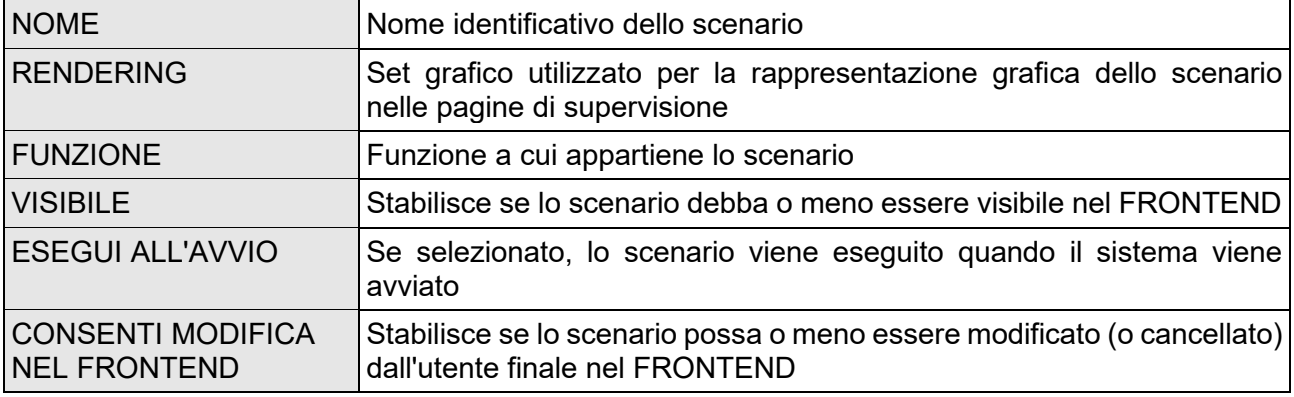

Con il livello "AVANZATO" è possibile inoltre specificare:

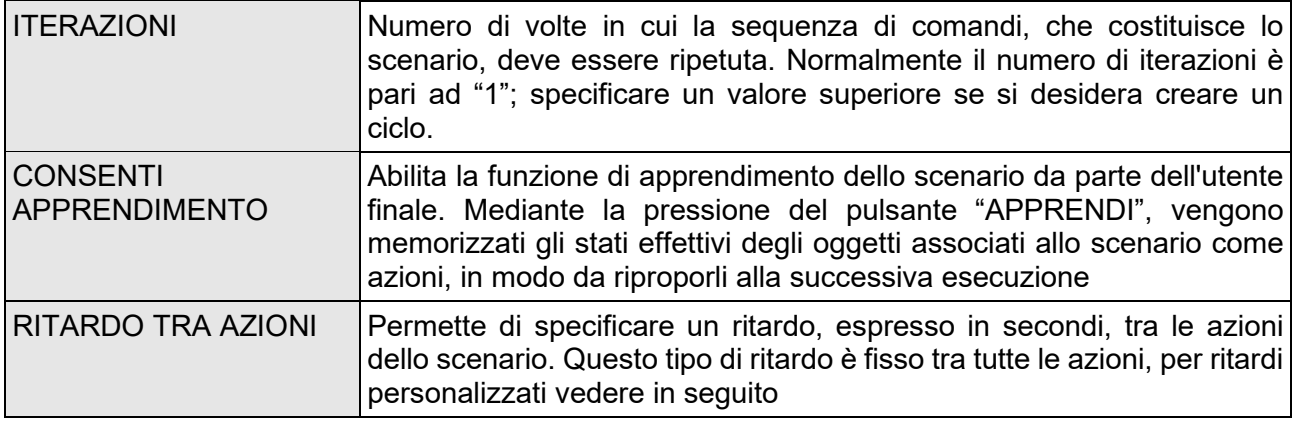

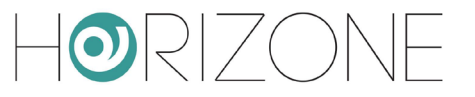

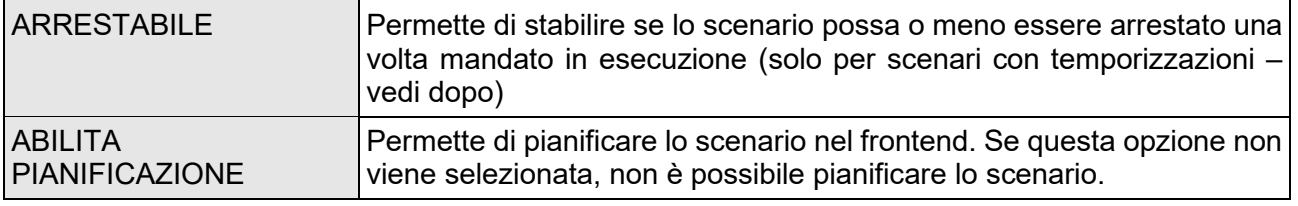

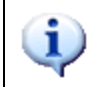

I nuovi scenari sono automaticamente inseriti nella omonima voce del menu di navigazione del FRONTEND; essi tuttavia possono essere inseriti all'interno di uno o più ambienti trascinandoli all'interno della relativa scheda.

### **Aggiunta di azioni ad uno scenario**

Una volta creato uno scenario è necessario associarvi una o più azioni; a tale scopo:

- Espandere la sezione "AZIONI ASSOCIATE" nella scheda dello scenario
- Cercare gli oggetti che si desidera comandare con lo scenario attraverso il MOTORE DI **RICERCA**
- Trascinare gli oggetti all'interno della lista "AZIONI ASSOCIATE", avendo cura di posizionarli nello stesso ordine con cui si desideri che avvenga la sequenza di comandi
- Per ogni oggetto trascinato, specificare l' AZIONE da compiere e, se richiesto, il VALORE da inviare. Nel caso di oggetti KNX, selezionare "SCRIVI" come azione ed il valore – tra quelli proposti, in base al tipo di oggetto – da inviare sul bus quando viene seguito lo scenario

#### **Scenari temporizzati**

E' possibile interporre tra le azioni di comando di uno scenario uno o più comandi di attesa, che ritardano l'esecuzione delle azioni successive (in base al punto della sequenza in cui il ritardo viene collocato) e permettono quindi di realizzare sequenze articolate nel tempo.

I comandi di attesa sono oggetti a tutti gli effetti, e come tali possono essere inseriti all'interno della sequenza di comando di uno scenario trascinandoli all'interno della lista "AZIONI ASSOCIATE" dopo essere stati cercati con il motore di ricerca. HORIZONE SERVER presenta una serie di ritardi "standard" che possono essere concatenati per ottenere la temporizzazione desiderata:

- 1 secondo
- 2 secondi
- 5 secondi
- 10 secondi
- 15 secondi
- 20 secondi
- 30 secondi
- 1 minuto
- 2 minuti
- 5 minuti
- 10 minuti
- 15 minuti
- 20 minuti

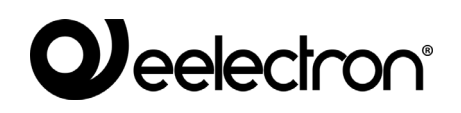

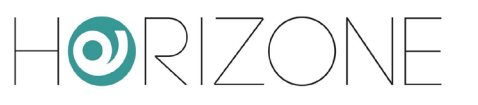

- 30 minuti
- 1 ora
- 2 ore
- 3 ore
- 6 ore
- $12$  ore
- $24$  ore

Tutti i comandi di attesa hanno come nome "Wait (...)" dove tra parentesi è indicato il relativo tempo di attesa; possono quindi essere cercati indicando "wait" come parola chiave.

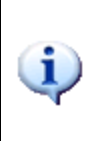

Poiché i comandi di attesa, trattandosi di oggetti di sistema, sono memorizzati all'interno del database con dicitura in inglese, non possono essere ricercati specificando esattamente la dicitura italiana che compare a video; se si desidera cercare un particolare comando di attesa, digitare oltre a "wait" anche il numero corrispondente al tempo di attesa eventualmente seguito dai suffissi "sec", "min" o "hour".

Gli scenari con temporizzazione, una volta mandati in esecuzione, possono essere arrestati, mentre si trovano in uno stato di attesa; a tale scopo in interfaccia grafica è presente il pulsante "ARRESTA". Arrestando uno scenario in esecuzione se ne interrompe la sequenza, che non viene quindi portata a termine; non viene peraltro ripristinato lo stato originario del sistema prima dell'esecuzione dello scenario stesso, a tale scopo è necessario eventualmente predisporre altri comandi e/o scenari.

L'arresto di uno scenario temporizzato, inoltre, può essere impostato come azione al cambio di stato di un altro oggetto, ad esempio un oggetto KNX :

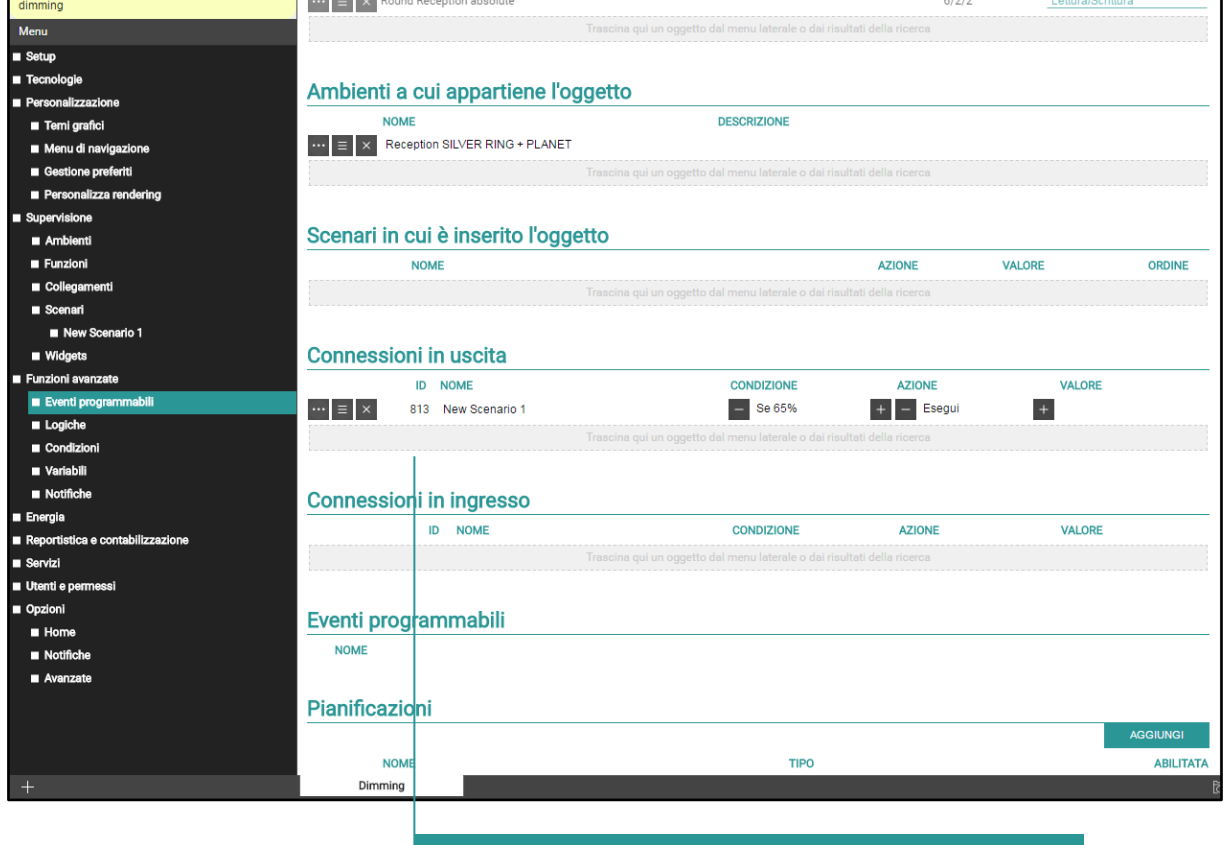

INTERRUZIONE DELLO SCENARIO SU

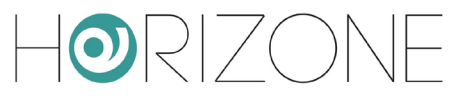

#### **Personalizzazione dei ritardi**

Gli oggetti di tipo "RITARDO", con cui è possibile inserire temporizzazioni all'interno degli scenari, possono essere personalizzati nel seguente modo:

- Ricercare il comando di ritardo desiderato attraverso il motore di ricerca
- Duplicarlo nel caso si tratti di un ritardo standard e/o utilizzato in altri scenari (in caso contrario, la modifica della temporizzazione andrebbe ad impattare anche in altri punti del software)
- Selezionare l'oggetto (eventualmente duplicato) e modificarlo alla stregua degli altri oggetti

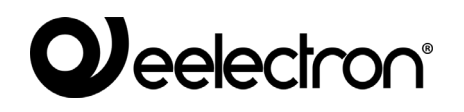

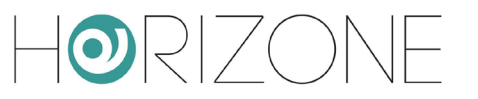

La scheda degli oggetti RITARDO prevede l'inserimento di ORE, MINUTI e SECONDI con cui si vuole sospendere l'esecuzione dello scenario; è possibile inserire solo valori numerici interi, tali per cui il ritardo sia compreso da 1 secondo e 23 ore, 59 minuti e 59 secondi.

La scheda mostra anche un riepilogo degli scenari in cui l'oggetto RITARDO è inserito. Non è possibile tuttavia associare il ritardo agli scenari da questo elenco; trascinare piuttosto il RITARDO stesso all'interno delle schede degli scenari in cui si intende utilizzarlo.

#### **Scenari nel frontend**

E' possibile creare, modificare o eliminare scenari anche direttamente dal FRONTEND, senza accedere all'AMMINISTRAZIONE.

Per creare un nuovo scenario, procedere come segue:

- Entrare in un ambiente o pagina funzione che contiene gli oggetti che si desidera inserire in uno scenario
- Premere il pulsante MODIFICA nella toolbar in alto a destra

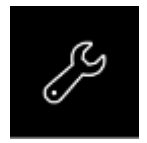

- Selezionare l'oggetto da inserire nello scenario
- Premere il pulsante AGGIUNGI AD UNO SCENARIO

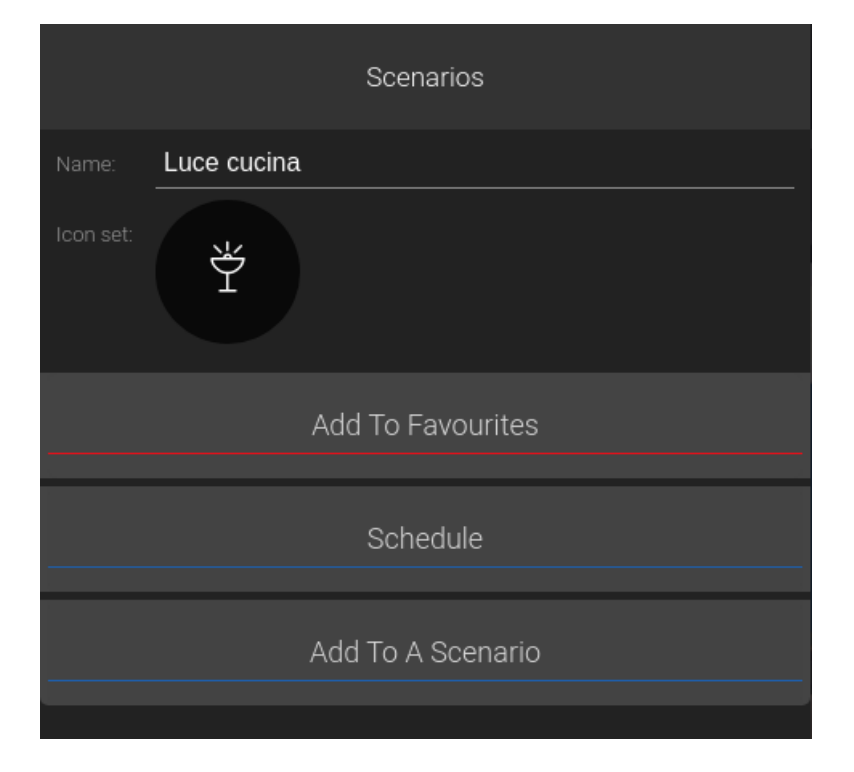

Viene proposta una lista degli scenari già esistenti, con la possibilità di crearne uno nuovo:

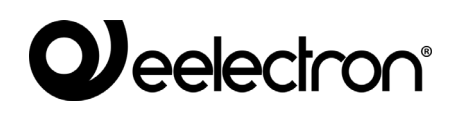

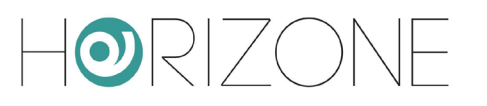

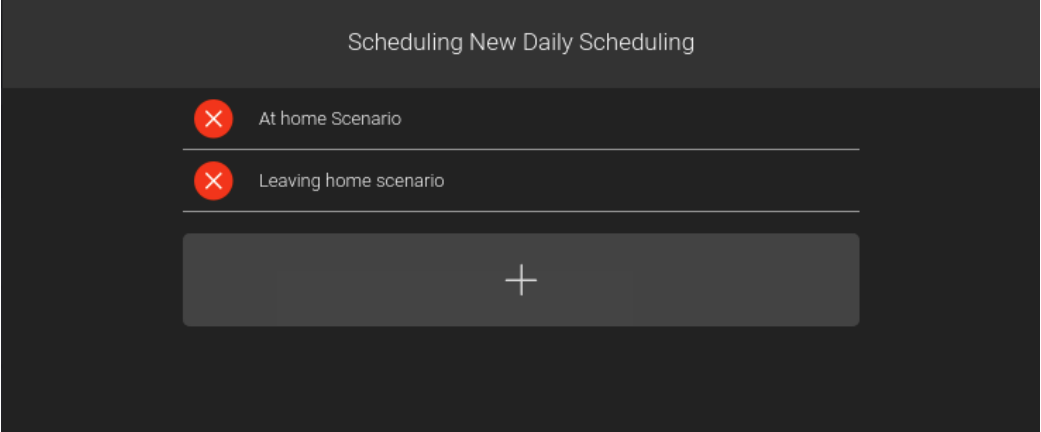

Premendo il nome di uno scenario, si accede al suo popup di modifica, che permette di:

- Modificare il nome dello scenario
- Cambiare l'ordine delle azioni
- Inserire una o più temporizzazioni tra le azioni
- Aggiungere ulteriori azioni, o rimuovere le azioni esistenti
- Rimuovere lo scenario

Per ogni oggetto aggiunto allo scenario è necessario scegliere l'azione o il valore da inviare; è inoltre possibile rimuovere l'azione dallo scenario (non viene cancellato l'oggetto corrispondente) oppure ritardare l'esecuzione dell'azione (rispetto alle precedenti) aggiungendo una temporizzazione.

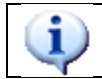

E' possibile aggiungere lo stesso oggetto più di una volta ad uno scenario, per fare azioni diverse (es: accendere una luce, attendere un certo tempo e poi spegnerla)

Per aggiungere una nuova azione, è possibile procedere in due modi:

- Se il nuovo oggetto si trova nella stessa pagina da cui si è partiti, premere il pulsante AGGIUNGI, selezionare il nuovo oggetto e procedere in questo modo per tutte le azioni desiderate
- Se viceversa il nuovo oggetto si trova in un'altra pagina, chiudere questo popup, spostarsi nella pagina desiderata e ripetere tutte le operazioni viste in precedenza

E' possibile simulare lo scenario attraverso i pulsanti PLAY e STOP, e pianificare l'esecuzione a calendario attraverso l'omonimo pulsante.

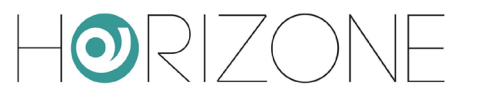

## **COLLEGAMENTI**

#### **Introduzione**

Gli oggetti di tipo COLLEGAMENTO permettono di configurare scorciatoie grafiche per il caricamento, all'interno del RUNTIME di HORIZONE SERVER, di pagine della supervisione o risorse disponibili in rete LAN/internet, senza necessariamente rispettare la gerarchia di navigazione degli ambienti.

#### **Creare un nuovo collegamento**

Per creare un nuovo oggetto di tipo collegamento è necessario procedere come segue:

- Accedere all'ambiente di CONFIGURAZIONE di HORIZONE SERVER
- Selezionare SUPERVISIONE → COLLEGAMENTI dal menu di navigazione
- Premere il pulsante "AGGIUNGI" per creare un nuovo collegamento

Selezionando a questo punto il nuovo oggetto e accedendo alla sua scheda (tramite i "tre puntini" a lato del nome oppure il pulsante MODIFICA della toolbar, come già visto per altri tipi di oggetto) viene mostrata una pagina simile a quella riportata nella figura seguente:

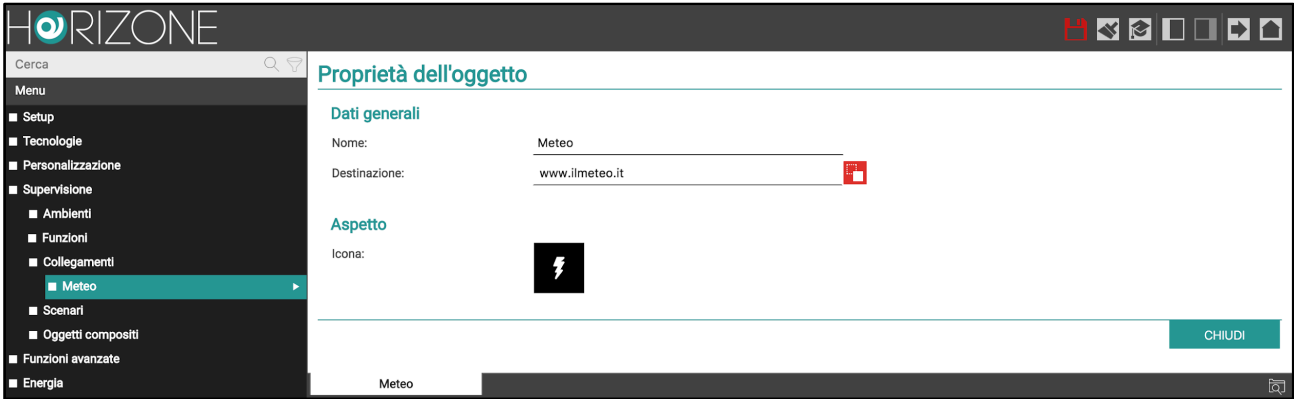

E' possibile specificare le seguenti proprietà:

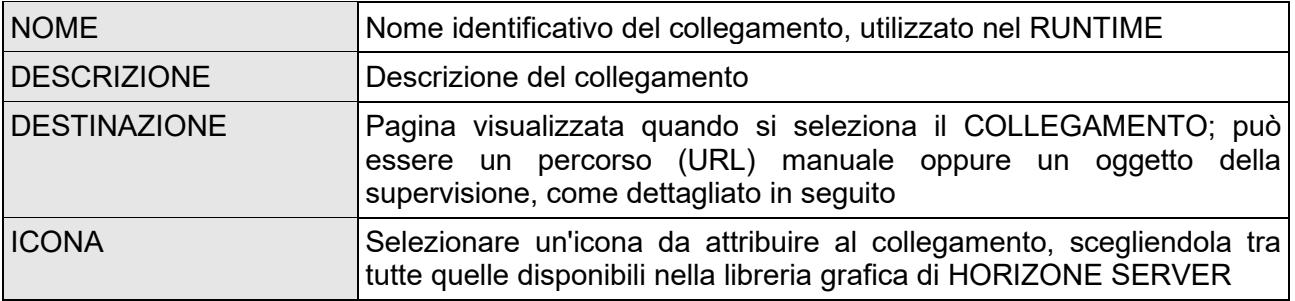

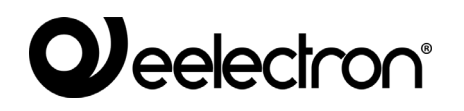

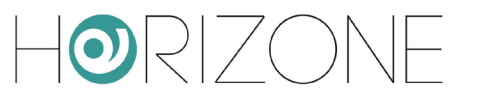

La DESTINAZIONE può essere di due tipi:

- Un percorso (URL) relativo ad una pagina web in rete: in questo caso, digitare l'indirizzo nel campo di testo
- Un oggetto della supervisione di tipo AMBIENTE: in questo caso, trascinare l'oggetto dopo averlo cercato con il motore di ricerca

Per passare tra le due modalità è sufficiente fare click sull'icona a lato del campo DESTINAZIONE: alternativamente, viene mostrato un campo di testo oppure un'area in cui trascinare l'oggetto.

Una volta creato l'oggetto COLLEGAMENTO, è possibile – mediante drag & drop dall'albero o dal motore di ricerca – effettuare le seguenti operazioni:

- Inserirlo all'interno di un AMBIENTE:
- aprire la scheda dell'AMBIENTE
- cercare il COLLEGAMENTO con il motore di ricerca
- trascinarlo nella sezione "CONTENUTO" della scheda dell'ambiente stesso

E' possibile inserirlo nel MENU DI NAVIGAZIONE del FRONTEND:

- selezionare la voce "MENU DI NAVIGAZIONE" nella sezione "PERSONALIZZAZIONE"
- cercare il COLLEGAMENTO con il motore di ricerca
- trascinarlo all'interno dell'elenco delle voci del menu di navigazione, stabilendo (mediante trascinamento) in quale ordine visualizzarlo rispetto alle altre voci

#### **Gestione dal frontend**

Una volta inserito in uno o più punti della supervisione, il COLLEGAMENTO si presenta come una voce nel MENU DI NAVIGAZIONE laterale. Selezionando questa voce, viene caricata la pagina desiderata; nel caso di risorse di rete, esse vengono visualizzate all'interno della finestra popup del **BROWSER** 

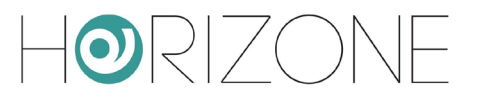

## **FUNZIONI AVANZATE**

#### **Introduzione**

Questo capitolo presenta una serie di funzioni avanzate messe a disposizione da HORIZONE SERVER per arricchire le funzioni di automazione all'interno dell'impianto di automazione edifici. Salvo diversamente indicato, queste funzioni vengono realizzate attraverso oggetti software destinati ad essere gestiti tramite il solo ambiente di CONFIGURAZIONE, e non visibili pertanto dall'utente finale nel FRONTEND.

#### **Eventi programmabili**

Questa particolare sezione permette di realizzare reti logiche complesse tra oggetti, come meglio illustrato nell'apposito capitolo in seguito. Si consiglia di approfondire questo tema dopo aver visionato le altre funzioni avanzate, perché queste vengono tipicamente utilizzate all'interno degli eventi programmabili.

### **Logiche**

HORIZONE SERVER permette di configurare uno o più oggetti di tipo LOGICA, il cui valore viene calcolato in base ad una espressione di tipo AND/OR tra due o più altri oggetti del sistema. In base al risultato dell'espressione logica è possibile effettuare in cascata altre operazioni su altrettanti oggetti del software.

Per creare una nuova logica è necessario:

- Accedere alla sezione CONFIGURAZIONE di HORIZONE SERVER
- Selezionare la voce FUNZIONI AVANZATE → LOGICHE nel menu di navigazione
- Premere il pulsante "AGGIUNGI" per creare una nuova logica, quindi accedere alla sua scheda
- Assegnare un nome alla nuova logica

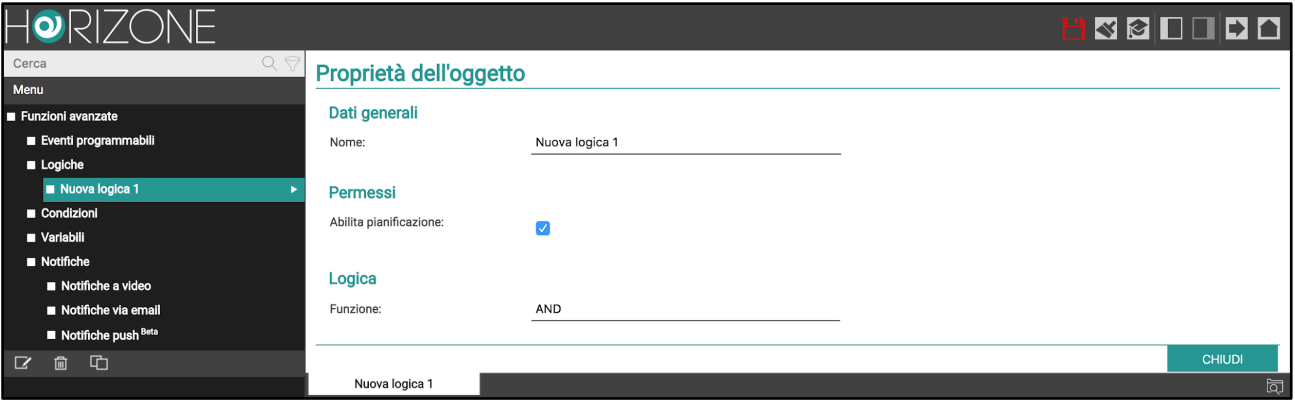

### *Jeelectron®*

 $\bigcirc$   $\bigcirc$   $\bigcirc$ 

Trascinare all'interno della sezione "CONNESSIONI IN INGRESSO" gli oggetti su cui si intende effettuare la logica, dall'albero laterale o cercandoli con il motore di ricerca.

A questo punto è necessario stabilire il tipo di espressione logica da utilizzare, scegliendo tra:

- AND
- OR
- **NOT**
- Espressione libera

Nei primi 3 casi, viene applicato l'operatore scelto agli oggetti inseriti in ingresso (nel caso della NOT, viene utilizzato solo un ingresso).

Nell'ultimo caso, può essere scritta manualmente l'espressione logica, utilizzando gli ID degli ingressi, tenendo presente i seguenti criteri:

- L'espressione logica viene calcolata sugli ingressi "a due per due", ovvero il risultato dell'espressione tra i primi due ingressi viene messo in AND/OR con il terzo e via dicendo
- L'espressione logica va scritta concatenando gli ID degli ingressi con le parole chiave "AND", "OR" o "NOT" (scritti in maiuscolo) separate da spazio

Per negare un ingresso far precedere il suo ID con la parola chiave "NOT"

Una volta impostata l'espressione, è necessario inserire almeno una "uscita" in modo che l'oggetto LOGICA svolga un ruolo attivo nell'impianto; lo stato dell'oggetto LOGICA cambia infatti automaticamente ogni qualvolta cambi di stato uno dei suoi ingressi, ma è necessario creare un EVENTO che piloti altri oggetti per avere un riscontro tangibile di questo cambio di stato.

A tale scopo è sufficiente trascinare nella sezione "CONNESSIONI IN USCITA" uno o più oggetti che si desidera comandare al cambio di stato della logica stessa; per ognuno di essi specificare:

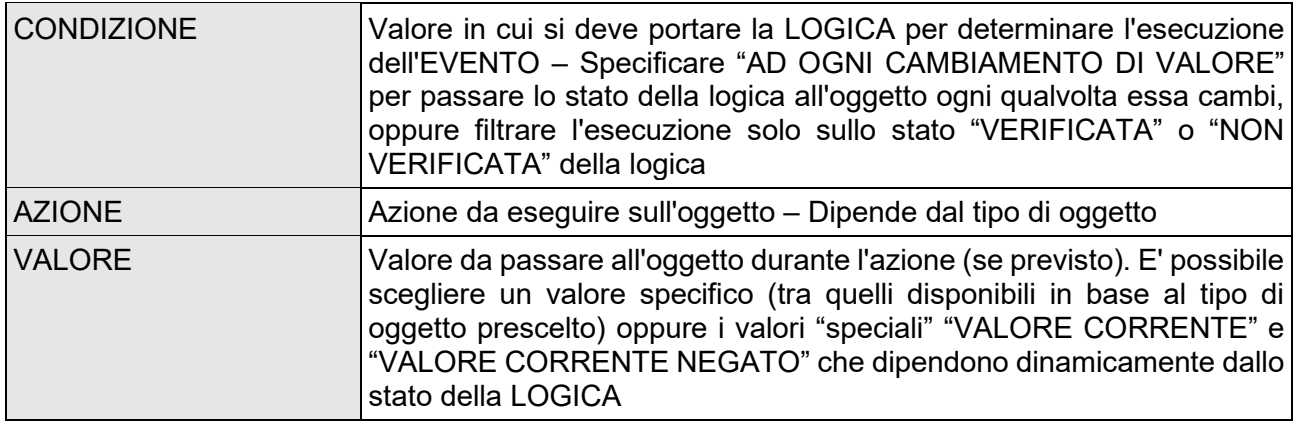

### **Condizioni**

Le CONDIZIONI sono oggetti che permettono di effettuare confronti sul valore di uno o più oggetti, ed eseguire eventi in base al risultato del confronto.
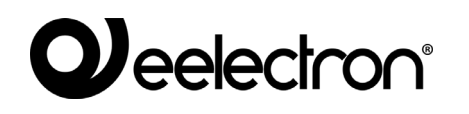

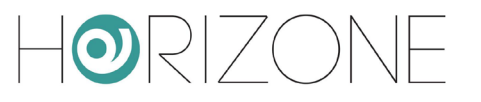

Per creare una nuova condizione è necessario innanzitutto:

- Accedere alla sezione CONFIGURAZIONE di HORIZONE SERVER
- Selezionare la voce FUNZIONI AVANZATE → CONDIZIONI nel menu di navigazione
- Premere il pulsante "AGGIUNGI" per creare una nuova condizione, quindi accedere alla sua scheda
- Assegnare un nome alla nuova condizione

A questo punto, è necessario trascinare un oggetto nel campo OGGETTO DI RIFERIMENTO, scegliere una condizione tra quelle disponibili ed inserire uno o più termini di confronto (in base al tipo di condizione), operando in due modi possibili:

- Inserire manualmente un valore con cui effettuare il confronto
- Abilitare la modalità drag&drop (con il pulsante sulla destra) e trascinare un oggetto, il cui valore verrà utilizzato per il confronto

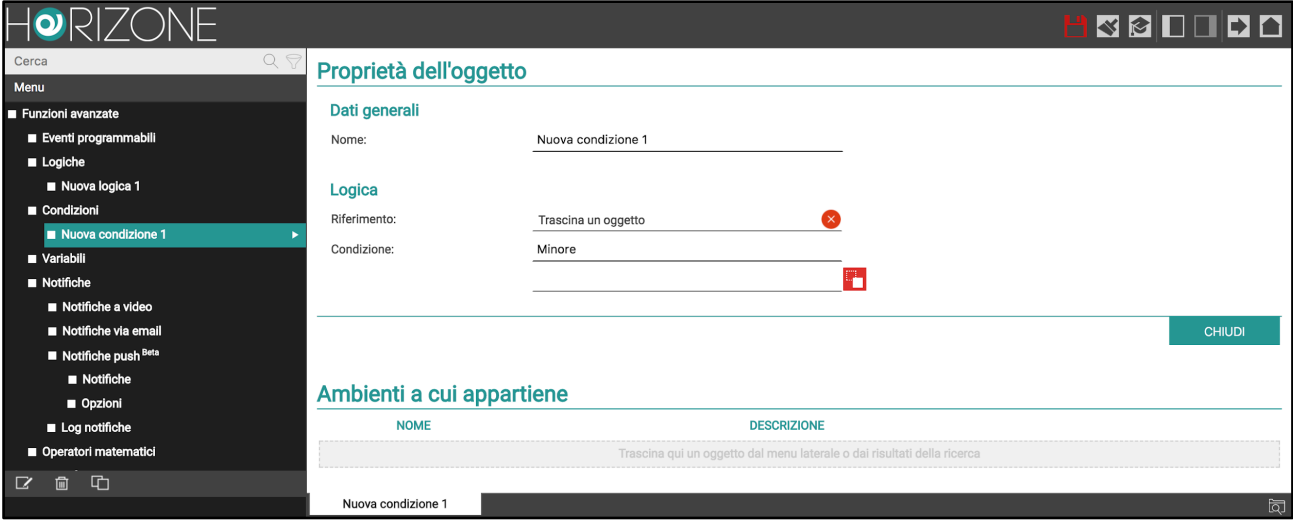

Ogni qualvolta il valore dell'oggetto di riferimento, e degli oggetti di confronto se presenti, la condizione viene ricalcolata, e in base al risultato vengono attivate le uscite.

#### **Variabili**

Le VARIABILI sono particolari oggetti "virtuali" che possono essere utilizzati all'interno della supervisione per memorizzare valori ed eseguire eventi senza dover ricorrere ad oggetti "reali".

Le variabili possono essere collocate negli ambienti (dopo averne personalizzato l'aspetto grafico) o essere utilizzate come punto di partenza o di arrivo di CONNESSIONI ed EVENTI; al cambio di stato, tuttavia, essi non svolgono nessuna azione particolare, se non quelle previste – appunto – come CONNESSIONI IN USCITA. Per ulteriori informazioni si rimanda al capitolo .

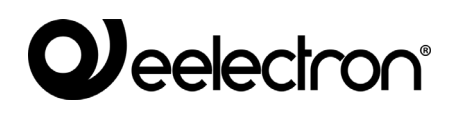

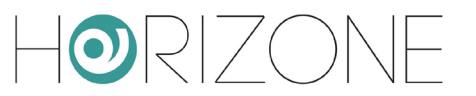

Una volta creata una nuova variabile (premendo il pulsante "AGGIUNGI" dopo aver selezionato la voce FUNZIONI AVANZATE → VARIABILI nel menu di navigazione della CONFIGURAZIONE) è possibile specificare le seguenti proprietà:

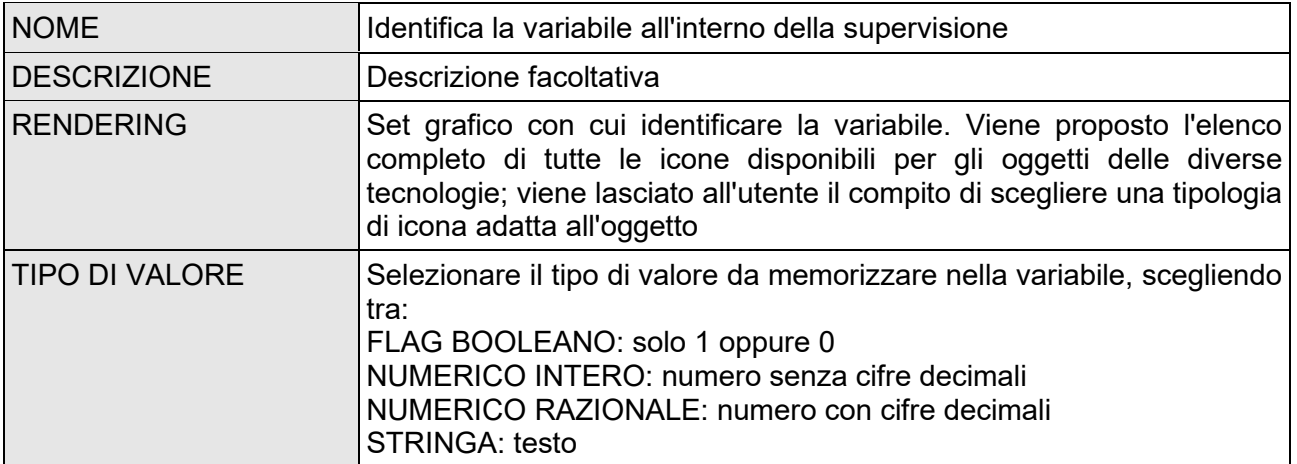

In modalità AVANZATO è inoltre possibile impostare:

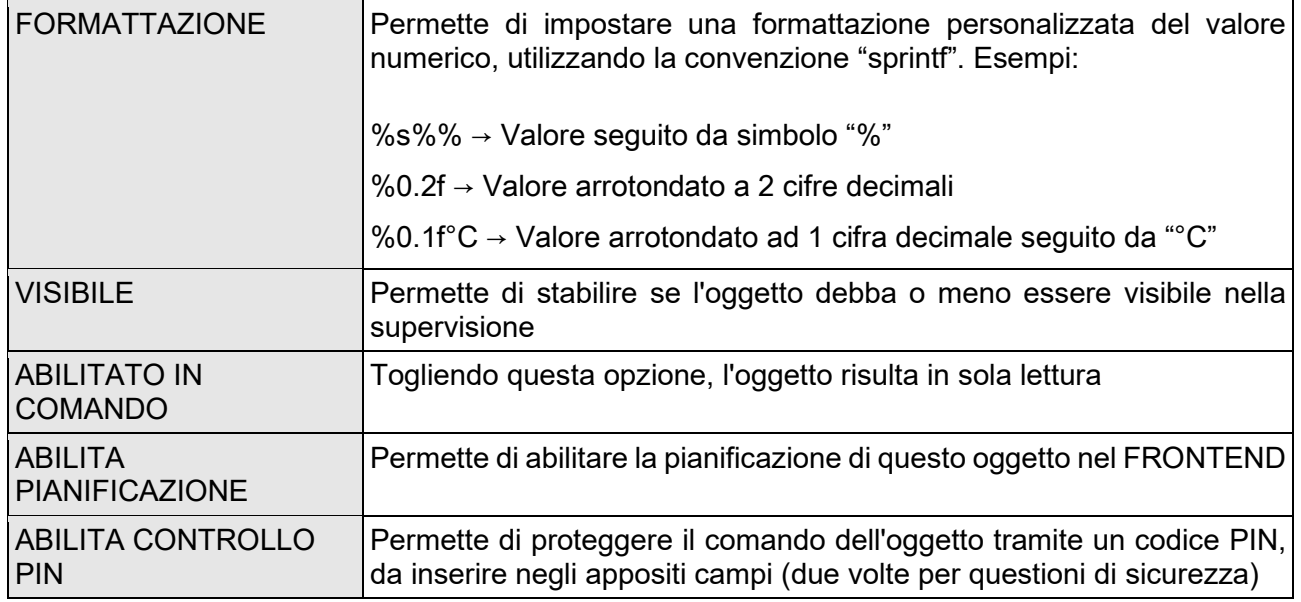

#### **Notifiche a video**

Le notifiche a video sono messaggi che HORIZONE SERVER mostra nel FRONTEND a fronte di eventi previsti in fase di configurazione.

Per creare una notifica a video:

● Accedere all'AMMINISTRAZIONE

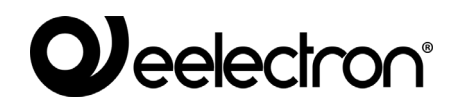

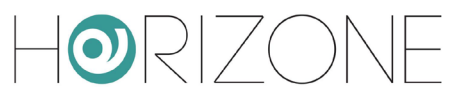

- Selezionare FUNZIONI AVANZATE → NOTIFICHE → NOTIFICHE A VIDEO
- Premere il pulsante AGGIUNGI della toolbar
- Accedere alla scheda del nuovo oggetto

Vengono richieste le seguenti informazioni:

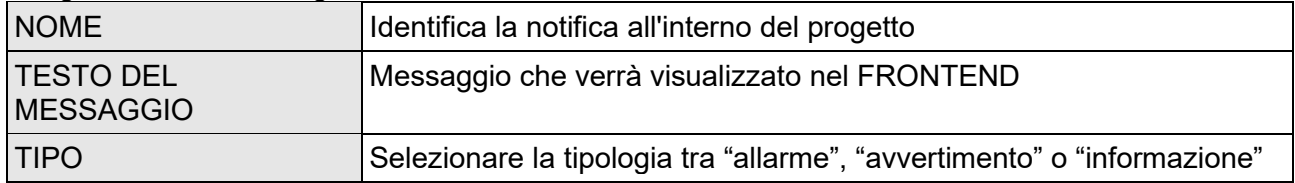

Una volta creata una notifica, è necessario associarla ad almeno un altro oggetto attraverso una CONNESSIONE PASSIVA in modo che, al variare di stato di quest'ultimo, il sistema generi effettivamente il messaggio. Trascinare gli oggetti dal menu laterale o dal motore di ricerca e selezionare quali valori debbano determinare l'effettivo invio del messaggio.

In base al tipo scelto, nel FRONTEND verrà aperto o meno il centro messaggi in modo automatico, ed eventualmente riprodotto un effetto sonoro, in base a quanto impostato nelle opzioni (come visto nella sezione di questo manuale):

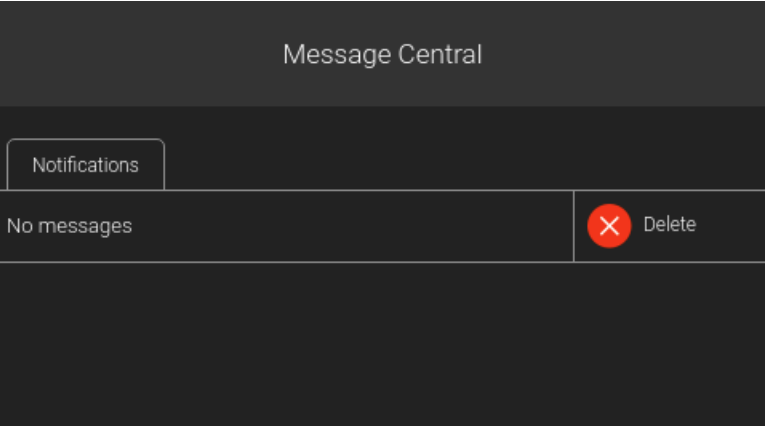

La presenza di uno o più messaggi non letti viene evidenziata anche nel menu laterale e nella pagina HOME:

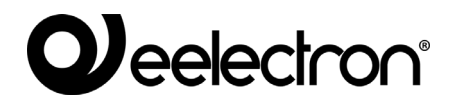

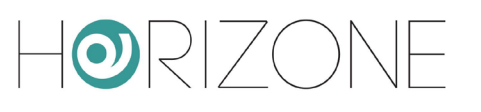

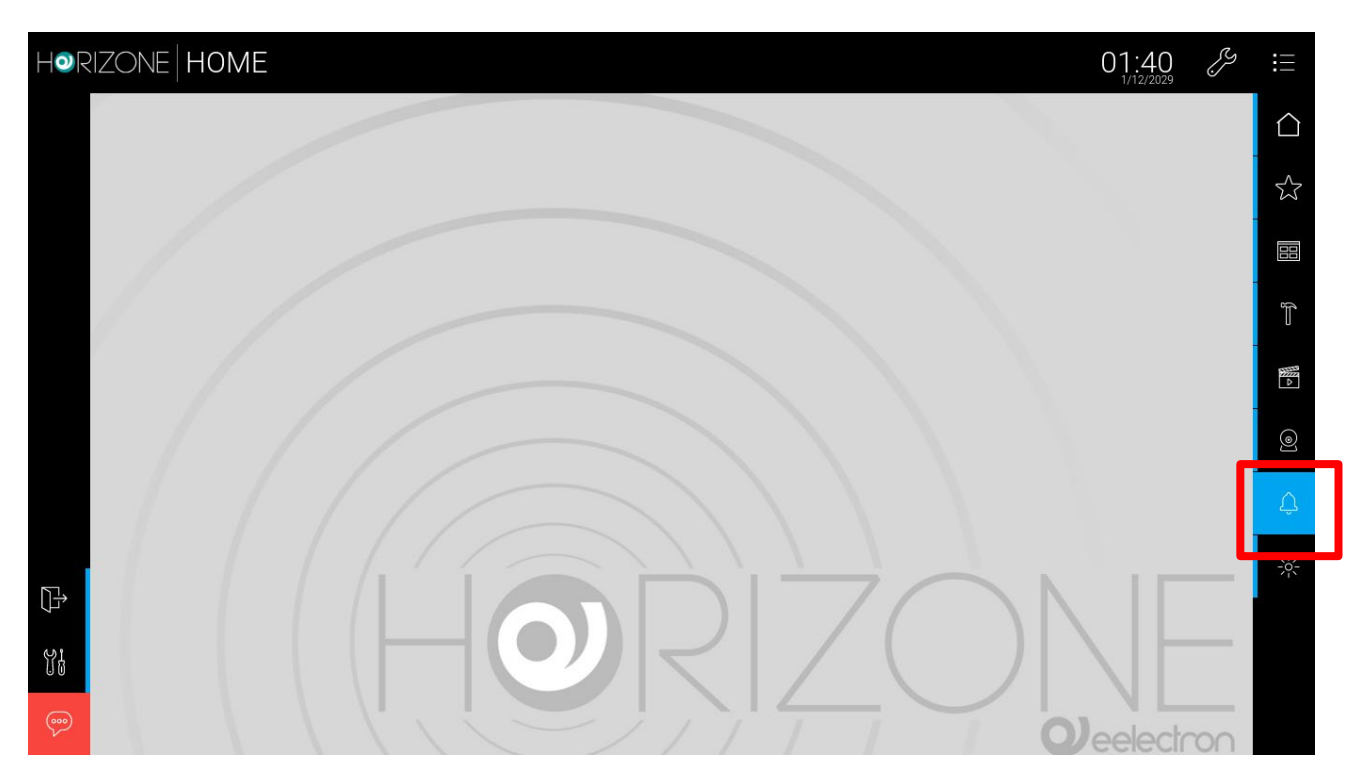

#### **Notifiche via email**

Le notifiche email sono messaggi di posta elettronica che HORIZONE SERVER invia ad uno o più destinatari a fronte di eventi prestabiliti.

Per creare una notifica email:

- Accedere all'AMMINISTRAZIONE
- Selezionare FUNZIONI AVANZATE → NOTIFICHE → NOTIFICHE VIA EMAIL
- Premere il pulsante AGGIUNGI della toolbar
- Accedere alla scheda del nuovo oggetto

Vengono richieste le seguenti informazioni:

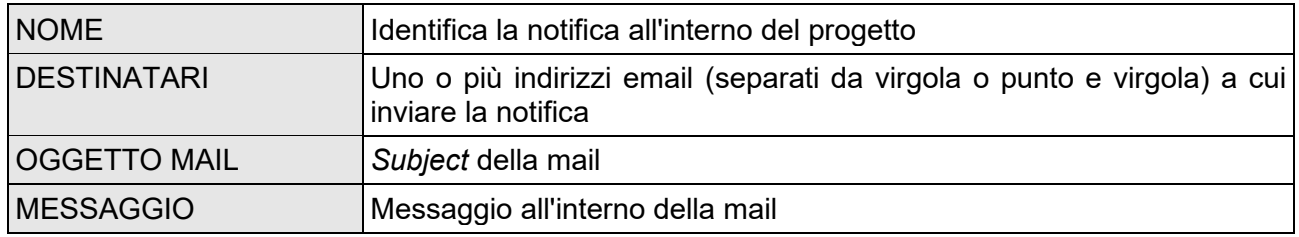

In modalità AVANZATO è possibile inserire anche indirizzi in CC e CCN.

Una volta creata una notifica, è necessario associarla ad almeno un altro oggetto attraverso un EVENTO (PASSIVO per la notifica, ATTIVO per l'oggetto in questione) in modo che, al variare di stato di quest'ultimo, il sistema generi effettivamente il messaggio. Trascinare gli oggetti dal menu

 $\left\lfloor \frac{1}{2} \right\rfloor$ 

laterale o dal motore di ricerca e selezionare quali valori debbano determinare l'effettivo invio del messaggio.

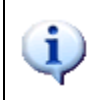

L'invio delle notifiche email è soggetto alle impostazioni inserite nella sezione SETUP  $\rightarrow$ EMAIL come illustrato nella sezione di questo manuale.

## **Notifiche push**

HORIZONE SERVER può inviare messaggi all'utente sotto forma di notifiche push, purché sia stata installata sul dispositivo mobile l'app HORIZONE (disponibile sia per IOS che per ANDROID).

Per abilitare uno smartphone o un tablet alle notifiche push, è sufficiente accedere una volta all'HORIZONE SERVER con la app HORIZONE; da quel momento, verrano ricevute in automatico le notifiche, anche se la app è spenta o in background, e il dispositivo è in stand-by.

Per impostazione predefinita, tutte le notifiche a video vengono inviate anche sotto forma di notifiche push; per modificare questa impostazione, è sufficiente accedere alla sezione

FUNZIONI AVANZATE → NOTIFICHE → NOTIFICHE PUSH → OPZIONI

e rimuovere la selezione all'opzione relativa.

E' possibile anche creare manualmente delle notifiche che vengano inviate solo tramite push; a tale scopo:

- Selezionare la sezione NOTIFICHE PUSH
- Premere il pulsante AGGIUNGI
- Accedere alla scheda del nuovo oggetto
- Inserire i dati richiesti

La notifica push richiede le seguenti informazioni:

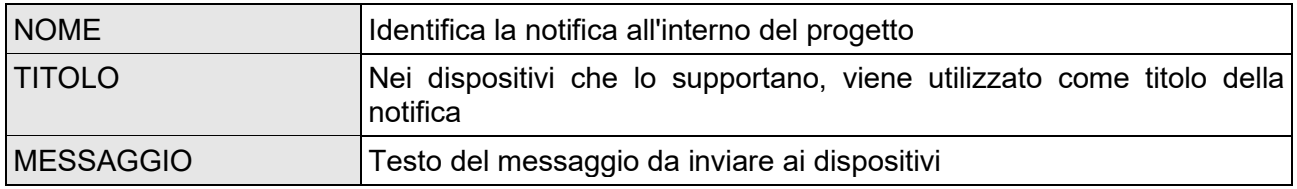

#### **Operatori matematici**

Questa sezione permette all'installatore di eseguire semplici operazioni matematiche, come la somma, la sottrazione, la moltiplicazione e la divisione tra i valori di altri oggetti. Classico esempio di questa esigenza è il calcolo della potenza (o energia) complessiva di un impianto trifase partendo dai dati delle singole fasi.

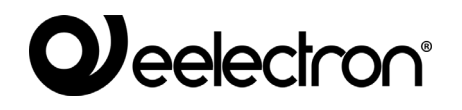

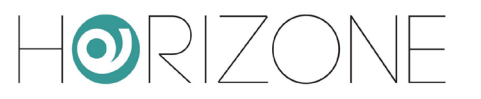

Per creare un nuovo operatore matematico, come per tutte le voci del menù, occorre selezionare la voce nel menù laterale e premere sul + in basso a sinistra, dopo aver evidenziato la sezione

#### FUNZIONI AVANZATE → OPERATORI MATEMATICI

Le proprietà principali per gestire un operatore matematico sono:

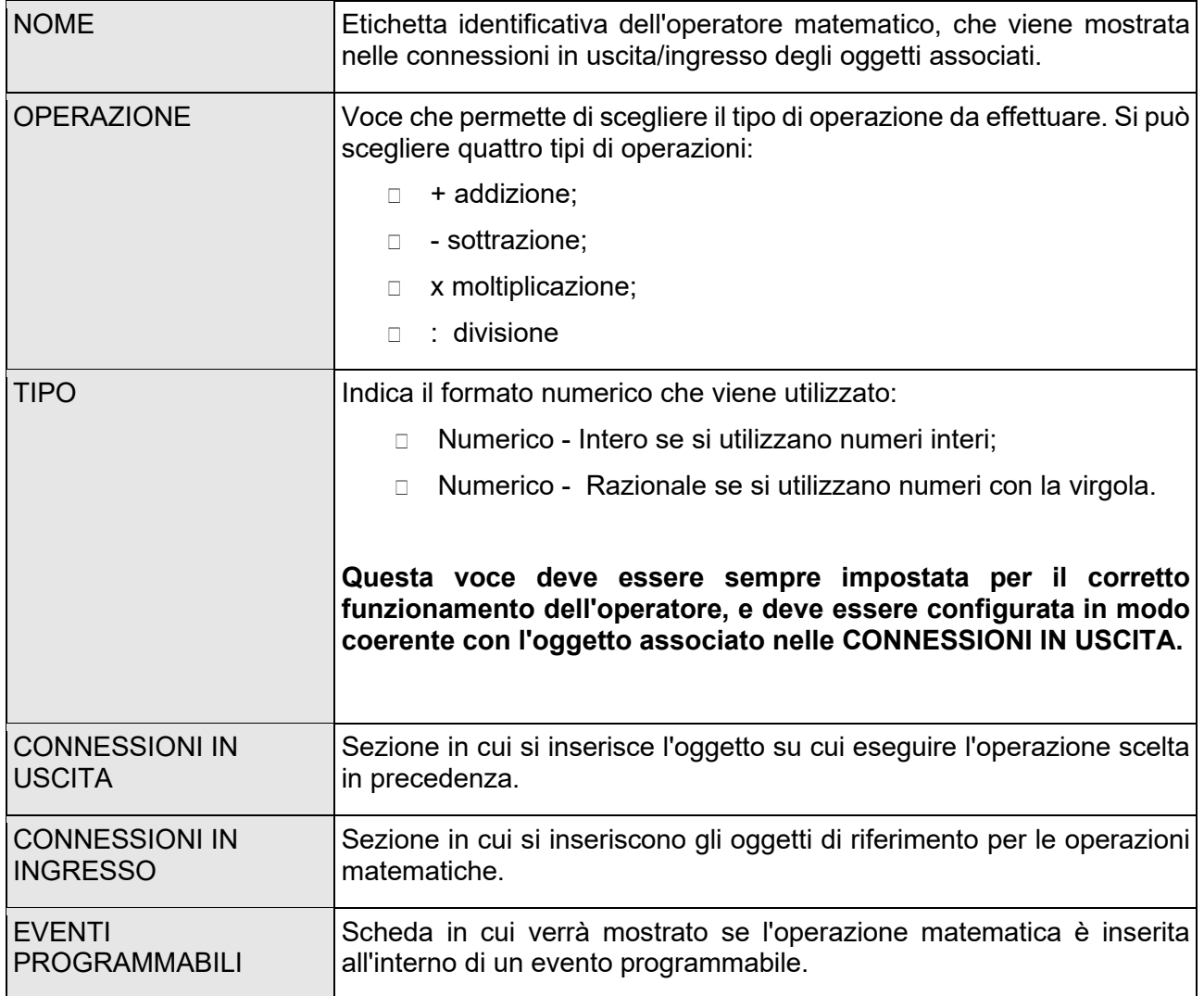

Per configurare un operatore matematico occorre selezionare l'OPERAZIONE da eseguire e il TIPO di dato su cui fare il calcolo, se intero o con virgola.

Inserire quindi nelle CONNESSIONI IN INGRESSO gli oggetti che dovranno essere il fattore di calcolo, mentre nelle CONNESSIONI IN USCITA l'oggetto che deve contenere il risultato dell'operazione.

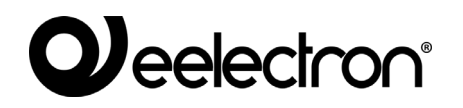

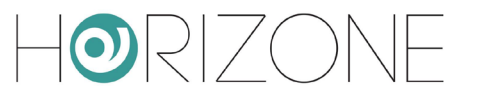

Gli operatori matematici possono essere anche configurati all'interno degli EVENTI PROGRAMMABILI, trascinando in ingresso gli oggetti che devono essere utilizzati come operatore, in uscita quello che deve contenere il risultato, e ovviamente selezionando l'operazione da eseguire:

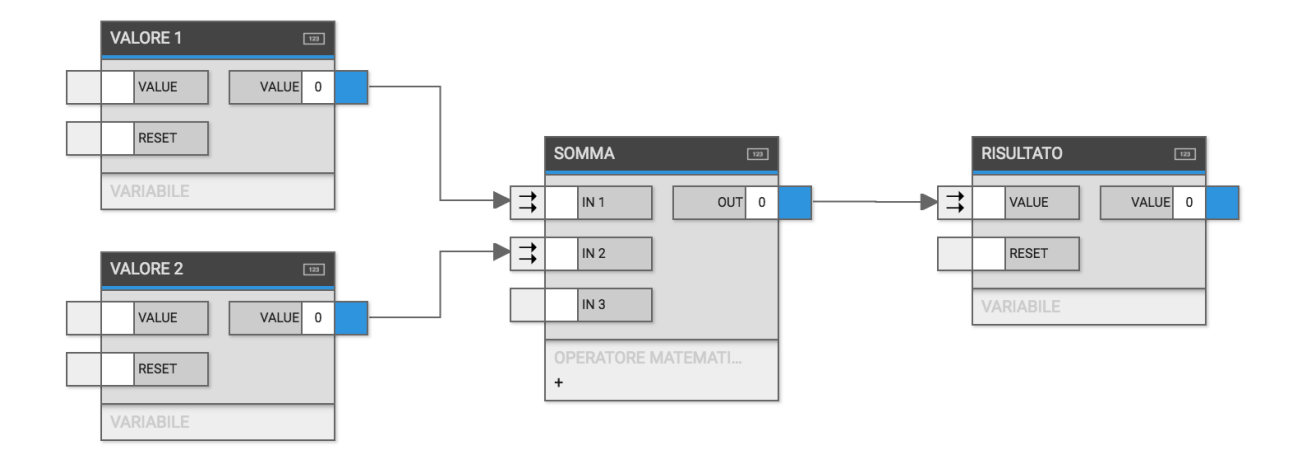

Per ulteriori informazioni si rimanda al capitolo dedicato agli EVENTI.

## **Orologi**

Gli orologi operano come le pianificazioni, ma a differenza di queste ultime possono essere inseriti all'interno di un Evento programmabile oppure anche solo in un semplice ambiente; se inseriti in un singolo ambiente possono essere utilizzati come Pianificazione collettiva di diversi oggetti.

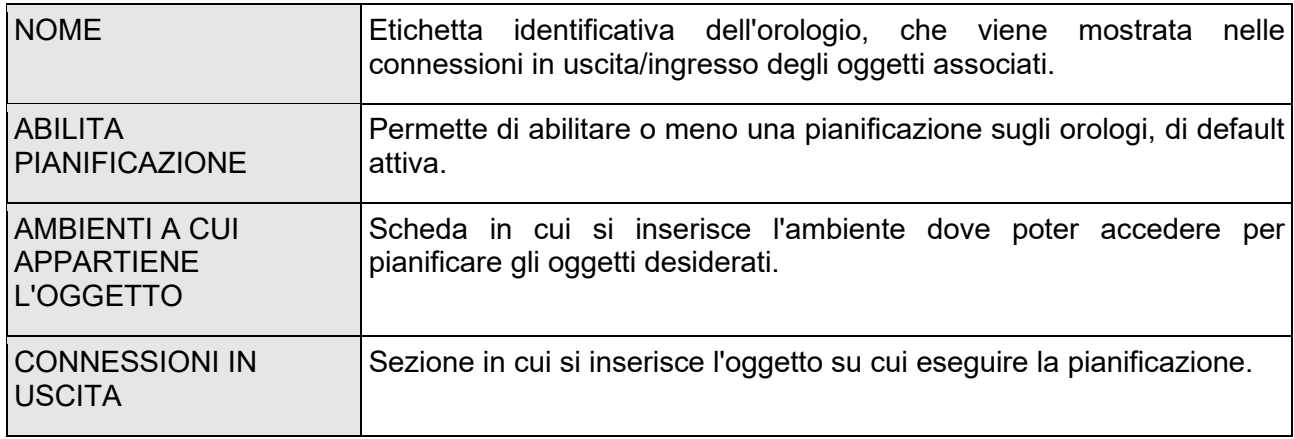

Le opzioni che contraddistinguono questi oggetti sono:

Per configurare un nuovo Orologio occorre inserire gli oggetti da pianificare nelle Connessioni in uscita, scegliendo la condizione opportuna per eseguire un'azione ad un'ora stabilita in seguito, e inserire quest'ultimo all'interno di un Ambiente dove poter modificare la pianificazione.

Nel FRONTEND di HORIZONE SERVER l'orologio, quando aperto, viene configurato come una normale pianificazione.

Questi oggetti possono anche essere utilizzati all'interno degli eventi programmabili.

Per modificare la condizione tra l'orologio e l'oggetto in relazione, basta premere con il tasto destro sulla freccia di collegamento. Per ulteriori informazioni si rimanda al capitolo dedicato agli EVENTI.

## **String Pilots**

HORIZONE SERVER consente di comandare apparati via rete tramite l'invio di stringhe, grazie agli oggetti di tipo String Pilot. Questi oggetti possono aprire una connessione TCP, UDP o HTTP con un dispositivo in rete, ed inviare una stringa di comando, a fronte di un evento in ingresso, come ad esempio il cambio di stato di un altro oggetto, oppure l'esito di una logica.

Per creare un nuovo String Pilot, come per tutte le voci del menù, occorre selezionare la voce nel menù laterale e premere sul + in basso a sinistra, dopo aver evidenziato la sezione

AMMINISTRAZIONE →FUNZIONI AVANZATE → STRING PILOTS

Le proprietà principali per gestire uno String Pilot sono:

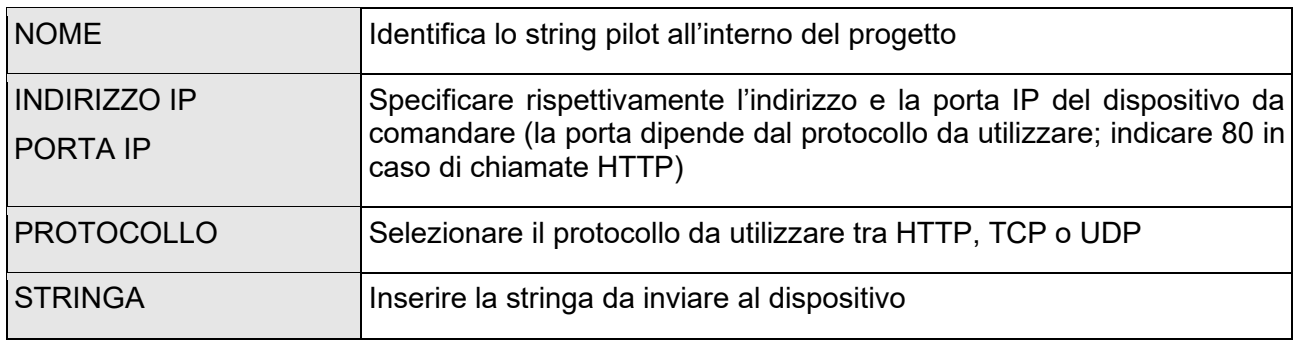

Nel caso di chiamate HTTP, la STRINGA verrà concatenata all'indirizzo IP e la porta; le informazioni inserite nell'esempio precedente (che permette di aprire la serratura di un videocitofono IP 2N) vengono concatenate in questa chiamata:

**http**://**192.1680.110**:**80/api/switch/ctrl?switch=1&action=on**

Lo string pilot può essere inserito in uno scenario, pianificato oppure collegato ad altri oggetti mediante una CONNESSIONE IN INGRESSO oppure un EVENTO PROGRAMMABILE. In questo modo, l'invio della stringa al dispositivo può essere automatizzata.Per ulteriori informazioni si rimanda al capitolo dedicato agli EVENTI.

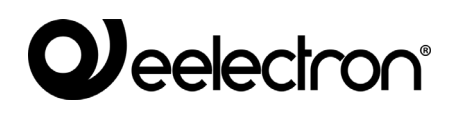

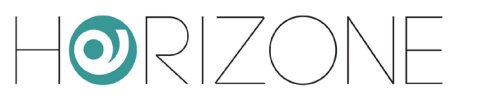

#### **Pianificazioni**

E' possibile pianificare l'esecuzione di comandi sugli oggetti sia su base settimanale che annuale, creando una o più pianificazioni. E' possibile pianificare un oggetto in due modi:

- □ Nel FRONTEND, premendo il pulsante PIANIFICA nella toolbar e poi selezionando l'oggetto che si desidera comandare (per ulteriori dettagli, si rimanda al MANUALE DI UTILIZZO)
- □ In AMMINISTRAZIONE, all'interno della sua scheda di dettaglio, come meglio dettagliato a seguire

All'interno della scheda di un oggetto in amministrazione, identificare la sezione PIANIFICAZIONI e premere il pulsante +; viene creata una nuova pianificazione, che è possibile modificare premendo il corrispondente pulsante di MODIFICA.

Nel pannello laterale è possibile specificare quanto segue:

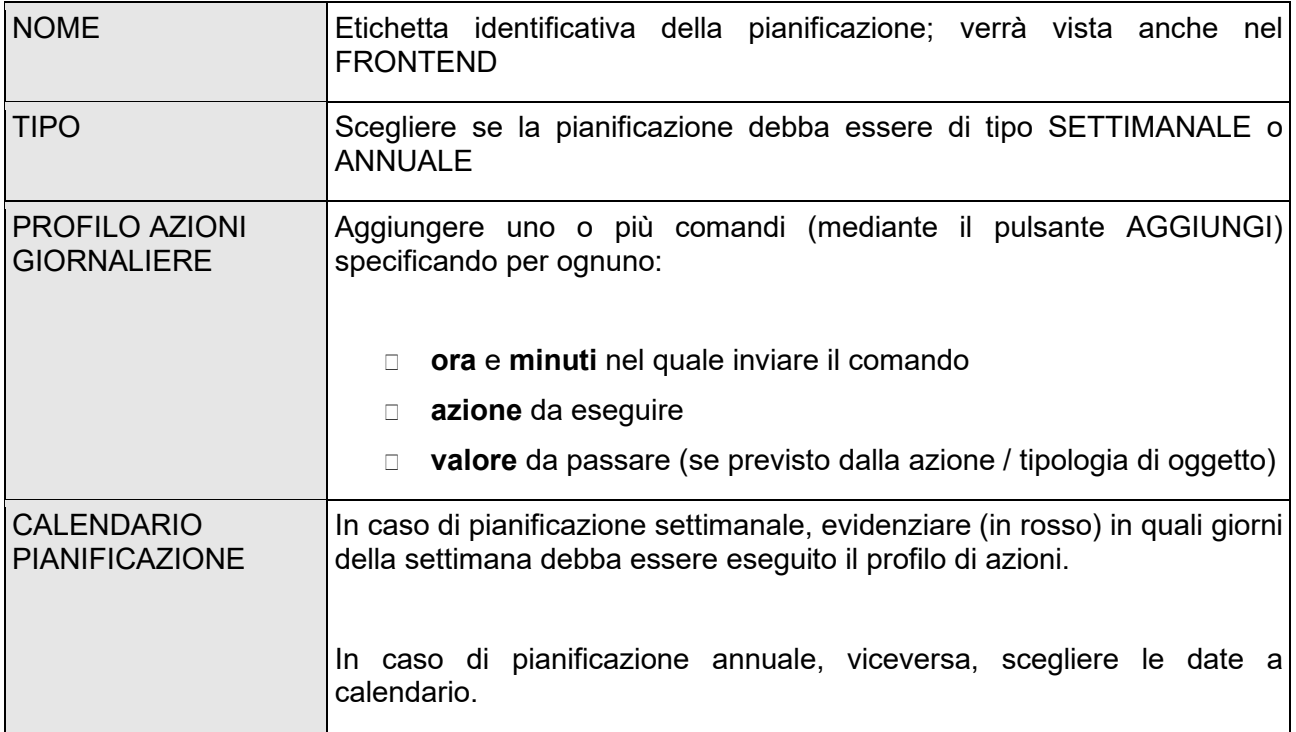

Una volta confermate le modifiche con il pulsante SALVA, abilitare la pianificazione mediante l'apposita casella di selezione nella lista delle pianificazioni, nella scheda dell'oggetto.

E' possibile abilitare o disabilitare le pianificazioni a fronte di eventi, utilizzando l'oggetto **schedule manager**, disponibile nel menu

FUNZIONI AVANZATE → PIANIFICAZIONI → SCHEDULE MANAGERS

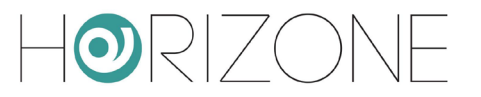

Questo tipo di oggetto permette di ricevere in ingresso un evento da un altro oggetto (es: logica, scenario etc...) e abilitare una o più pianificazioni, di uno o più oggetti associati. Dopo aver creato un nuovo *schedule manager* è possibile accedere alla sua scheda per configurarlo come segue:

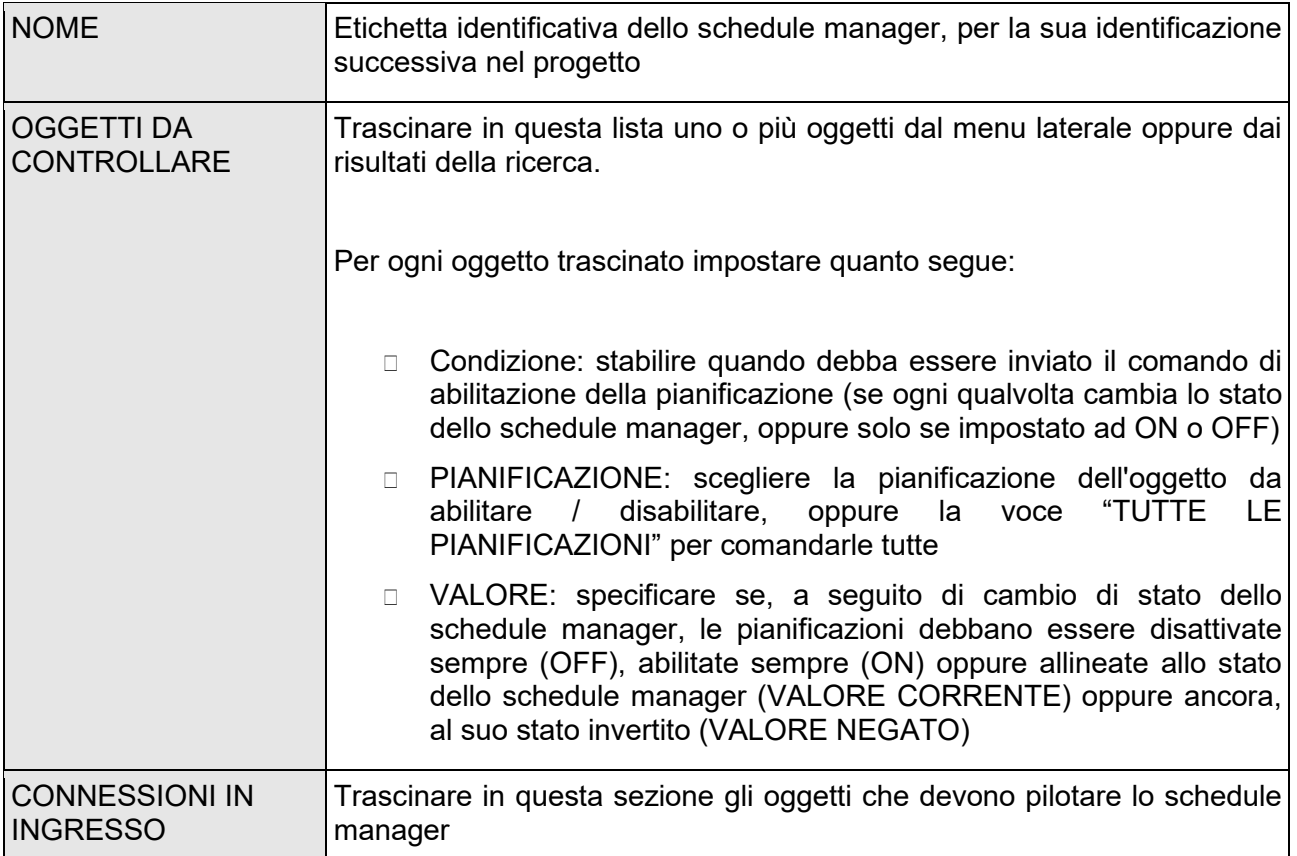

In alternativa alle connessioni in ingresso, è possibile associare lo schedule manager ad altri oggetti tramite gli EVENTI PROGRAMMABILI, come meglio descritto nel capitolo ad essi dedicato.

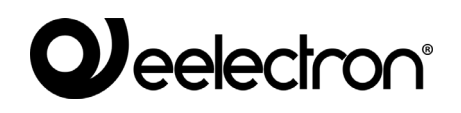

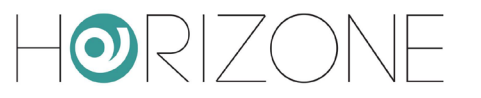

## **Status byte**

Gli STATUS BYTE sono oggetti in grado di ricevere in ingresso un valore composto da sottoinformazioni (a livello di singolo bit oppure raggruppamenti di bit) che devono essere "scomposti" ed interpretati singolarmente.

Questo tipo di informazioni "aggregate" in un unico byte (o gruppi di byte) sono spesso utilizzate sia in ambito KNX che MODBUS.

Una volta creato un nuovo STATUS BYTE mediante il pulsante AGGIUNGI (+) dell'albero laterale, una volta selezionata la voce

#### FUNZIONI AVANZATE → STATUS BYTE

accedendo alla sua scheda, è possibile trascinare il valore da decodificare (nella sezione CONNESSIONI IN INGRESSO) ed aggiungere viceversa, nella sezione CONNESSIONI IN USCITA, i sotto-oggetti che dovranno ospitare le sotto-informazioni del valore ricevuto in ingresso

In alternativa, è possibile trascinare nelle CONNESSIONI IN USCITA oggetti già esistenti (invece di crearli nuovi) perché, ad esempio, questi sotto-valori devono essere a loro volta inviati su bus (es: KNX).

Per ognuno degli oggetti inseriti (o trascinati) in uscita, è possibile specificare:

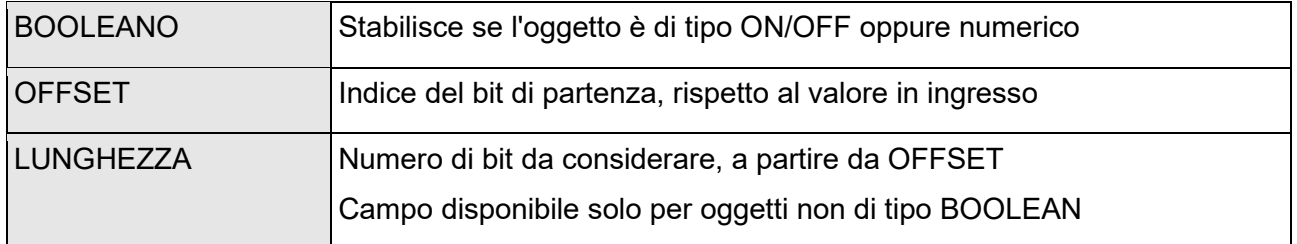

Dopo ogni modifica alla configurazione, premere il pulsante AGGIORNA; la colonna ESEMPIO aiuta ad identificare quali bit vengano presi in considerazione da ciascun sotto-oggetto, ipotizzando che in ingresso il valore sia su un singolo byte. La figura seguente mostra in modo grafico la scomposizione dello status byte nelle 3 componenti, a cui si riferisce lo screenshot di esempio precedente:

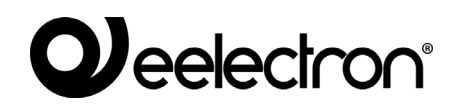

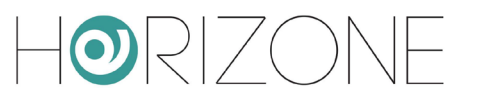

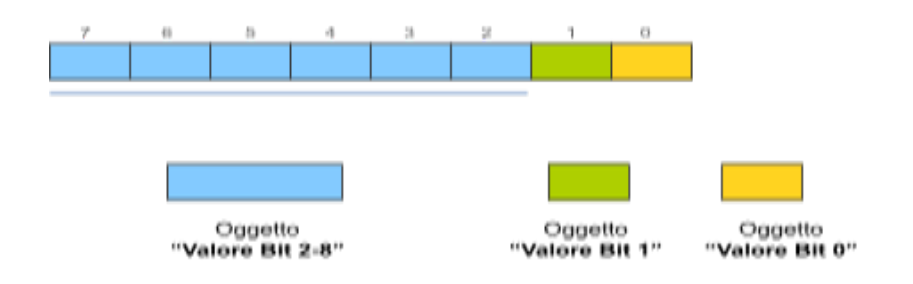

Provando a simulare l'invio di valori all'oggetto in ingresso tramite la sua colonna STATO, è possibile verificare in tempo reale che i sotto-oggetti vengano valorizzati correttamente.

#### **Repeaters**

In alcune particolari situazioni, può essere utile inviare periodicamente il valore di uno o più oggetti alle rispettive tecnologie, per "ribadire" il loro stato (rispetto a quanto presente in HORIZONE SERVER) onde evitare che, per qualche ragione, si determini un disallineamento.

A tale scopo si può usare un REPEATER; questo particolare oggetto permette di ribadire il valore di uno o più oggetti collegati come CONNESSIONI IN USCITA, al presentarsi di una delle seguenti condizioni:

- □ Ciclicamente, con un determinato tempo (se configurato in modalità "loop")
- □ Al presentarsi di una determinata condizione su un oggetto associato nelle CONNESSIONI IN INGRESSO (modalità no "loop")

Nel primo caso, è necessario abilitare il selettore "loop" e (tipicamente) quello di esecuzione all'avvio (affinché l'esecuzione venga avviata all'accensione del webserver), specificando una tempistica di ripetizione del ciclo (in ms). Una volta impostati i parametri, il REPEATER deve essere avviato con il pulsante AVVIA.

Nel secondo caso, viceversa, non si imposta il flag di loop, e si deve associare almeno un oggetto nelle CONNESSIONI IN INGRESSO, specificando un eventuale filtro sullo stato che deve determinare l'esecuzione del repeater.

In entrambi i casi, è possibile impostare un tempo (in secondi) tra l'esecuzione di un comando ed il successivo, nella lista di oggetti associati.

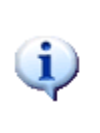

Il REPEATER ha un comportamento per molti aspetti simile ad uno SCENARIO, trattandosi di una sequenza di comandi inviati ad una lista prestabilita di oggetti. Lo SCENARIO tuttavia invia sempre i medesimi valori impostati in fase di configurazione, mentre il REPEATER invia lo stesso valore che ogni oggetto associato ha in quel momento.

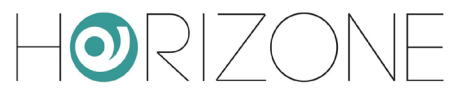

# **EVENTI**

#### **Introduzione**

HORIZONE SERVER permette di connettere tra di loro oggetti per eseguire azioni automatiche al cambio di stato, o più in generale al verificarsi di determinati eventi sulle tecnologie gestite dalla supervisione. E' possibile connettere oggetti:

- All'interno di un EVENTO PROGRAMMABILE, ovvero una rete logica complessa da configurare mediante un editor grafico
- Direttamente nella sua scheda di modifica, attraverso una CONNESSIONE DIRETTA

### **Eventi programmabili**

Gli eventi programmabili sono reti logiche che connettono due o più oggetti per realizzare funzionalità automatiche al verificarsi di determinati eventi (tipicamente, cambi di stato) nell'impianto. Per creare un nuovo evento programmabile, è sufficiente premere il pulsante AGGIUNGI una volta selezionata la sezione EVENTI PROGRAMMABILI all'interno delle FUNZIONI AVANZATE; accedendo a quel punto al nuovo oggetto, viene mostrata una pagina bianca come nella figura seguente:

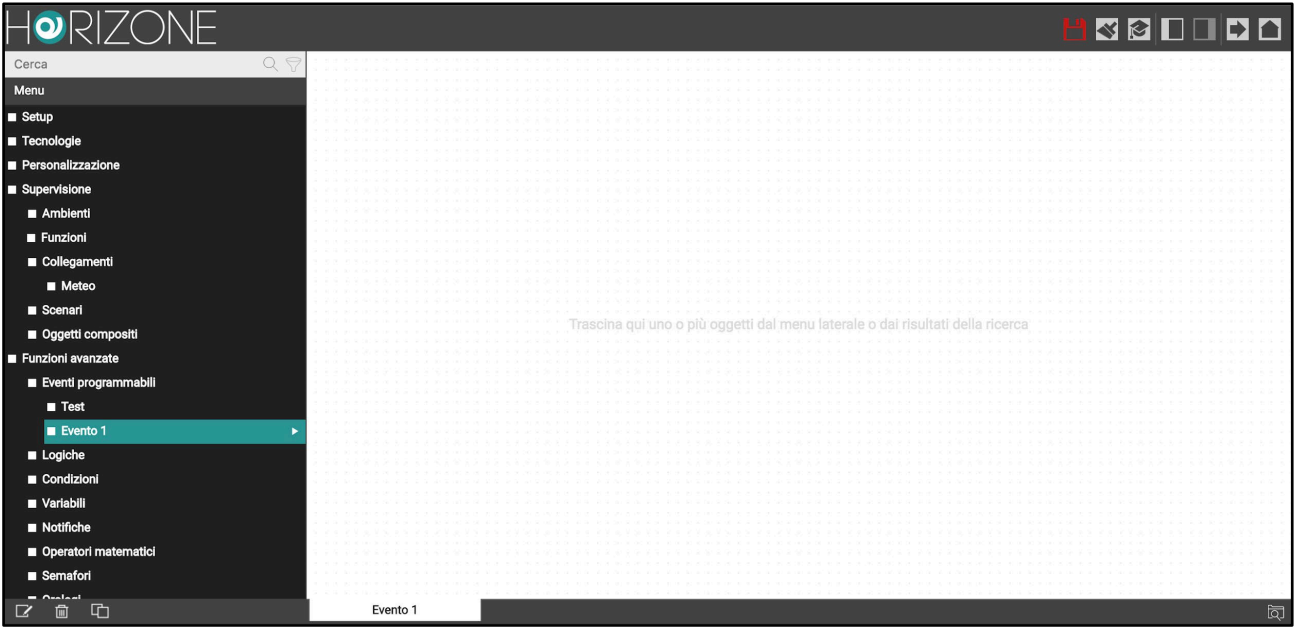

Per modificare il nome dell'evento, è sufficiente premere il tasto destro del mouse in qualunque area della pagina; viene automaticamente aperto il pannello laterale destro, che permette di modificare l'etichetta associata all'evento:

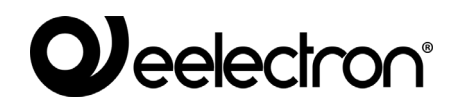

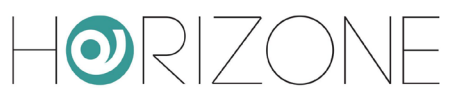

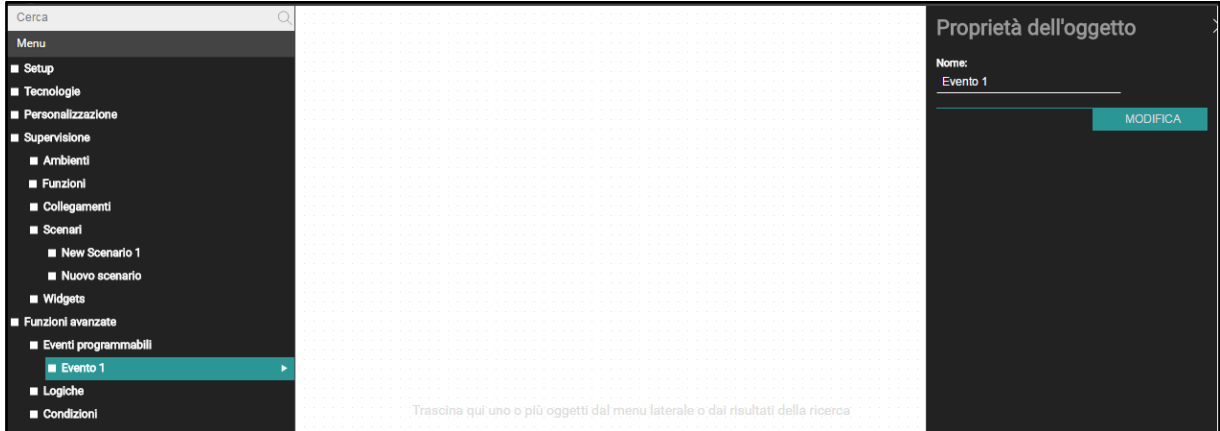

A questo punto è possibile iniziare a trascinare gli oggetti che si desidera connettere in una rete logica, dall'albero laterale oppure dai risultati della ricerca.

#### **Aggiunta di oggetti**

Ipotizziamo ad esempio di voler gestire l'irrigazione automatica, per la quale sia già stato predisposto uno scenario; è sufficiente cercarlo e trascinarlo in un qualunque punto dell'area di lavoro:

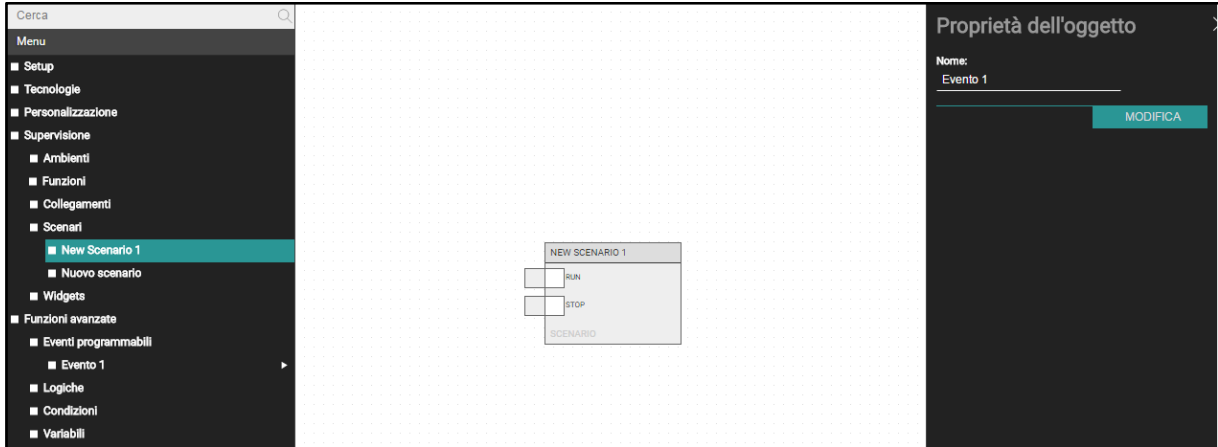

Facendo click con il tasto destro sull'oggetto, è possibile consultarne le proprietà principali nel pannello laterale (che permette anche di accedere alla sua scheda di dettaglio, attraverso il pulsante MODIFICA):

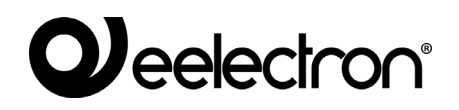

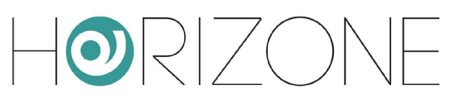

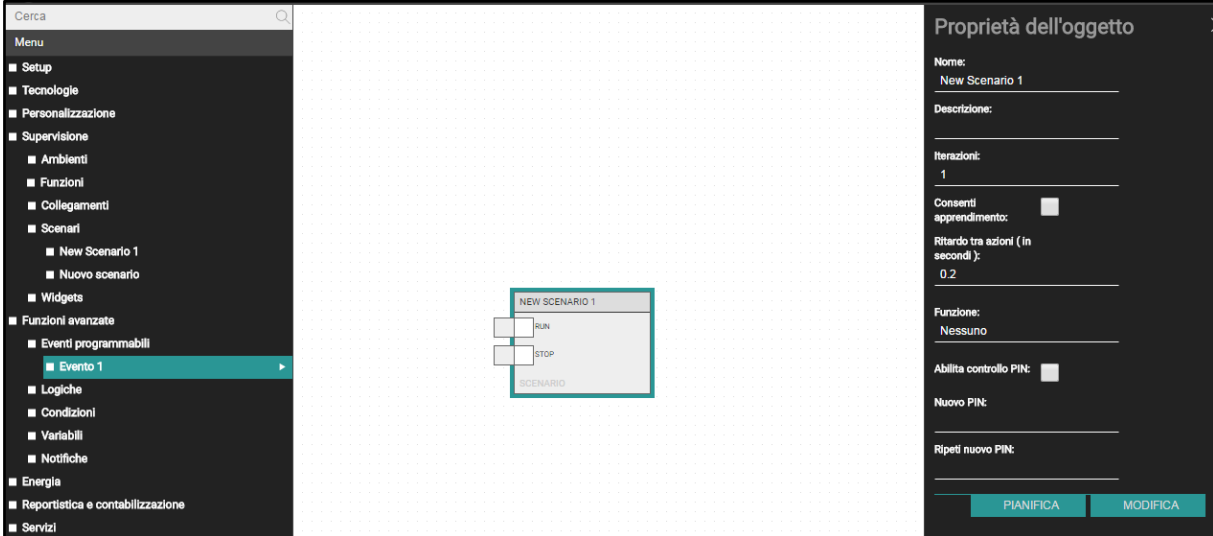

Volendo pianificare l'esecuzione dello scenario, è possibile creare una nuova variabile (che sarà successivamente inserita nel FRONTEND e pianificata da parte dell'utente, secondo quanto meglio dettagliato nel MANUALE DI UTILIZZO) e trascinarla nello spazio di lavoro (non è necessario preventivamente aprire la sua scheda di dettaglio):

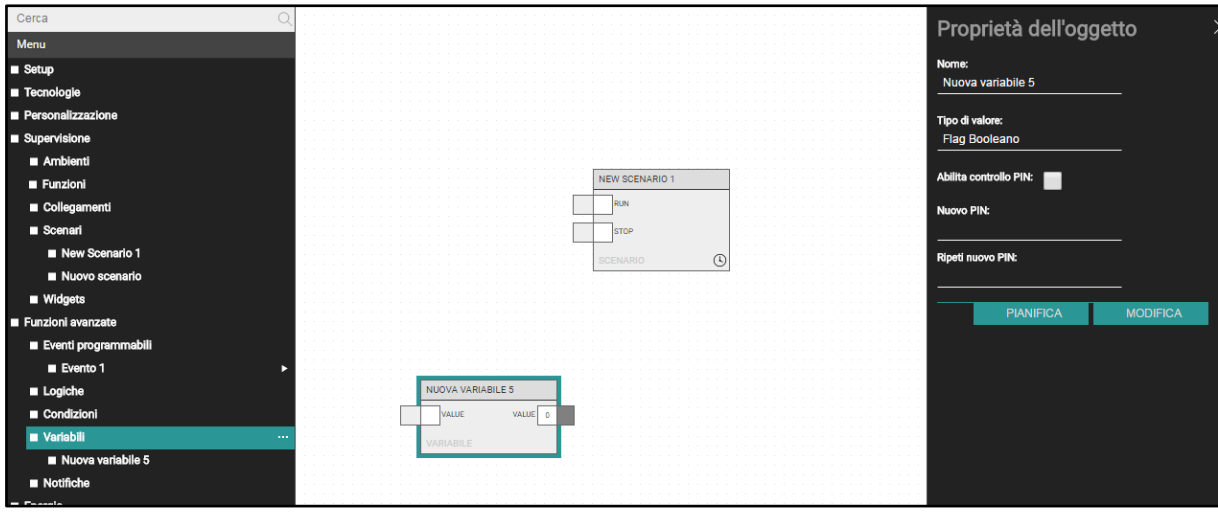

Anche in questo caso, è possibile modificare le proprietà principali della variabile (nome e tipo di dati) nel pannello laterale.

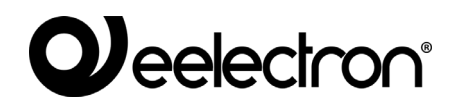

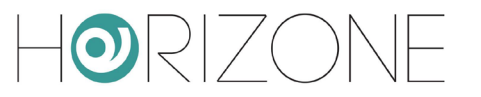

Come si può intuire, gli oggetti sono rappresentati, all'interno degli eventi programmabili, come "blocchi" costituiti da uno o più "nodi" laterali; i nodi rappresentano gli ingressi (lato sinistro) e le uscite (lato destro) che possono essere connessi con altri oggetti (o più precisamente, con nodi di altri oggetti):

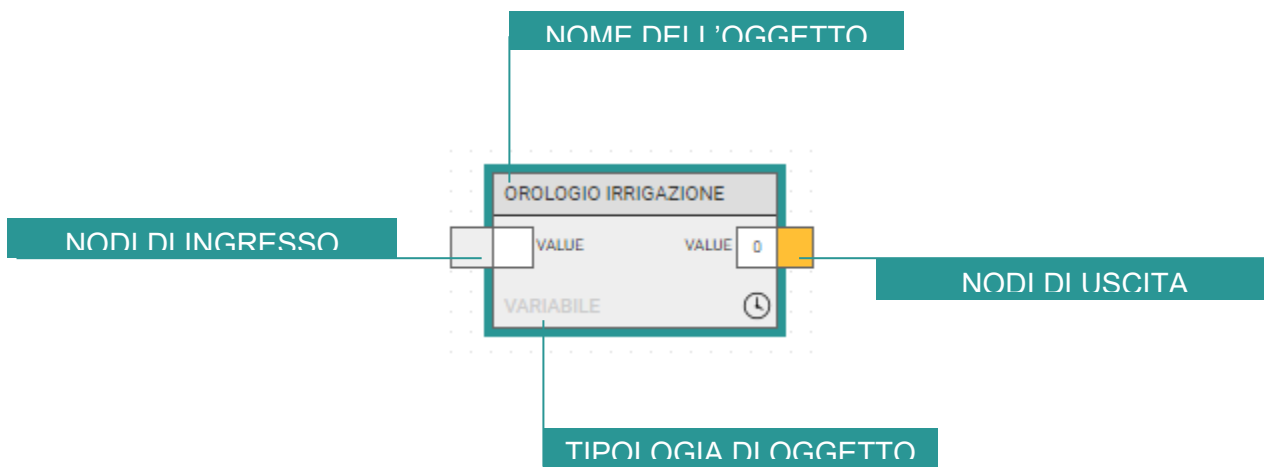

I nodi in particolare sono costituiti dai seguenti elementi:

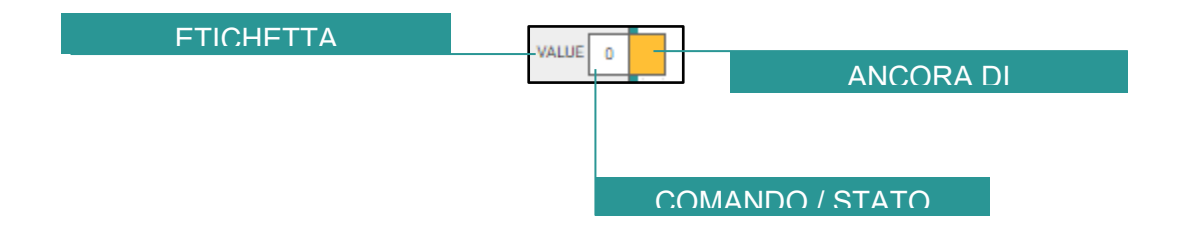

L'etichetta (una sigla in inglese) permette di identificare il nodo, soprattutto nel caso di blocchi con più nodi. Il valore mostra lo stato dell'oggetto in tempo reale (e può essere modificato, come illustrato in seguito) mentre il connettore va utilizzato per creare una connessione con altri oggetti.

#### **Connessioni**

A questo punto è possibile collegare i due oggetti, per far sì che al cambio di stato dell'oggetto orologio venga eseguito lo scenario. A tale scopo:

- Selezionare l'oggetto di origine della nuova connessione (l'orologio in questo caso)
- Premere (con il tasto sinistro del mouse) il connettore di un nodo di uscita (il valore dell'orologio, nel caso specifico) e, tenendo premuto, collegarlo con il connettore di un nodo di ingresso di un altro blocco (nel nostro esempio, il nodo "RUN" dello scenario, che lo mette in esecuzione)

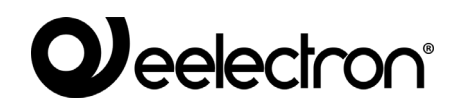

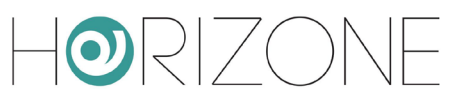

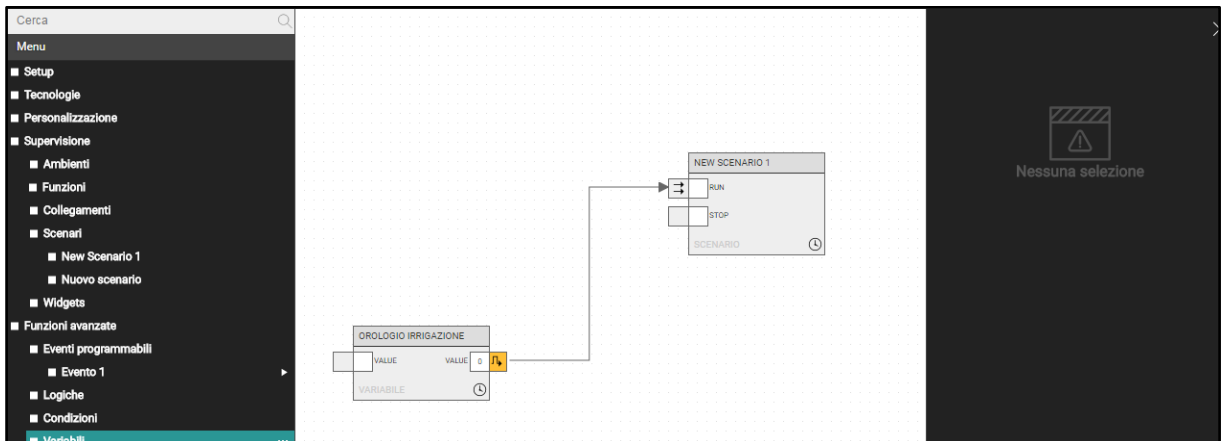

Una volta connessi, i nodi visualizzano nei rispettivi connettori un simbolo, che rappresenta il funzionamento della connessione. In particolare:

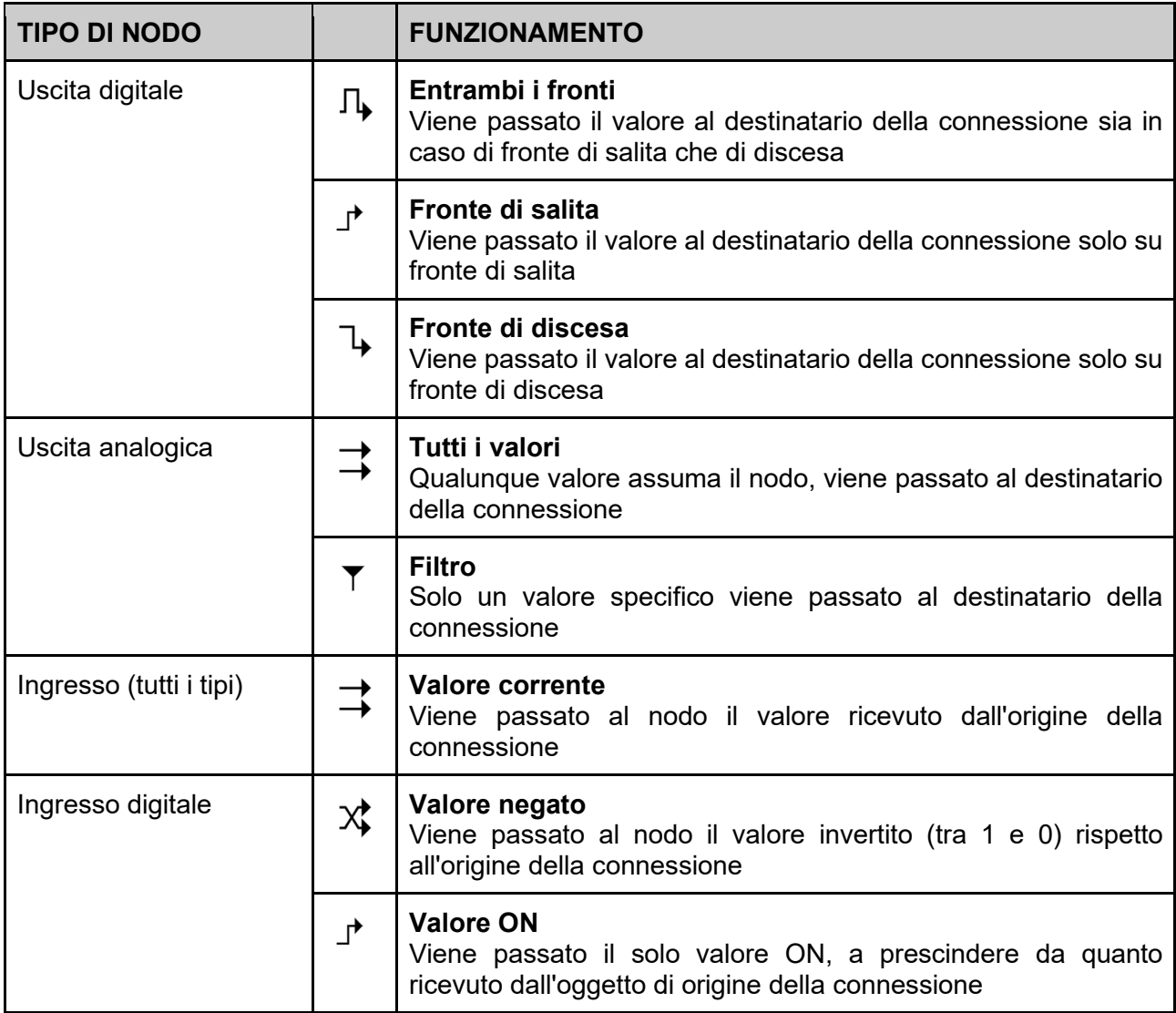

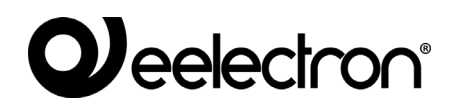

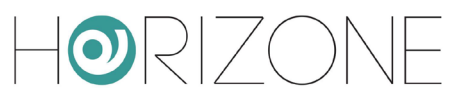

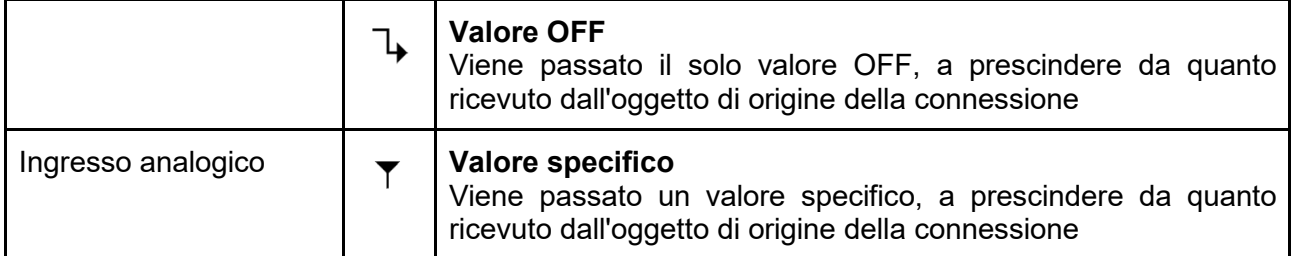

Per modificare il comportamento di una connessione, è sufficiente fare click con il tasto destro del mouse sopra di essa; i parametri della connessione sono modificabili nel pannello laterale, come nell'esempio seguente:

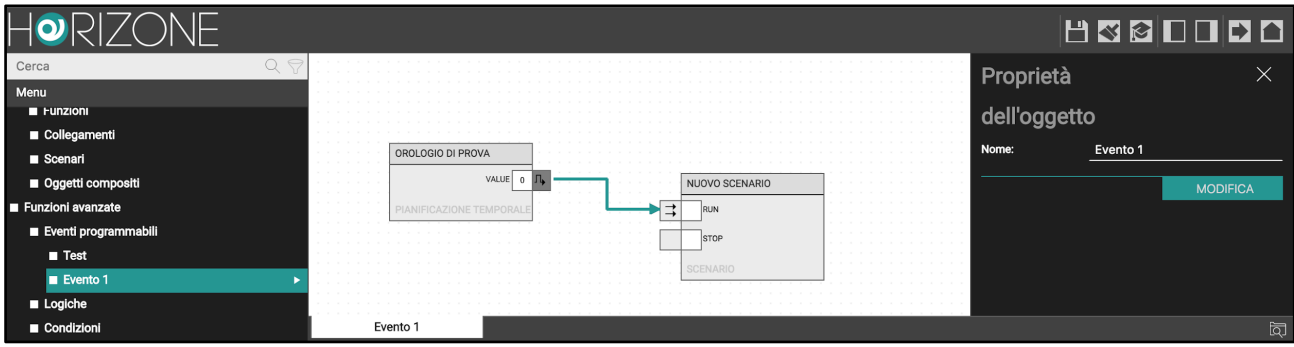

In base alla tipologia degli oggetti coinvolti, possono essere richieste le seguenti proprietà:

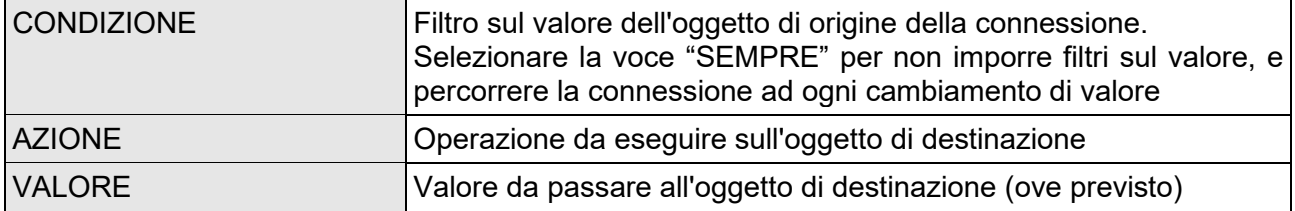

Nell'esempio specifico, ad esempio, è possibile modificare la connessione per far sì che lo scenario venga eseguito solo quando l'orologio è ad ON:

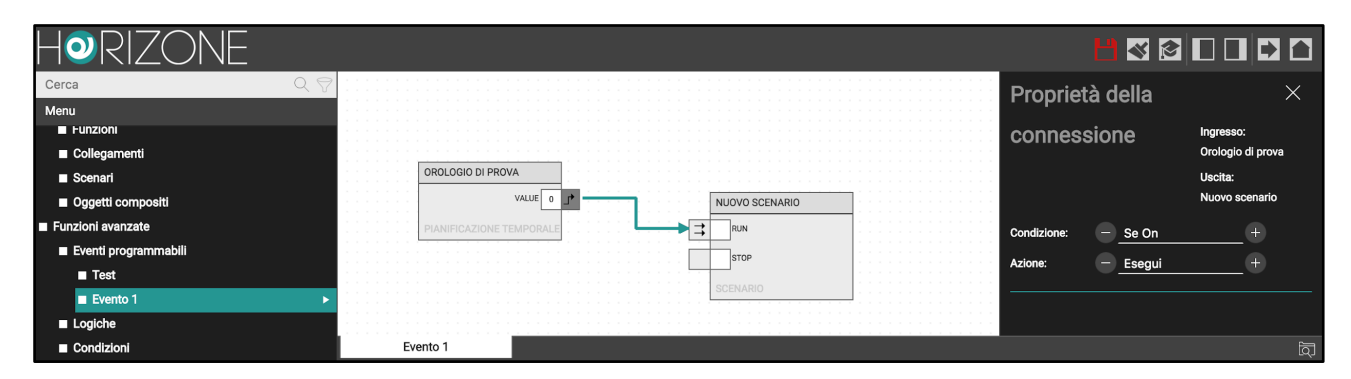

E' possibile articolare in modo più complesso l'evento programmabile coinvolgendo altri oggetti; nell'esempio dell'irrigazione, ad esempio, è possibile condizionare l'esecuzione pianificata dello scenario al fatto che non sia prevista pioggia, sfruttando il servizio meteo integrato di HORIZONE SERVER: trascinate innanzitutto il servizio meteo dal menu laterale...

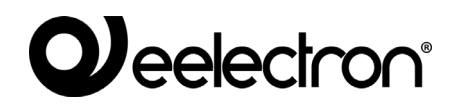

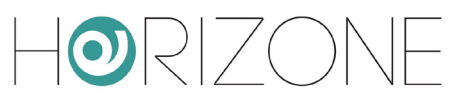

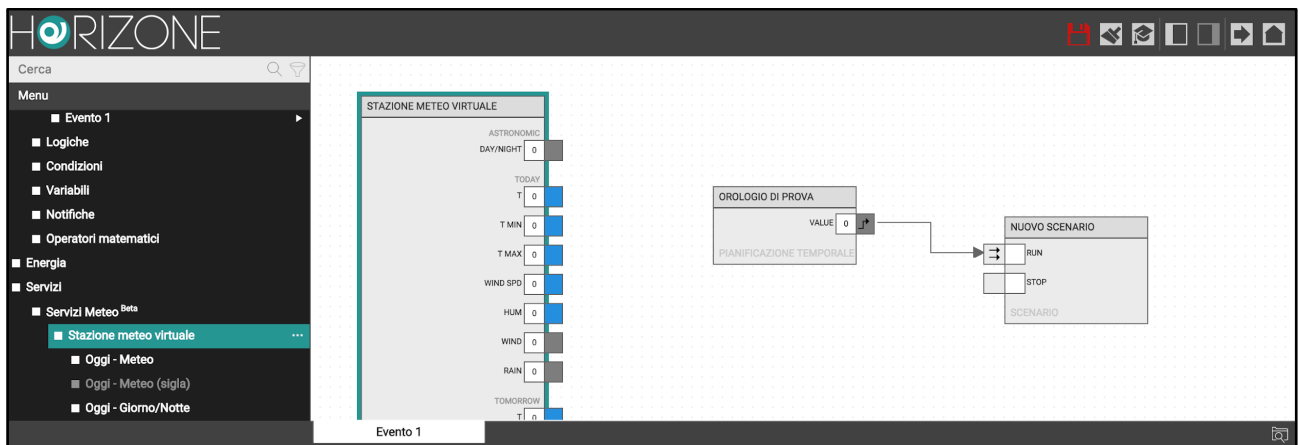

… e poi create degli oggetti di tipo LOGICA per combinare opportunamente l'allarme pioggia (per oggi e per domani) e l'orologio. La logica finale può essere articolata come nella figura seguente:

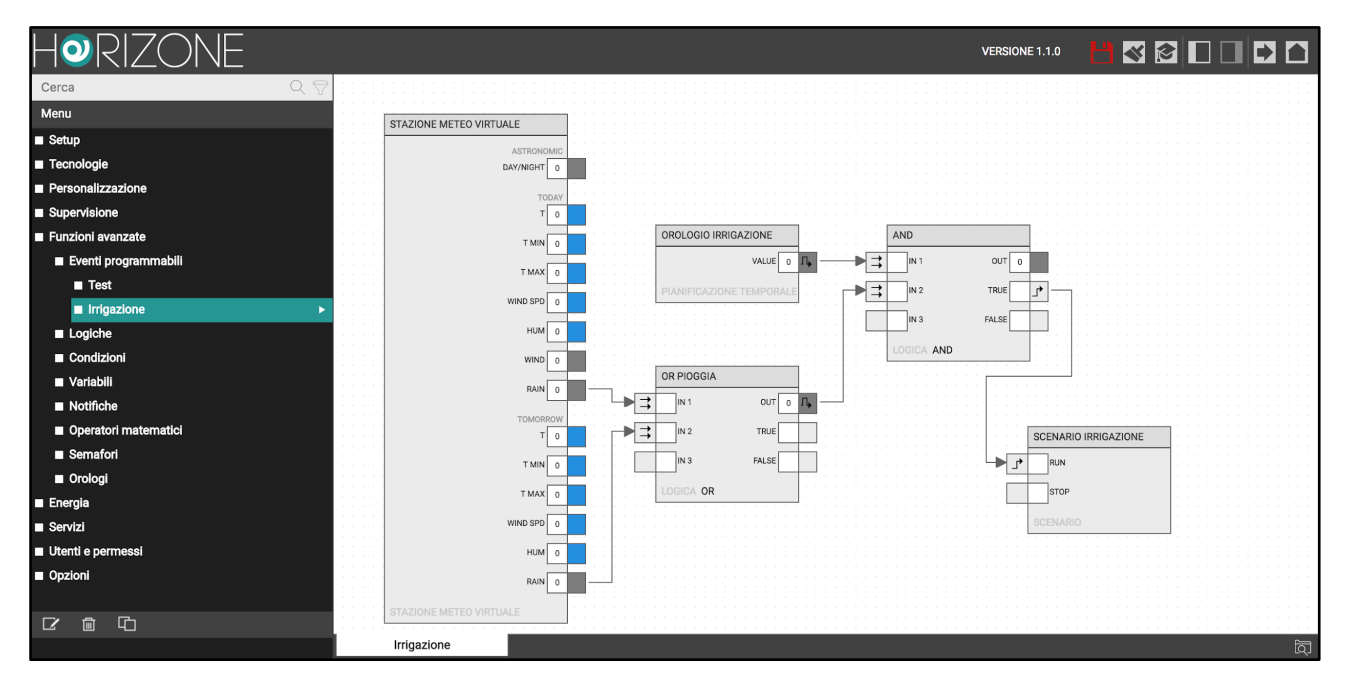

Come si può vedere dagli esempi, i blocchi possono avere più nodi sia in ingresso che in uscita; alcuni blocchi, come ad esempio le LOGICHE, hanno un numero variabile di nodi in base alle connessioni attive, in modo da avere sempre un nodo libero per poter connettere un nuovo oggetto (fino al massimo previsto).

#### **Widget negli eventi programmabili**

I widget, così come oggetti speciali come la stazione meteo dell'esempio, hanno più nodi che rappresentano i sotto-oggetti, ognuno con il proprio stato; in questo caso, connettere il nodo equivale ad inviare comandi sul sotto-oggetto, oppure associare ad un cambio di stato di questi sotto-oggetti un comando verso altri oggetti.

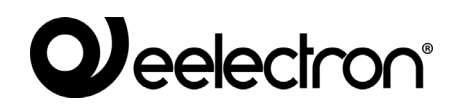

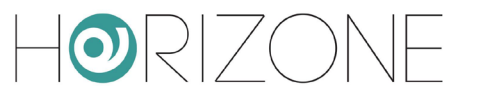

#### **Rimozione di oggetti o connessioni**

Per rimuovere un oggetto da un evento programmabile, è sufficiente selezionarlo e premere il tasto CANC della tastiera; l'oggetto e tutte le sue connessioni vengono rimosse. L'oggetto non viene rimosso dal progetto, ma solo dall'evento programmabile.

Analogamente, è possibile cancellare una singola connessione selezionandola e premendo il tasto CANC.

#### **Selezione multipla**

E' possibile selezionare più di un oggetto tenendo premuto il tasto sinistro ed evidenziando un'area rettangolare dell'area di lavoro; tutti gli oggetti compresi nell'area vengono selezionati, e possono essere successivamente spostati (drag & drop) o cancellati.

#### **Cancellazione di un evento**

E' possibile rimuovere integralmente un evento programmabile selezionandolo nel menu laterale e premendo il tasto RIMUOVI della toolbar. Tutte le connessioni tra gli oggetti in esso contenuti vengono cancellate; gli oggetti viceversa rimangono disponibili nel progetto per altre logiche, o per la visualizzazione in supervisione.

#### **Connessioni singole**

Come anticipato in precedenza, è possibile connettere due oggetti direttamente senza dover creare un evento programmabile. Questo tipo di connessione diretta veniva chiamato "EVENTI ATTIVI" o "EVENTI PASSIVI" nelle versioni di HORIZONE antecedenti alla 2.2

Per connettere due oggetti, procedere come segue:

- Accedere alla scheda di uno dei due oggetti
- Identificare la sezione CONNESSIONI IN INGRESSO o CONNESSIONI IN USCITA
- Le CONNESSIONI IN INGRESSO permettono di associare un altro oggetto, il cui cambio di valore determini un'azione sull'oggetto corrente
- Le CONNESSIONI IN USCITA viceversa permettono di effettuare un'azione su un altro oggetto al cambio di stato dell'oggetto corrente
- Trascinare dal menu laterale o dai risultati della ricerca l'altro oggetto che si desidera connettere
- Compilare le proprietà richieste per la connessione, che analogamente a quanto visto in precedenza per le connessioni all'interno di un evento programmabile (sezione ) - dipendono dal tipo di oggetti coinvolti, e possono essere le seguenti:

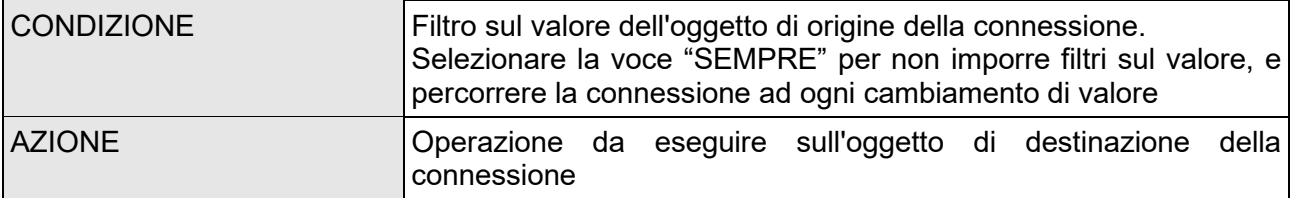

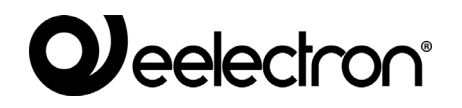

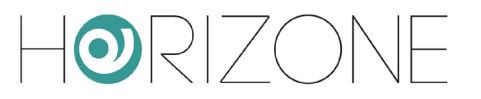

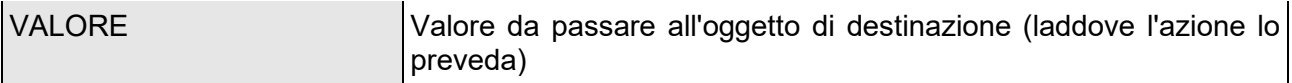

Un oggetto può contemporaneamente avere connessioni dirette e connessioni realizzate all'interno di eventi programmabili. Per distinguere queste due tipologie di connessione, nel secondo caso è presente un simbolo, come evidenziato nella figura seguente:

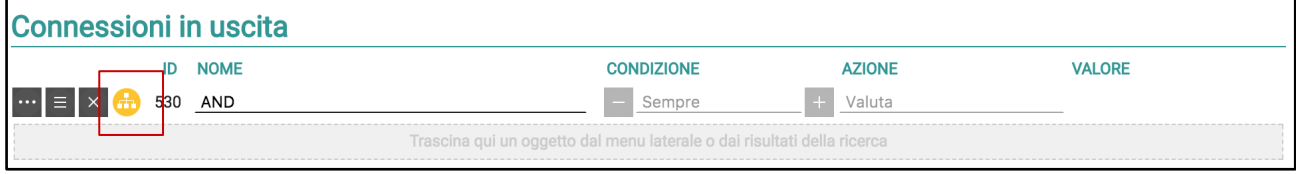

Le connessioni create all'interno di eventi programmabili non possono essere modificate dalla scheda degli oggetti coinvolti. Premendo sul simbolo giallo, viceversa, è possibile aprire direttamente l'evento di appartenenza.

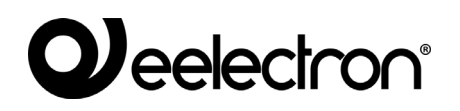

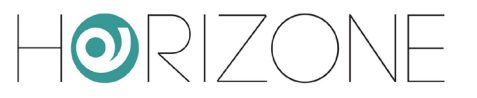

## **SERVIZI CLOUD**

#### **Registrazione**

HORIZONE SERVER può essere registrato sul cloud di *Eelectron* per usufruire di servizi esclusivi, che ne potenziano il funzionamento locale.

Il primo passo è creare un account gratuito sul cloud. Premendo sull'icona cloud nella toolbar in alto, oppure accedendo alla voce del menu di amministrazione

SERVIZI → CLOUD → REGISTRAZIONE PRODOTTO

è possibile inserire le proprie credenziali cloud, se già disponibili…

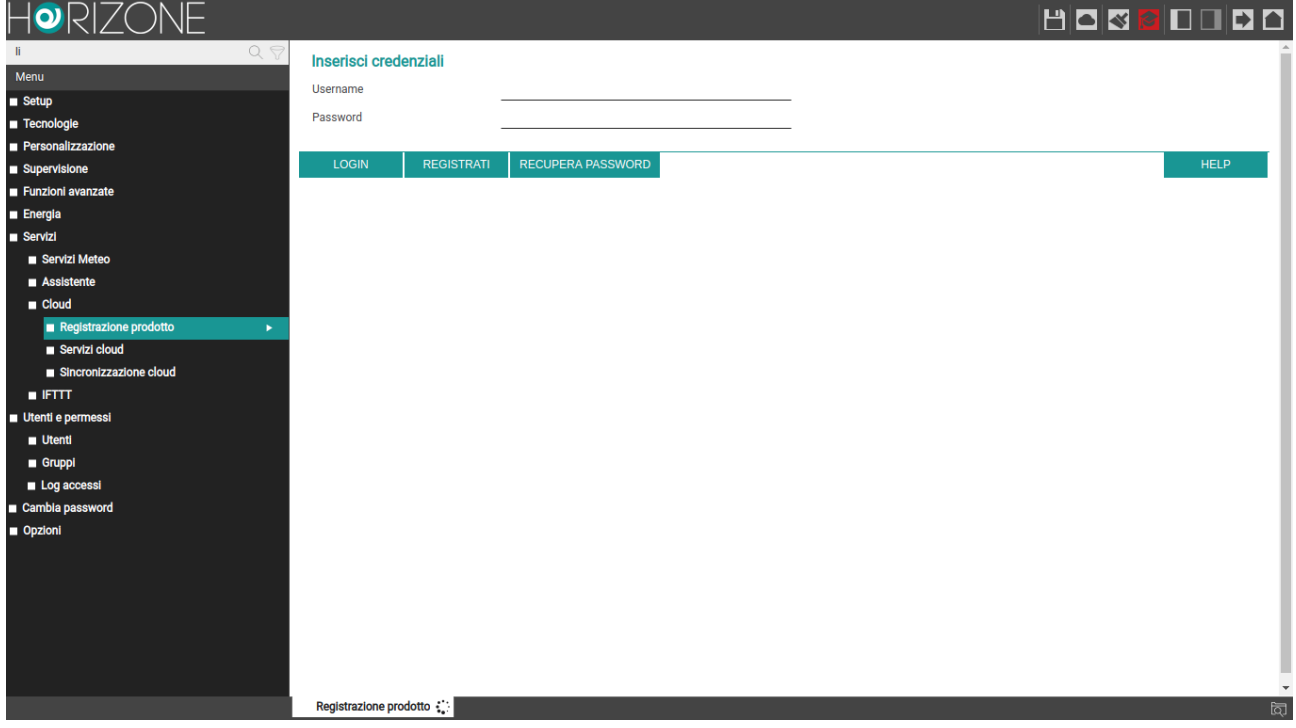

... oppure, premendo sul pulsante REGISTRATI, creare al volo un nuovo account:

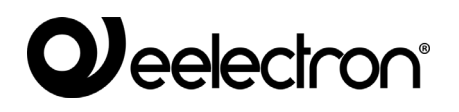

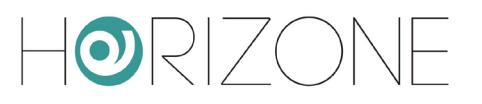

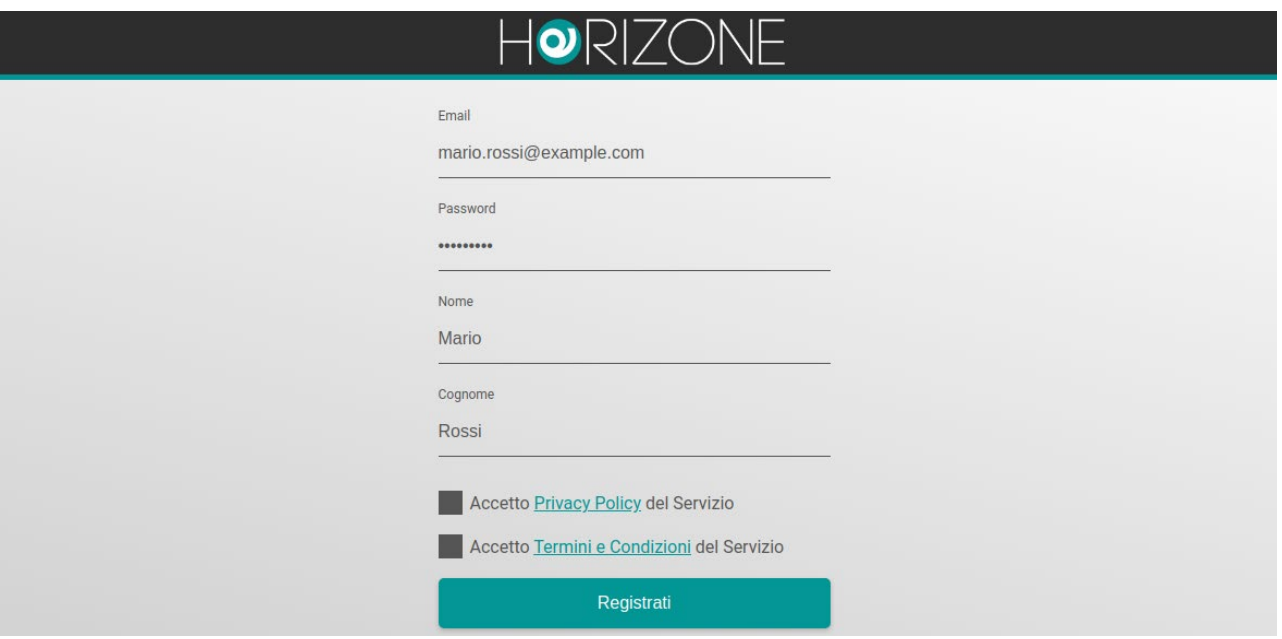

Una volta inserite le credenziali, è possibile associare l'utente corrente, con cui si è entrati in HORIZONE SERVER, al proprio account su cloud. E' possibile scegliere due tipi di associazione:

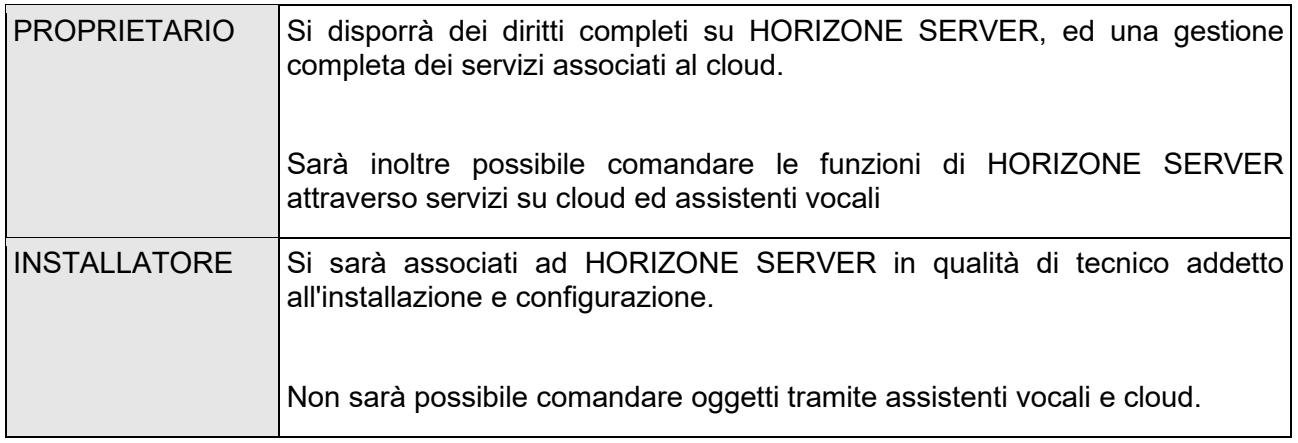

Premendo il corrispondente pulsante, si abbina l'utente corrente di questo HORIZONE SERVER all'account su cloud inserito; dopo alcuni secondi, viene mostrata la seguente schermata di riepilogo:

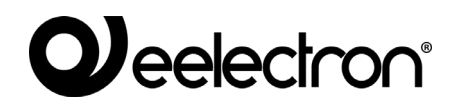

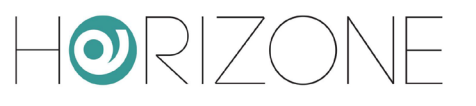

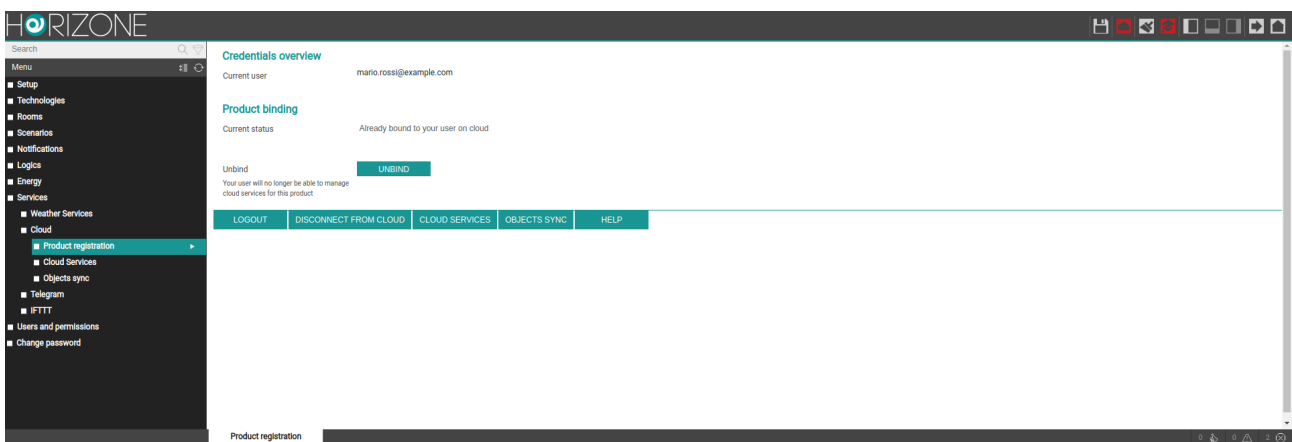

A questo punto è possibile accedere alle seguenti sezioni:

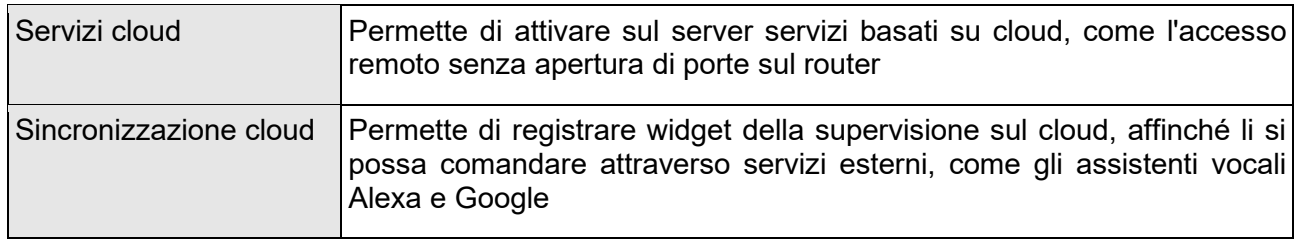

#### **Accesso remoto tramite cloud**

La pagina SERVIZI CLOUD permette di attivare il servizio di remotizzazione, che consente di accedere a HORIZONE SERVER senza aprire porte IP sul router internet:

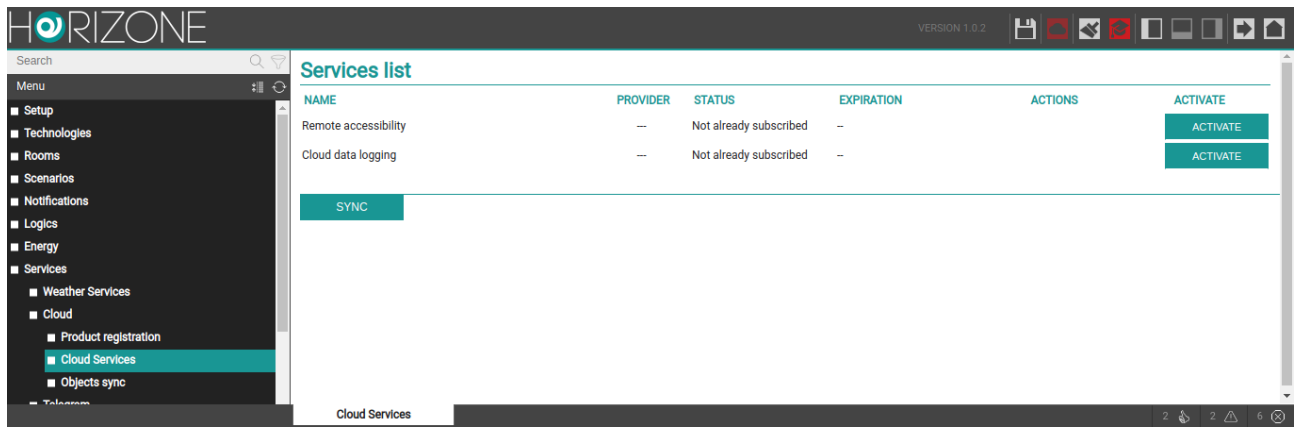

Premendo il pulsante di attivazione del servizio, viene effettuata una richiesta al cloud, che dopo alcuni secondi invia una email di conferma al richiedente (la stessa email con cui si è fatto accesso alla sezione cloud) contenente:

□ L'indirizzo a cui è possibile accedere da remoto (da inserire direttamente nel browser, oppure nella app HORIZONE SERVER)

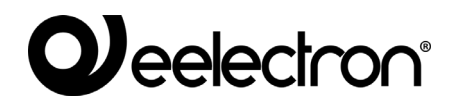

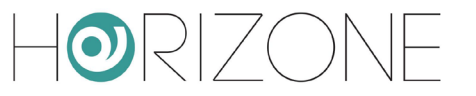

Una volta attivato il servizio (potrebbero essere necessari alcuni minuti, prima che entri in circolo e sia operativo), è possibile vedere l'indirizzo IP remoto di HORIZONE SERVER anche nelle seguenti pagine:

- SETUP → RETE
- $\Box$  SETUP → ACCESSO CON OR

In entrambe le pagine, laddove in assenza di questo servizio sarebbe possibile inserire manualmente i riferimenti del proprio IP pubblico o DNS dinamico, in questo caso non è possibile effettuare modifiche manuali, ed è possibile viceversa copiare l'indirizzo cloud, per essere utilizzato nel browser o nelle app, oppure condiviso ad altri utenti.

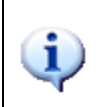

Poiché l'indirizzo cloud è costituito da caratteri casuali, e pertanto non di facile memorizzazione, si consiglia di condividere l'accesso a HORIZONE SERVER mediante QR, come illustrato in precedenza nella sezione SETUP

Anche nel caso in cui si associno più utenti di HORIZONE SERVER ad altrettanti account su cloud, è necessario attivare l'accesso remoto una volta soltanto; una volta attivo, infatti, esso rende disponibile HORIZONE SERVER per l'accesso dall'esterno, a prescindere dall'utente che poi materialmente effettua l'accesso.

#### **Sincronizzazione cloud**

Tramite questa sezione è possibile sincronizzare HORIZONE SERVER sul cloud, identificando una serie di *widget* che possano essere controllati da servizi esterni, come ad esempio gli assistenti vocali Alexa e Google.

Per prima cosa, è opportuno identificare il proprio HORIZONE SERVER con una etichetta e con le coordinate del luogo in cui è installato:

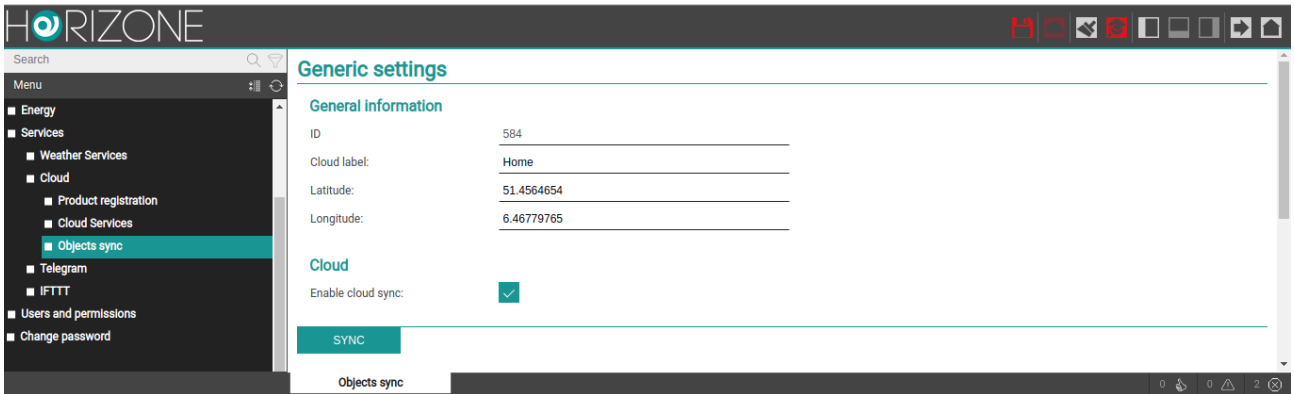

Queste informazioni non sono strettamente indispensabili, ma permettono una più agevole identificazione del server sul cloud. Ad ogni eventuale modifica, va premuto il pulsante SINCRONIZZA.

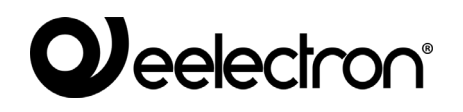

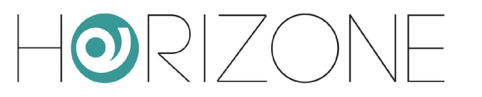

All'interno delle pagine di configurazione, siano esse un ambiente, la lista dei widget di una determinata tecnologia, oppure la scheda di dettaglio, è possibile attivare la sincronizzazione su cloud di uno o più widget / oggetti della supervisione.

Inizialmente il selettore è arancione, ad indicare che la sincronizzazione con il cloud non è ancora avvenuta. Una volta selezionati tutti gli oggetti da sincronizzare, premendo nuovamente l'indicatore cloud nella toolbar, è possibile rivedere il riepilogo degli oggetti, e dare il via alla procedura con il pulsante SINCRONIZZA.

Al termine della procedura, tutti gli oggetti vengono contrassegnati in colore verde, fintanto che una nuova modifica alla loro configurazione non avvenga; in quest'ultimo caso, sarà nuovamente necessario effettuare una sincronizzazione. Lo stato dell'indicatore cloud nella toollbar – verde o rosso – indica la presenza o meno di oggetti da sincronizzare.

Qualora un oggetto continui a risultare arancione al termine di una sincronizzazione, è necessario verificare la sua configurazione; nel caso di widget compositi, ad esempio, potrebbe mancare il numero minimo di sotto-oggetti indispensabili per la sua corretta gestione tramite cloud.

### **Controllo tramite assistenti vocali**

Una volta sincronizzati correttamente i widget, è possibile controllarli tramite gli assistenti vocali Alexa e Google Assistant, attraverso la gestione della *smart home* dei rispettivi sistemi (app "Alexa" nel caso di Amazon, "Home" per Google). In questo capitolo verrà descritta a titolo esemplificativo la procedura per Alexa.

Come primo step è necessario attivare la skill eelectron all'interno delle app di Alexa e Google Home; durante la procedura, viene richiesto di associare l'account sul cloud *Eelectron* (con il quale è stata effettuata la procedura descritta in precedenza):

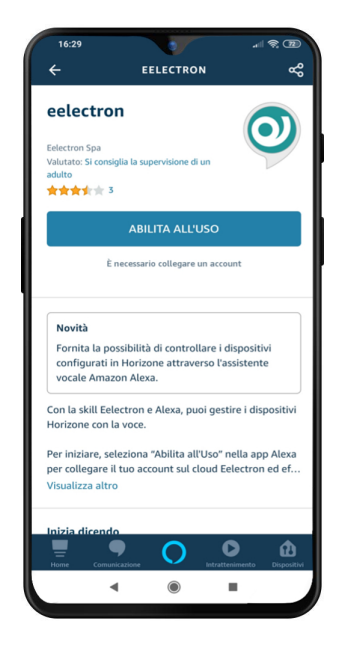

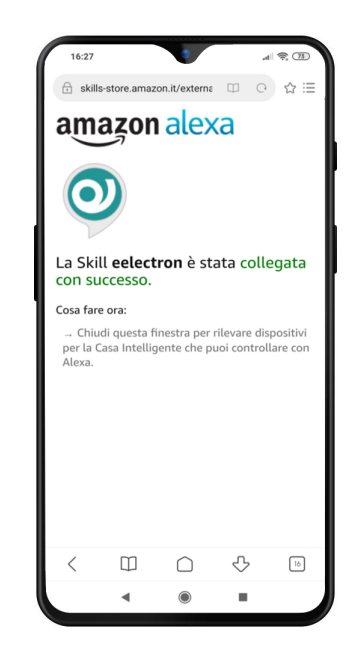

A questo punto è necessario lanciare una scansione per la ricerca di nuovi dispositivi:

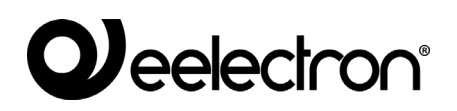

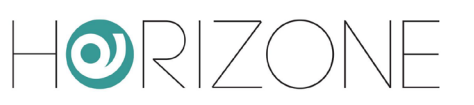

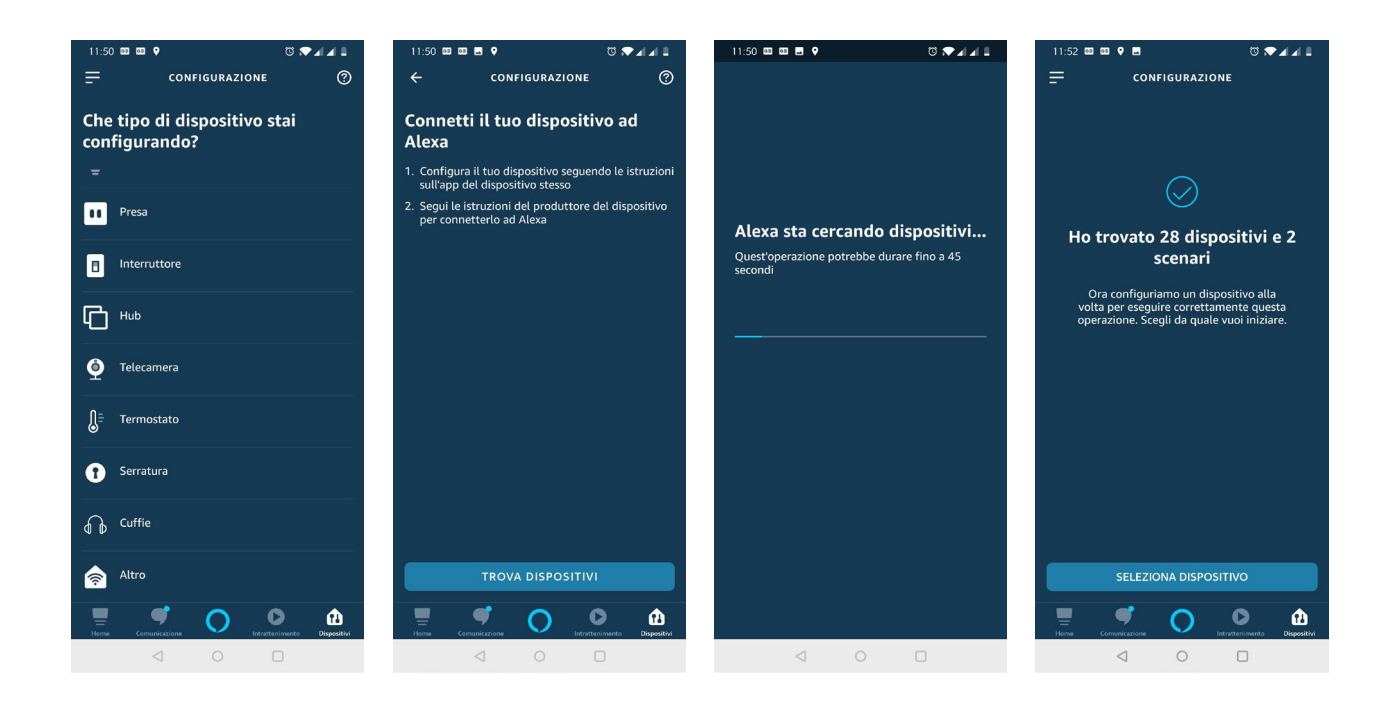

Una volta terminata la procedura, per ognuno dei dispositivi, è possibile effettuare un'associazione con un gruppo, per identificarlo più facilmente (e poter fare comandi di gruppo, oppure riferirsi a voce con il nome del gruppo):

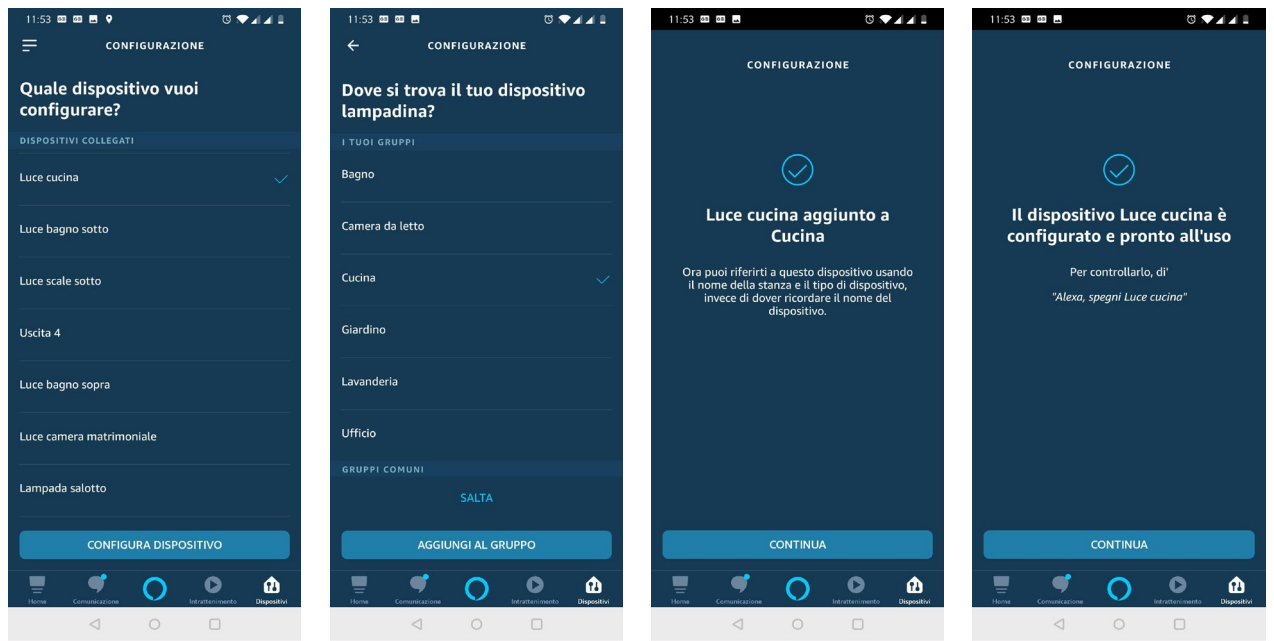

## *eelectron®*

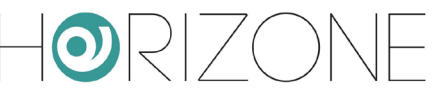

A questo punto, è possibile controllare le nuove funzioni con la voce, oppure con la grafica della app Alexa / Google Home:

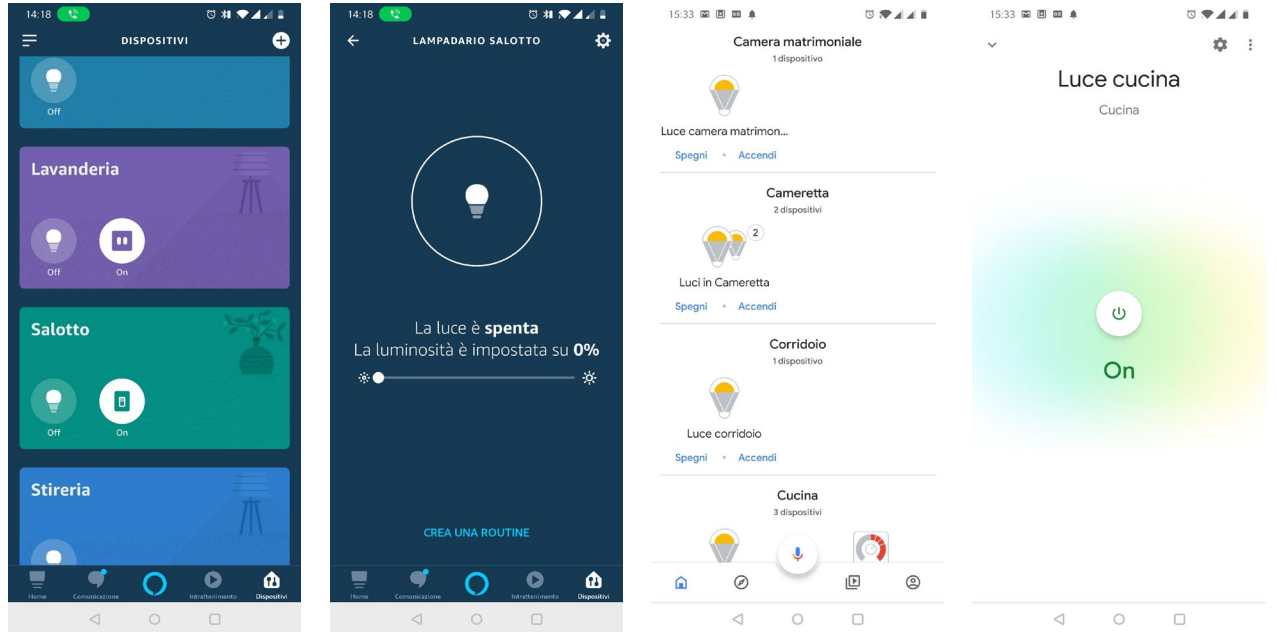

Per una lista delle parole chiave specifiche, si rimanda alla documentazione di Alexa e di Google Assistant; ecco alcuni esempi di richieste più comuni:

*Alexa, imposta la luce in salotto al 70% Alexa, dimmi la temperatura in salotto Alexa, aumenta la luce in camera del 20% Alexa, esegui spegni tutto*

*Alexa, accendi la luce in cucina Alexa, imposta la temperatura in cucina a 21 gradi*

Si tenga presente che non tutte le funzionalità di HORIZONE SERVER possono essere gestite con Alexa e Google Assistant, perché i modelli di questi sistemi sono estremamente semplificati e riduttivi, rispetto alle funzionalità offerte da un sistema KNX.

A tale scopo, è stato introdotto in HORIZONE SERVER un indicatore, che mette in evidenza se un determinato widget / oggetto possa essere comandato con la voce oppure quali sotto-oggetti lo siano, nel caso di widget compositi.

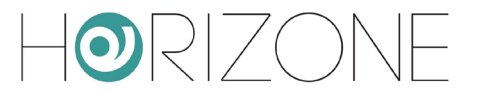

## **UTENTI E PERMESSI**

#### **Introduzione**

Questo capitolo illustra la gestione utenti di HORIZONE SERVER e come personalizzarla in base alle proprie esigenze, per garantire un accesso sicuro e versatile alle pagine di supervisione.

## **Utenti e Gruppi utente**

L'autenticazione in HORIZONE SERVER si basa su due tipologie di oggetti:

- UTENTI: sono i veri e propri account di accesso alla supervisione, identificati da uno "username" ed una "password". Gli utenti non sono tenutari di permessi e privilegi, ma possono appartenere ad uno o più GRUPPI UTENTE che ne determinano il livello di accesso al software
- GRUPPI UTENTE: detengono i permessi di accesso alle diverse funzioni del software. Modificando un permesso ad un gruppo, si influisce simultaneamente su tutti gli utenti che ne fanno parte.

#### **Creazione di un nuovo utente**

Per creare un nuovo utente, alla stregua delle altre tipologie di oggetto viste in precedenza:

- Accedere all'ambiente di CONFIGURAZIONE di HORIZONE SERVER
- Selezionare la voce UTENTI E PERMESSI → UTENTI
- Premere il pulsante "AGGIUNGI" ed accedere alla scheda dell'oggetto appena creato

La scheda degli utenti permette di impostare le seguenti proprietà:

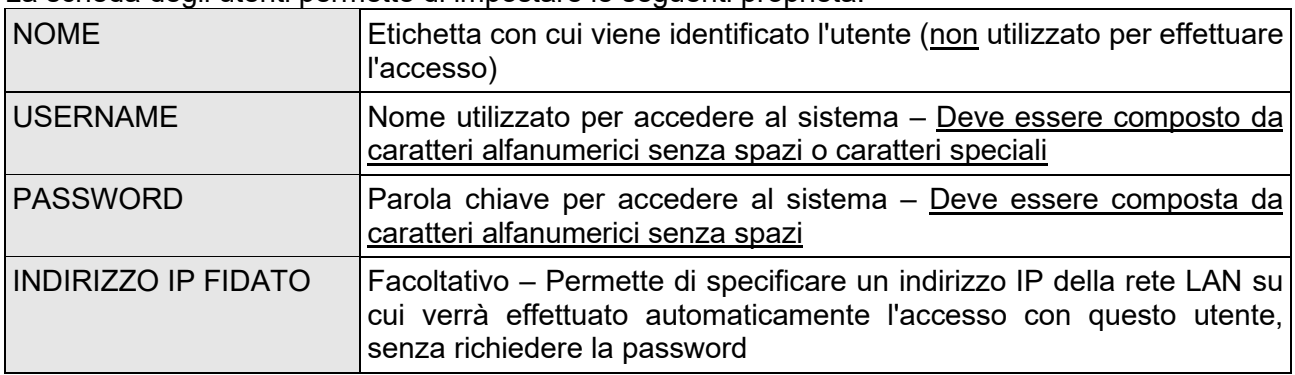

## *eelectron®*

 $\left\lfloor \frac{1}{2} \right\rfloor$ 

L'utente può poi essere oggetto di eventi, per gestire in automatico le seguenti tipologie di azioni su tutte le postazioni di supervisione in cui, in un dato momento, è autenticato:

- SALTO PAGINA: permette di caricare in automatico una determinata pagina su tutti i browser (o APP per dispositivi mobili) in cui l'utente ha fatto accesso
- CHIAMATA VOIP: permette di effettuare una chiamata per far squillare tutte le postazioni in cui l'utente ha fatto accesso (richiede licenza VOIP)

Per configurare un SALTO PAGINA a livello di utente, è necessario:

- Trascinare l'oggetto che provoca l'evento (es: un oggetto KNX) all'interno della sezione CONNESSIONI IN INGRESSO
- Specificare la CONDIZIONE nella quale deve essere generata l'azione (scegliendola tra i possibili valori resi disponibili dall'oggetto appena trascinato)
- Specificare "REDIRIGERE" come azione da effettuare

Impostare a questo punto nella colonna "VALORE" la pagina che il browser deve aprire su evento, potendo specificare:

- L'indirizzo di una qualunque pagina web esterna alla supervisione
- Un ambiente della supervisione

Nel primo caso è sufficiente scrivere l'indirizzo nel campo di testo; viceversa, premere il pulsante rosso per passare alla modalità "trascinamento" e trascinare nell'area preposta l'oggetto di tipo AMBIENTE in cui si desidera che il browser vada, sempre su evento.

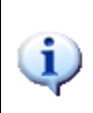

La configurazione degli eventi sugli UTENTI è molto simile a quanto visto in precedenza per gli oggetti di tipo CLIENT (sezione di questo manuale); mentre in quel caso gli eventi si limitano ad operare su una singola postazione, tuttavia, in questo caso essi interessano in modo dinamico tutte le postazioni in cui, quando si verifica l'evento, ha fatto accesso un dato utente.

#### **Gruppi utente e diritti di accesso**

Accedendo alla scheda di un GRUPPO UTENTE – sia esso predefinito oppure creato manualmente – è possibile (oltre a specificarne il nome) stabilire quali utenti vi facciano parte, trascinandoli dal menu ad albero o dal motore di ricerca nell'apposita sezione "UTENTI APPARTENENTI AL GRUPPO CORRENTE".

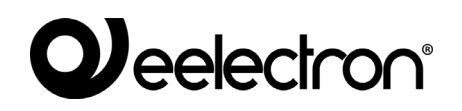

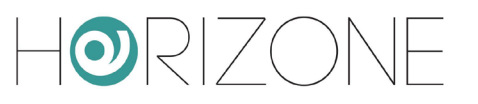

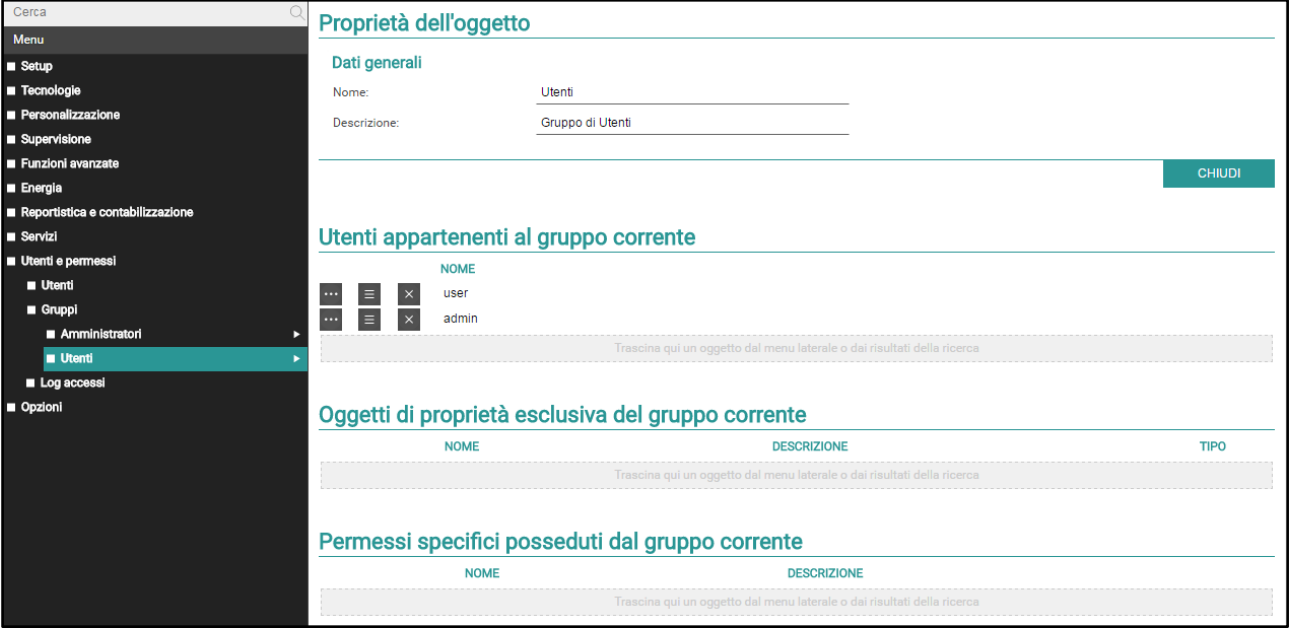

E' possibile inoltre assegnare al GRUPPO UTENTI uno o più oggetti della supervisione, rendendoli in questo modo "privati" ed accessibili solo agli UTENTI appartenenti al GRUPPO UTENTI stesso: a tale scopo, è sufficiente trascinare gli oggetti desiderati nella sezione "OGGETTI DI PROPRIETA' ESCLUSIVA DEL GRUPPO CORRENTE".

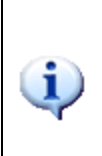

Una volta assegnato un oggetto ad un gruppo utente, non è più possibile utilizzarlo da parte di utenti estranei al gruppo stesso; è quindi importante prestare attenzione a queste operazioni, per evitare situazioni nelle quali non si sia più in grado di utilizzare oggetti o modificare queste impostazioni. A tale scopo, si consiglia di associare sempre gli oggetti "privati" al gruppo utenti degli AMMINISTRATORI (in modo che "admin" possa sempre operare su di essi), ed eventualmente – in aggiunta – agli altri gruppi utente che si desidera abbiano il controllo di quegli oggetti.

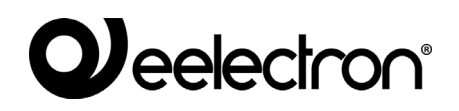

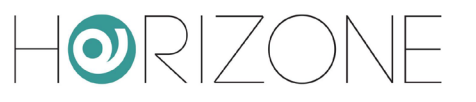

# **OPZIONI**

#### **Home**

Permette di impostare l'aspetto grafico della pagina HOME della sezione FRONTEND. Le opzioni disponibili sono:

**REINDIRIZZA** AUTOMATICAMENTE AI **PREFERITI** Selezionando questa voce, la pagina HOME viene di fatto nascosta e sostituita con la pagina PREFERITI, che contiene gli oggetti di più frequente utilizzo da parte dell'utente finale

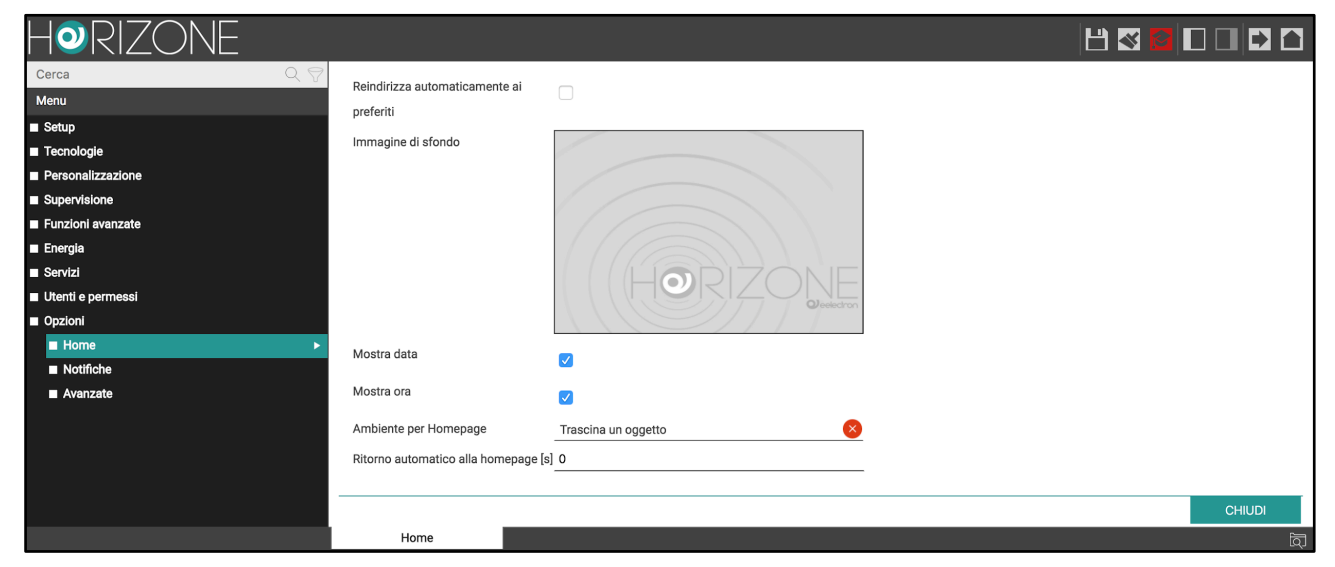

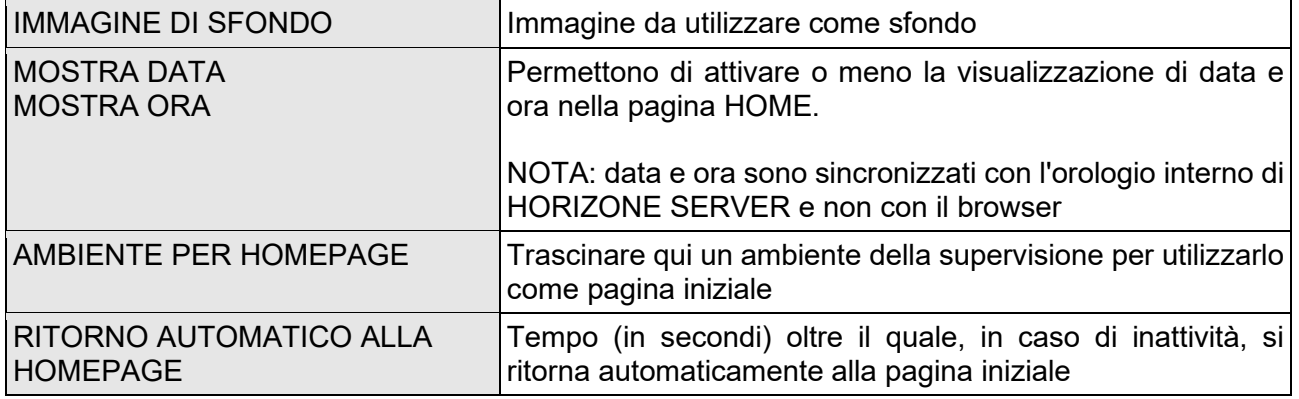

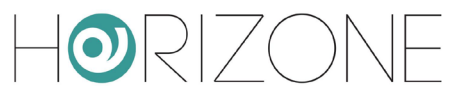

### **Notifiche**

Questa pagina permette di impostare le opzioni predefinite per le notifiche a video di HORIZONE SERVER, mediante le quali è possibile avvisare l'utente di particolari eventi o anomalie (come meglio descritto in seguito, nella sezione "FUNZIONI AVANZATE").

Le notifiche a video possono essere di tre tipologie, in ordine decrescente di priorità: allarme, avvertimento e informazione. Per ognuno di questi livelli è possibile impostare le seguenti opzioni:

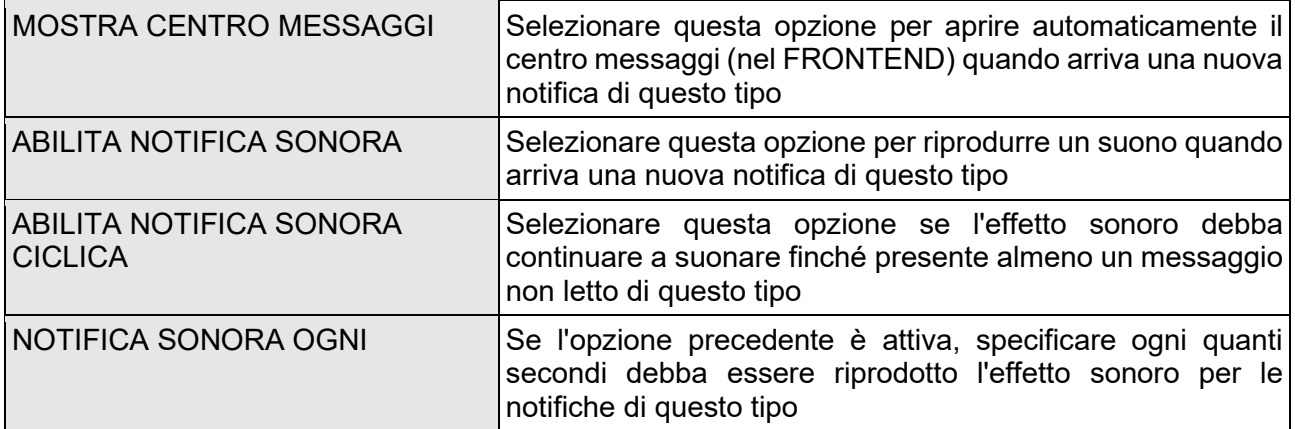

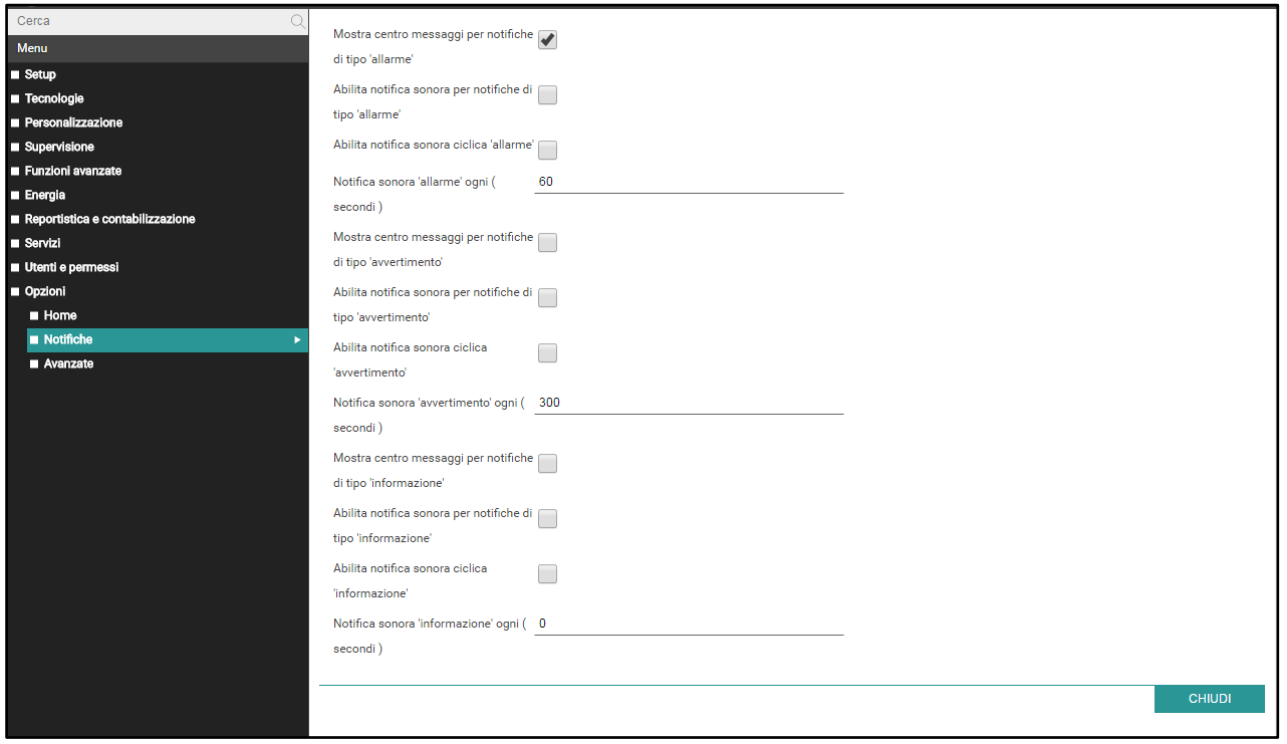

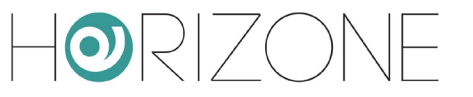

#### **Avanzate**

Questa sezione permette di modificare impostazioni che determinano il funzionamento del software; si consiglia la modifica di questi parametri solo da parte di utenti esperti e/o dietro suggerimento dell'assistenza tecnica:

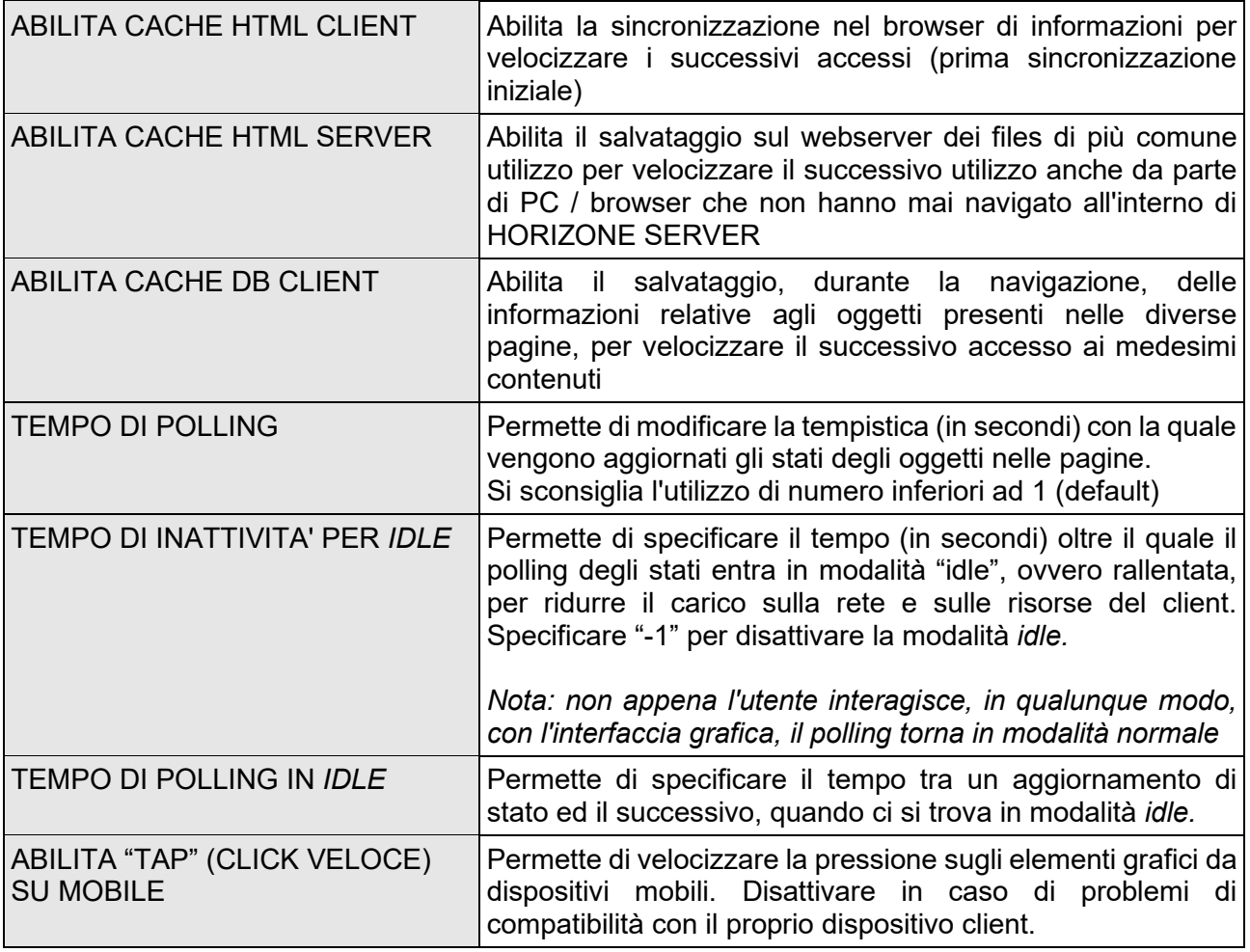

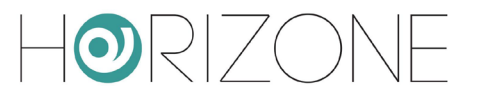

## **ACCESSO REMOTO**

#### **Introduzione**

Questo capitolo illustra come configurare la propria rete per consentire l'accesso da remoto ad HORIZONE SERVER, per fruire della supervisione anche quando non si è all'interno dell'edificio.

Per poter accedere ad HORIZONE SERVER attraverso internet, è necessario:

- Accertarsi che la configurazione di rete di HORIZONE SERVER abbia come "GATEWAY PREDEFINITO" l'indirizzo IP del router internet attraverso cui si desidera effettuare l'accesso remoto
- Configurare il router con cui si accede ad internet (tipicamente, un router ADSL) in modo da effettuare un port forwarding della porta 443 e della porta 22 sull'indirizzo IP assegnato a HORIZONE SERVER, specificando "TCP" come tipo di pacchetti

Nel caso in cui le porte pubbliche 443 e/o 22 siano già occupate da altri dispositivi, è possibile specificare porte differenti nelle regole di *port forwarding*, purché tali regole indirizzino le richieste esterne sulle porte 443 e 22 (rispettivamente) all'interno della rete LAN.

Per ulteriori informazioni, si rimanda alla documentazione del proprio router internet.
## **Accessibilità remota tramite cloud**

E' possibile attivare un servizio di remotizzazione che consente di accedere al webserver senza aprire porte sul router, attraverso il supporto del cloud.

Dopo aver abbinato HORIZONE SERVER al proprio account sul cloud di Eelectron, come illustrato nel capitolo "SERVIZI CLOUD: Registrazione" di questo manuale, è sufficiente accedere alla pagina

SERVIZI → CLOUD → SERVIZI CLOUD

e premere ATTIVA in corrispondenza del servizio ACCESSIBILITA' REMOTA.

Una volta che il servizio è stato abilitato da nostro servizio clienti, esso risulta attivo nella lista, e non richiede ulteriori configurazioni. Accedendo alla pagina

## SETUP → RETE

nella sezione ACCESSO REMOTO viene visualizzato l'indirizzo pubblico assegnato dal cloud, al quale è possibile puntare per accedere a HORIZONE SERVER.

Se si utilizza la funzione ACCESSO CON QR, il codice QR di accesso al webserver per le app, contiene automaticamente questo indirizzo pubblico, e non è quindi necessario digitarlo manualmente nella app.

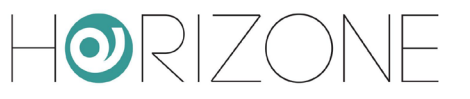

## **REVISIONI**

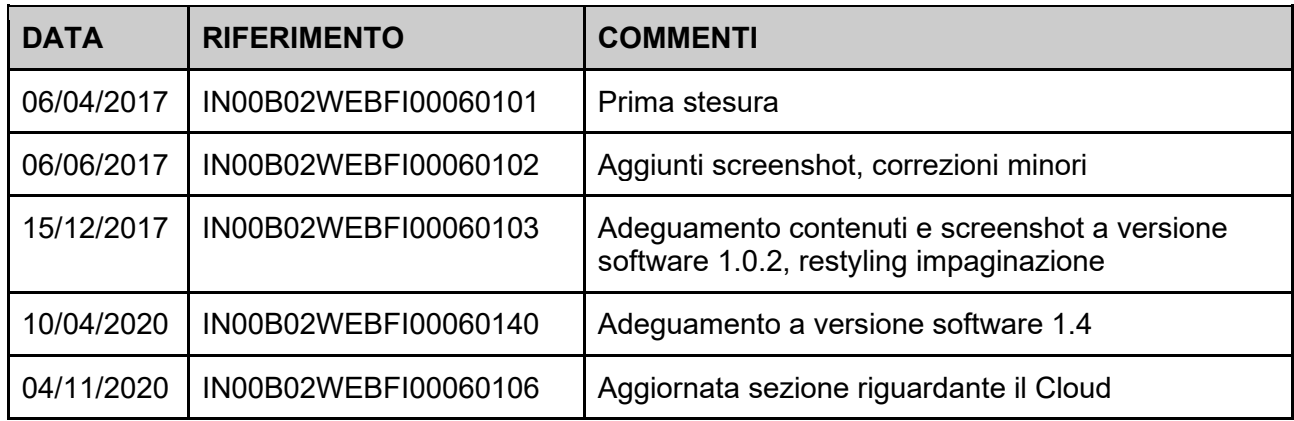

Copyright 2020 Eelectron SpA All rights reserved *http://www.eelectron.com*